# **Máquina de Anestesia WATO EX-30**

**Manual do operador** 

# $C_{\epsilon}$

© 2009 Shenzhen Mindray Bio-Medical Electronics Co., Ltd. Todos os direitos reservados. A data de publicação deste Manual do operador é julho de 2009.

# **Declaração de propriedade intelectual**

A SHENZHEN MINDRAY BIO-MEDICAL ELECTRONICS CO., LTD. (doravante Mindray) possui os direitos de propriedade intelectual deste produto Mindray e deste manual. Este manual pode fazer referência a informações protegidas por direitos autorais ou patentes e não concede qualquer licença de direitos autorais ou de patente da Mindray ou de terceiros. A Mindray pretende manter o conteúdo desse manual como informação confidencial. É terminantemente proibida a publicação das informações contidas neste manual, em qualquer suporte, sem autorização por escrito da Mindray.

É terminantemente proibido publicar, emendar, reproduzir, distribuir, alugar, adaptar, traduzir ou executar qualquer outro trabalho derivado deste manual, por qualquer meio ou modo sem a permissão por escrito da Mindray.

**MINDRAY** e WATO são marcas comerciais, registradas ou não, da Mindray na China e em outros países. Todas as demais marcas comerciais presentes neste manual são usadas apenas para fins informativos ou editoriais e pertencem aos seus respectivos proprietários.

# **Responsabilidade do fabricante**

O conteúdo deste manual está sujeito a alterações sem aviso prévio.

Parte-se do pressuposto de que todas as informações contidas neste manual estão corretas. A Mindray não se responsabiliza pelos erros aqui contidos ou por danos acidentais ou conseqüentes relacionados à distribuição, aplicação ou uso deste manual.

A Mindray é responsável pela segurança, confiabilidade e desempenho deste produto apenas se:

- todas as operações de instalação, ampliações, alterações, modificações e todos os reparos deste produto forem realizados por uma equipe autorizada da Mindray;
- a instalação elétrica do local onde o equipamento está instalado cumpre as especificações locais e nacionais aplicáveis; e
- o produto for utilizado de acordo com as instruções de uso.

### **ATENÇÃO**

- z **Este equipamento deve ser operado por profissionais clínicos especializados e treinados.**
- z **É importante que o hospital ou a organização que utiliza este equipamento desenvolva um plano de manutenção adequado. Se isso não for feito, podem ocorrer danos na máquina ou lesões pessoais.**

# **Garantia**

ESTA GARANTIA É EXCLUSIVA E PREVALECE SOBRE TODAS AS OUTRAS GARANTIAS, EXPRESSAS OU IMPLÍCITAS, INCLUINDO AS GARANTIAS DE COMERCIALIZAÇÃO OU ADEQUAÇÃO A UM PROPÓSITO ESPECÍFICO.

#### **Definições**

- Unidade principal: Instalações integradas que implementam cada função especificada separadamente. De modo geral, a unidade principal deve incluir fonte de alimentação, sistema de controle e alguns módulos funcionais.
- Acessórios: Os materiais conectados à unidade principal devem estender ou implementar uma função especificada.
- Consumíveis: Peças descartáveis ou de vida útil curta devem ser substituídas após cada utilização ou de forma periódica.

#### **Exceções**

As obrigações e responsabilidades da Mindray relativas a essa garantia não incluem gastos com transporte ou de qualquer outro tipo, nem responsabilidade por atraso ou danos diretos, indiretos ou ocasionados pelo uso inadequado do produto, pelo uso de componentes ou acessórios não aprovados pela Mindray, ou ainda por reparos realizados por pessoal não autorizado.

Essa garantia não cobre:

- Mau funcionamento ou danos causados por utilização inadequada ou falhas humanas.
- Mau funcionamento ou danos causados por uma entrada de energia instável ou fora de série.
- Mau funcionamento ou danos causados por força maior, como incêndios ou terremotos.
- Mau funcionamento ou danos causados por operação inadequada ou conserto feito por pessoas não autorizadas ou sem qualificação.
- Mau funcionamento do instrumento ou da peça cujo número de série não esteja legível o suficiente.
- Outros danos não causados pelo instrumento ou a peça em si.

O período padrão da garantia segue abaixo:

- Unidade principal: 18 meses a partir da entrega
- Acessórios: 6 meses a partir da entrega, Entre os principais acessórios estão o conjunto do tubo de fornecimento de gás, uma bateria de lítio, uma sacola manual e um redutor de pressão do cilindro.
- Consumíveis: N/A

# **Política de devolução**

#### **Procedimento de devolução**

Caso seja necessário devolver este produto ou alguma peça deste produto à Mindray, proceda do seguinte modo:

- Autorização de devolução: Entre em contato com o Departamento de Atendimento ao Cliente internacional e adquira um número de autorização para materiais devolvidos. Esse número deverá ser exibido no lado externo da embalagem de envio. Não serão aceitas devoluções se o número não estiver claramente visível. Inclua também o número do modelo, o número de série e uma breve descrição do motivo da devolução.
- Política de frete: O cliente será responsável pelos custos de frete quando o produto for enviado à Mindray para manutenção (incluindo taxas alfandegárias).
- Endereço de devolução: Envie as peças ou o equipamento para o endereço fornecido pelo Departamento de Atendimento ao Cliente internacional.

# **Contato da empresa**

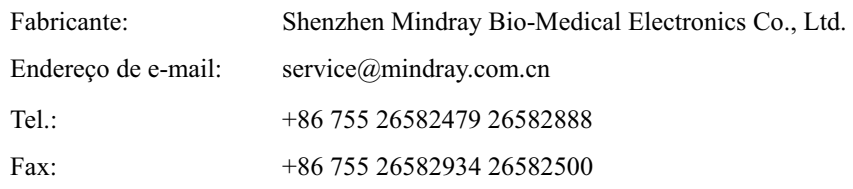

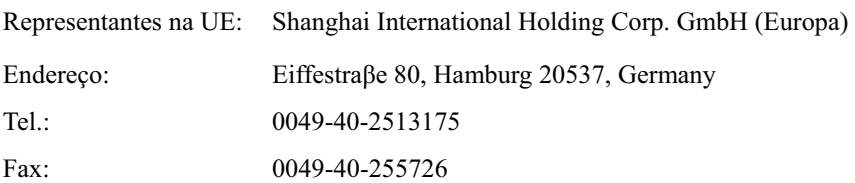

# **Prefácio**

#### **Objetivos deste manual**

Este manual contém as instruções necessárias para operar o produto de forma segura e de acordo com suas funções e uso previsto. Seguir as instruções contidas neste manual é um pré-requisito para a obtenção de um funcionamento e rendimento adequados e garantir a segurança do paciente e do operador.

Este manual baseia-se na configuração completa do monitor, portanto algumas delas podem não ser aplicáveis ao seu produto. Em caso de dúvida, fale conosco.

Este manual é parte integrante do produto e deve ser mantido sempre próximo ao equipamento, de forma que possa ser facilmente acessado, quando necessário.

#### **Público alvo**

Este manual foi elaborado para profissionais da área da saúde, dos quais se supõe que tenham conhecimento prático sobre os procedimentos médicos, as práticas e a terminologia exigida para o monitoramento de pacientes gravemente enfermos.

#### **Ilustrações**

Todas as ilustrações contidas neste manual servem unicamente como exemplo. Não obrigatoriamente representam a configuração ou os dados exibidos na máquina de anestesia.

#### **Convenções**

- *Itálico* Neste manual, o texto em itálico é empregado para citar o capítulo ou seção a que se faz referência.
- $\blacksquare$  [ ] é usado para destacar textos na tela.
- $\blacksquare$   $\rightarrow$  é usado para indicar procedimentos operacionais.

#### **ANOTAÇÕES**

# Conteúdo

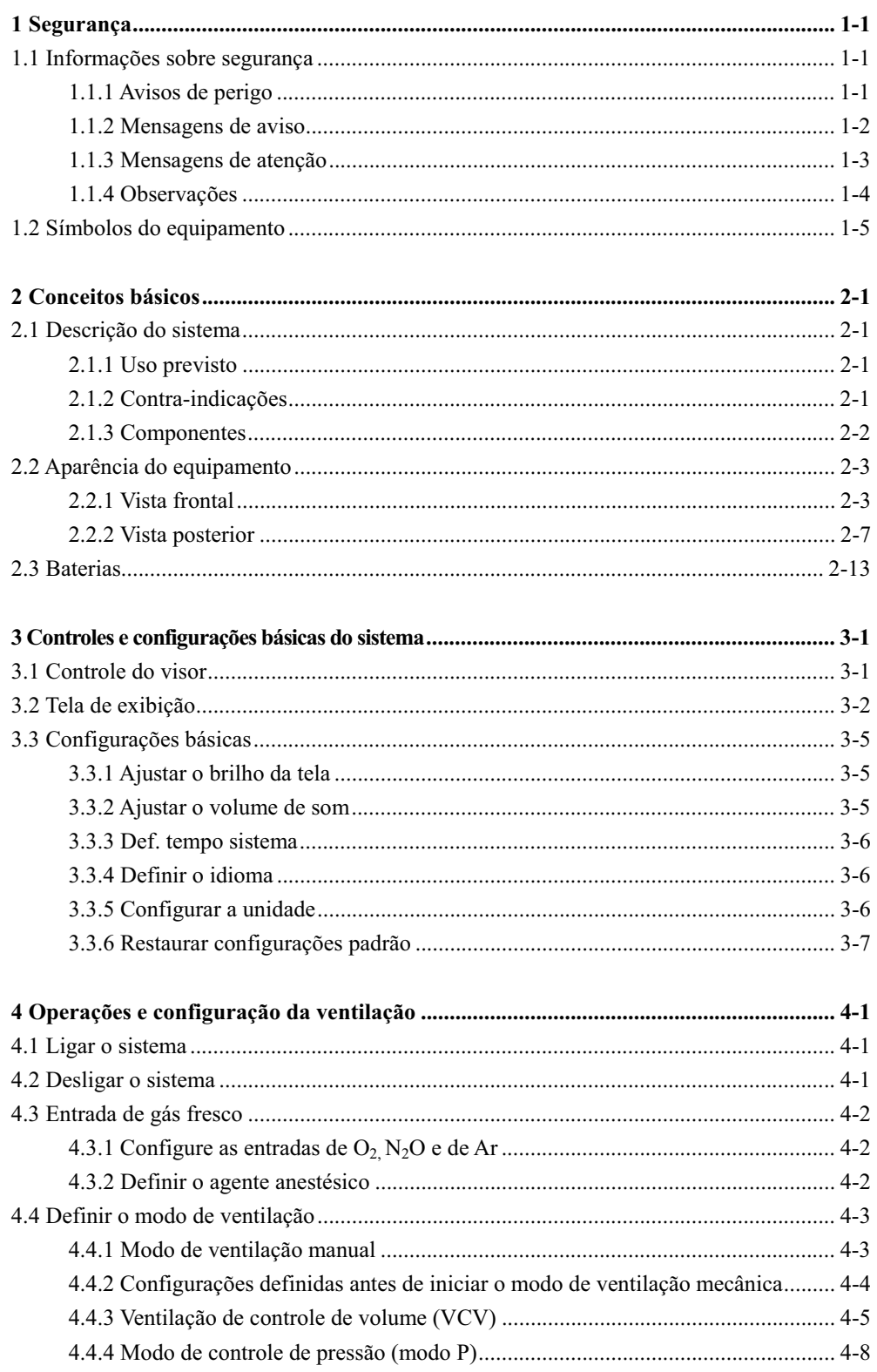

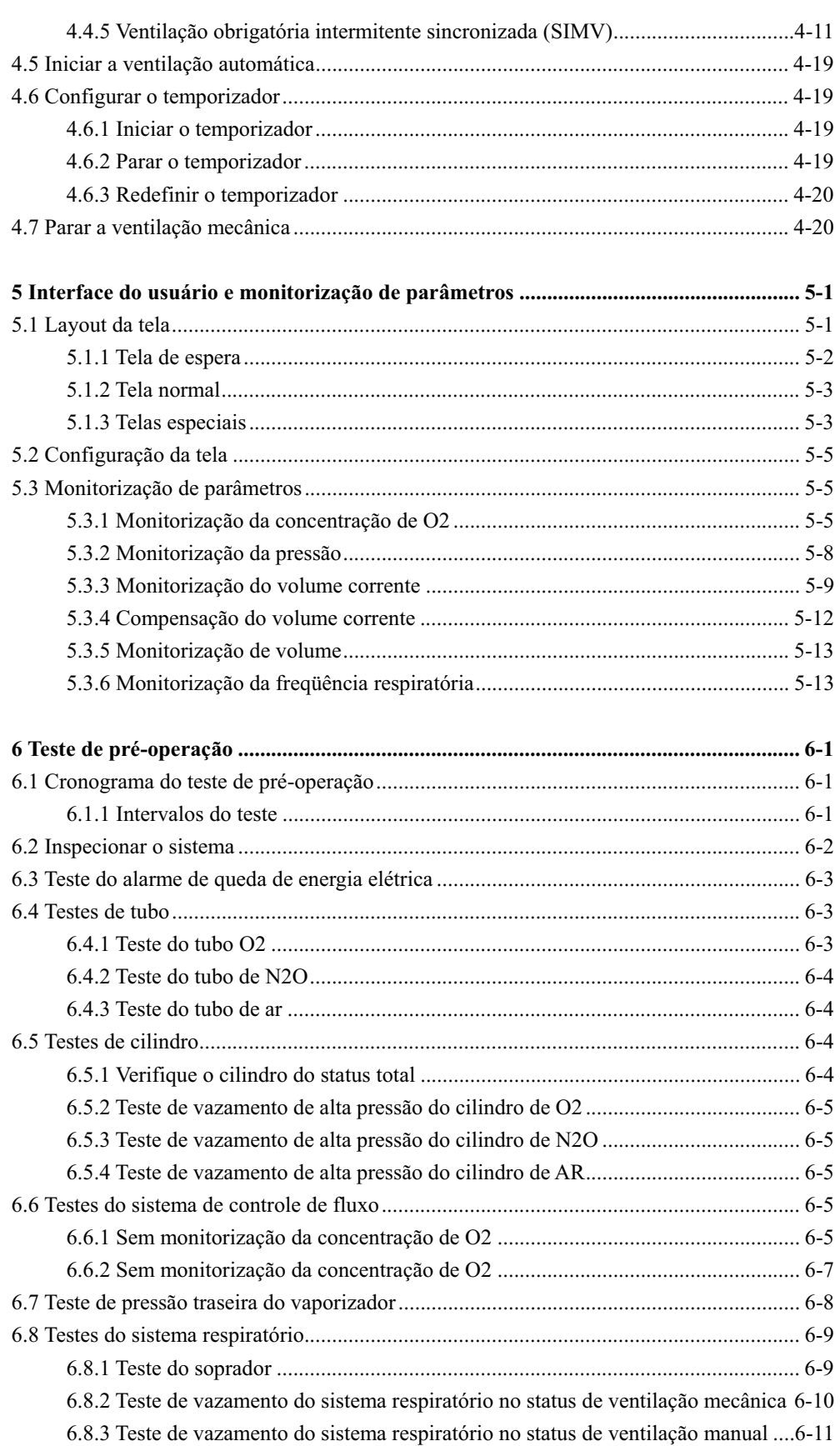

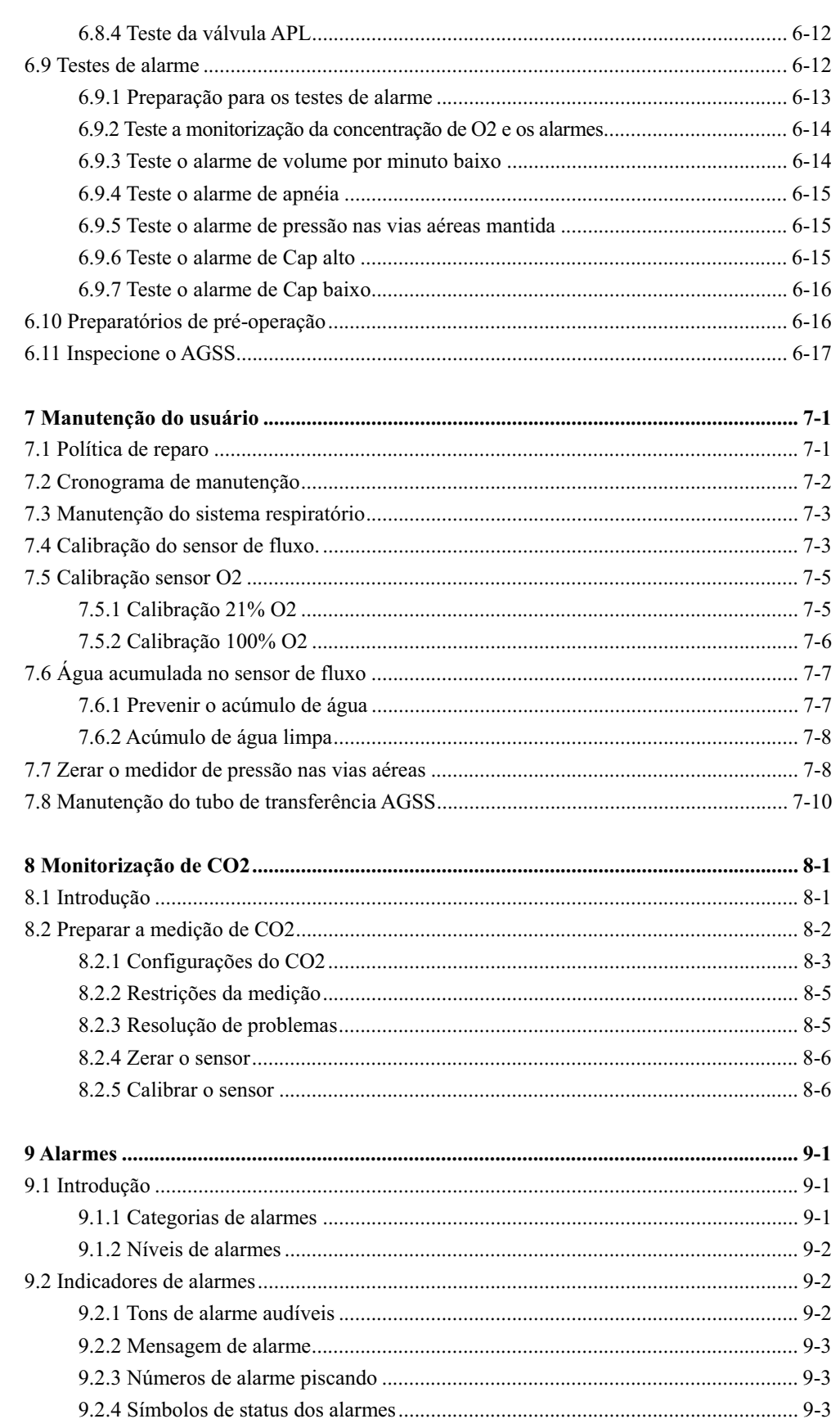

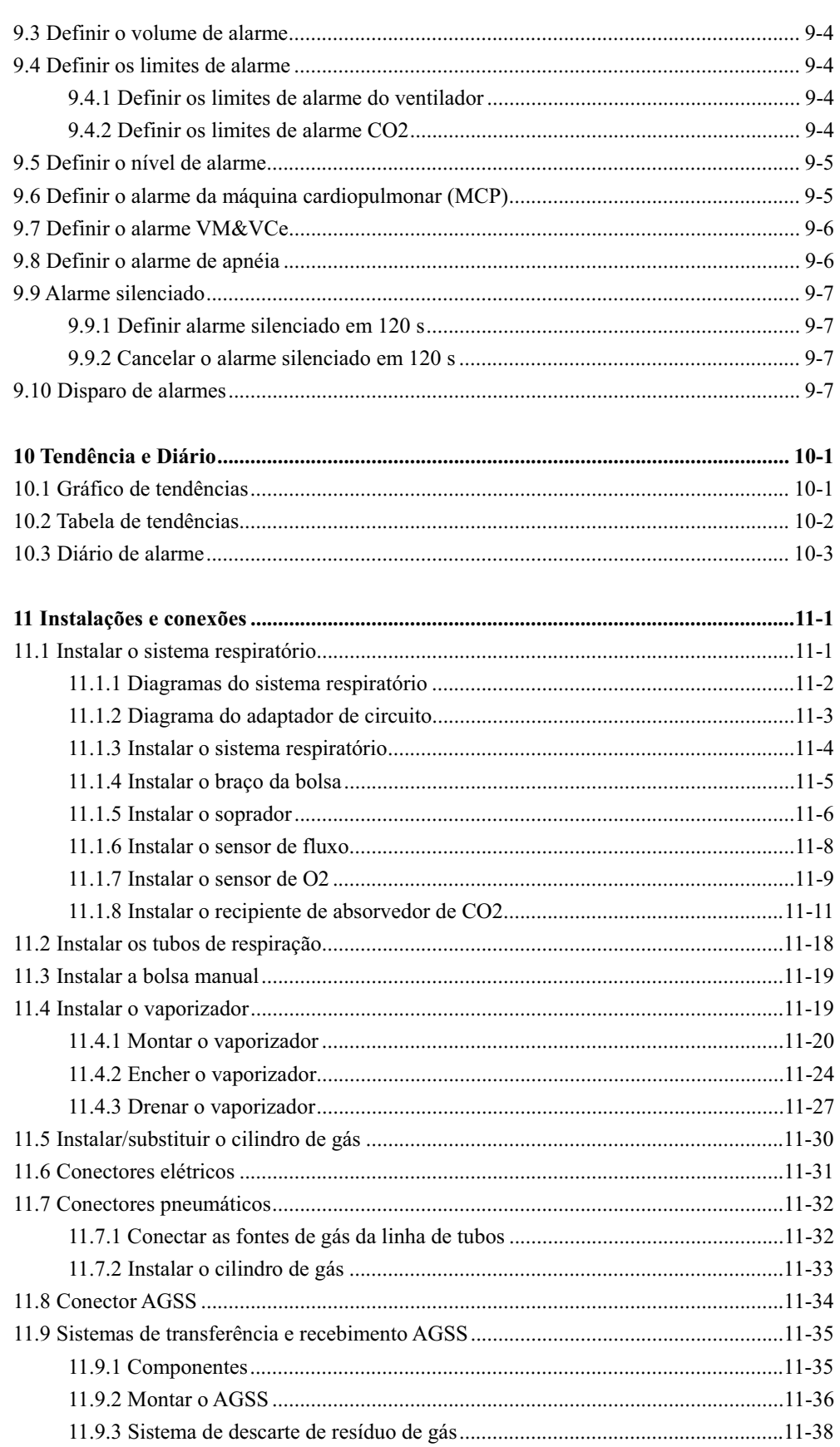

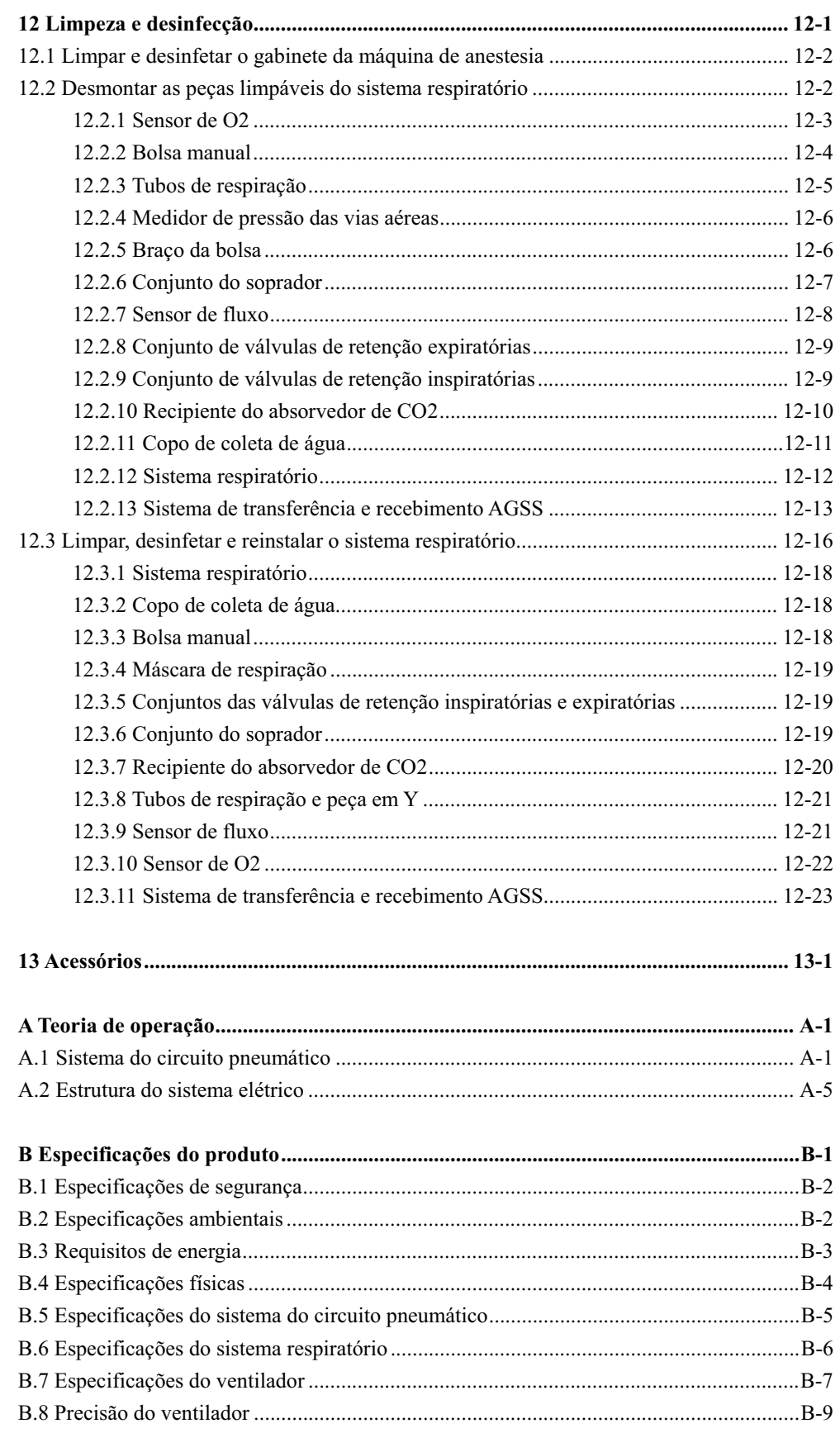

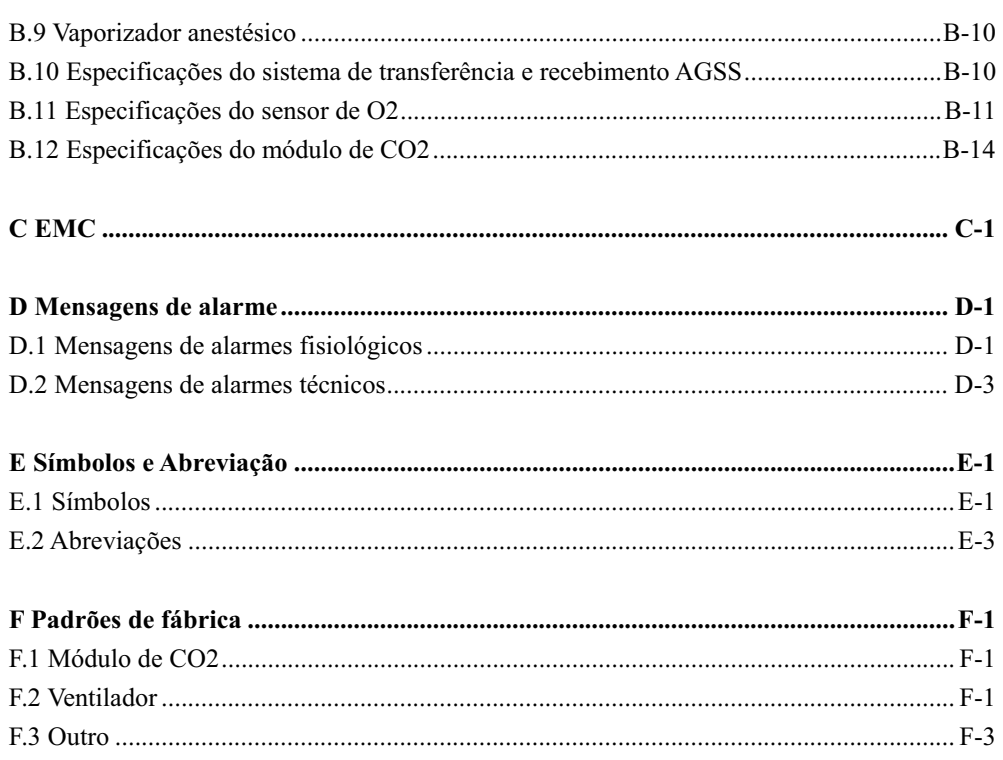

#### **1.1 Informações sobre segurança**

### **PERIGO**

z **Indica uma situação de risco iminente que, se for ignorada, resultará em morte ou lesões graves.** 

# **ATENÇÃO**

**• Indica um perigo potencial ou uma prática não segura que, se não for evitada, pode causar morte ou graves lesões.** 

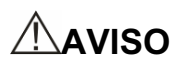

**• Indica um perigo potencial ou uma prática não segura que, se não for evitada, pode causar lesões ou danos materiais leves ou ao produto.** 

#### **OBSERVAÇÃO**

z **Oferece sugestões de aplicação ou outras informações úteis para que se obtenha melhor proveito do produto.** 

#### **1.1.1 Avisos de perigo**

Não há situações de perigo relacionadas ao produto de um modo geral. As declarações específicas de "Perigo" podem ser fornecidas nas respectivas seções deste manual.

#### **1.1.2 Mensagens de aviso**

### **ATENÇÃO**

- z **Antes de colocar o sistema em funcionamento, o operador deve verificar se o equipamento, os cabos de conexão e os acessórios estão funcionando corretamente e em condições de operação.**
- z **O equipamento só deve ser conectado a uma tomada adequadamente instalada, com contatos de aterramento para proteção. Se a instalação não for aterrada, desconecte-o da tomada.**
- Use uma fonte de energia CA antes que as baterias descarreguem.
- z **Para evitar risco de explosão, não utilize o equipamento na presença de agentes anestésicos, vapores ou líquidos inflamáveis.**
- z **Não abra os gabinetes do equipamento. Todas as atualizações e os serviços devem ser realizados somente por pessoal treinado e autorizado por nós.**
- z **Não dependa somente no sistema de alarme sonoro para o monitoramento do paciente. O ajuste do volume do alarme para um volume baixo pode resultar em riscos para o paciente. Lembre-se de que os ajustes do alarme devem ser personalizados de acordo com as diferentes situações do paciente, e manter o paciente sobre supervisão constante é a forma mais confiável de monitorá-lo de maneira segura.**
- z **Os parâmetros fisiológicos e as mensagens de alarme exibidas na tela do equipamento servem apenas de referência para o médico e não podem ser diretamente utilizados como base para um tratamento clínico.**
- z **Descarte o material da embalagem seguindo as regras de controle de resíduos vigentes e tendo o cuidado de mantê-lo fora do alcance de crianças.**
- z **Para evitar riscos de explosão, não use agentes anestésicos inflamáveis como, por exemplo, éter e ciclopropano neste equipamento. Apenas agentes anestésicos não inflamáveis que atendem aos requisitos especificados na IEC 60601-2-13 podem ser aplicados a este equipamento. Esta máquina de anestesia pode ser usada com halotano, enflurano, isoflurano, sevoflurano e desflurano. Apenas um dos cinco agentes anestésicos pode ser usado por vez.**
- z **Não toque no paciente, na mesa ou nos instrumentos durante a desfibrilação.**
- z **Use eletrodos apropriados e os coloque de acordo com as instruções fornecidas pelo fabricante. O monitor volta ao normal 10 segundos após a desfibrilação.**
- z **O fluxo de gás fresco nunca deve ser desligado antes do vaporizador. O vaporizador nunca deve ser deixado ligado sem fluxo de gás fresco. O vapor de agente anestésico em alta concentração pode entrar nos tubos da máquina e no ar ambiente, resultando em lesões pessoais ou danos ao equipamento.**

# **ATENÇÃO**

z **Conforme exigido pelas regras e regulamentações internacionais correspondentes, a monitorização da concentração do agente anestésico deve ser realizada quando a máquina de anestesia for usada no paciente. Se a sua máquina de anestesia não estiver configurada com essa função de monitorização, use um monitor que esteja em conformidade com as regras e regulamentações internacionais correspondentes (ISO 11196-1996 e ISO 21647-2004). Os tubos de amostragem de gás do monitor devem estar conectados à peça em Y do sistema respiratório da máquina de anestesia.** 

#### **1.1.3 Mensagens de atenção**

### **AVISO**

- z **Para garantir a segurança do paciente, use somente os componentes e acessórios especificados nesse manual.**
- z **No final da vida útil, o equipamento e seus acessórios devem ser descartados de acordo com a regulamentação vigente para o tipo de produto.**
- z **Campos elétricos e magnéticos podem interferir no desempenho do equipamento. Por esse motivo, assegure-se de que todos os dispositivos externos funcionando nas proximidades do equipamento atendam às exigências de compatibilidade eletromagnética. Telefones celulares, aparelhos de raio-X e dispositivos de IRM podem ser fontes de interferência, já que emitem altos níveis de radiação eletromagnética.**
- z **Este sistema opera corretamente nos níveis de interferência elétrica identificados neste manual. Níveis mais altos podem causar alarmes incômodos que podem parar a ventilação mecânica. Preste atenção a alarmes falsos causados por campos elétricos de alta intensidade.**
- z **Antes de conectar o equipamento à energia elétrica, verifique se a voltagem e a freqüência da rede elétrica são as mesmas do tubo, indicadas na etiqueta do equipamento ou neste manual.**
- Sempre instale ou transporte adequadamente o equipamento, evitando danos **causados por quedas, impactos, fortes vibrações ou outras forças mecânicas.**
- z **A máquina de anestesia se mantém estável com uma inclinação de 10º na configuração típica. Não pendure objetos dos dois lados da máquina de anestesia, para evitar inclinação.**

#### **1.1.4 Observações**

#### **OBSERVAÇÃO**

- z **Coloque o equipamento em um local onde seja possível ver a tela e acessar os controles facilmente.**
- **Mantenha este manual próximo ao equipamento para que ele possa ser facilmente acessado quando necessário.**
- z **O software foi desenvolvido em conformidade com a norma IEC 60601-1-4, o que reduz as possibilidades de riscos por erros do software.**
- z **Este manual descreve todos os recursos e opções. Seu equipamento pode não apresentar todos eles.**

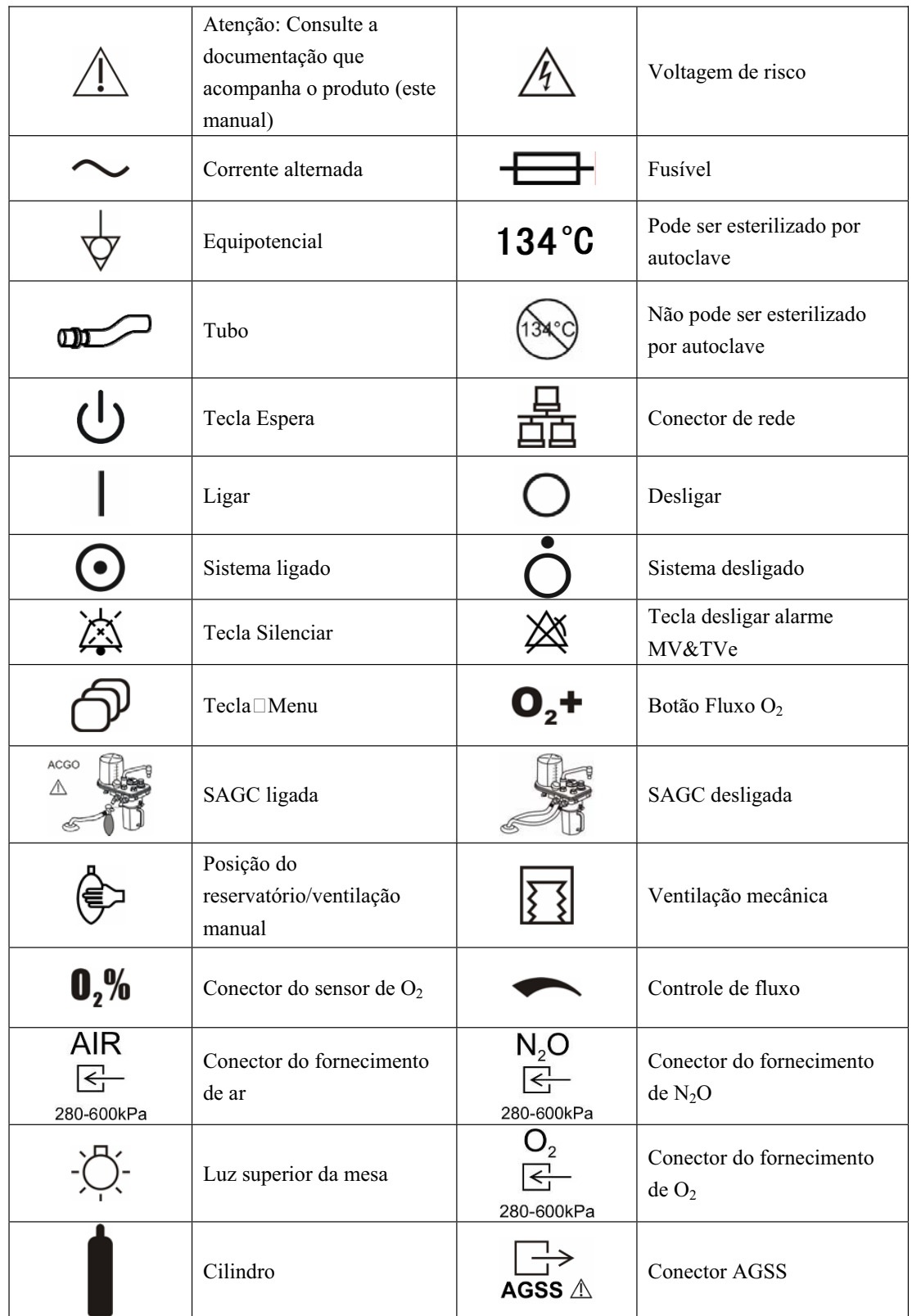

### **1.2 Símbolos do equipamento**

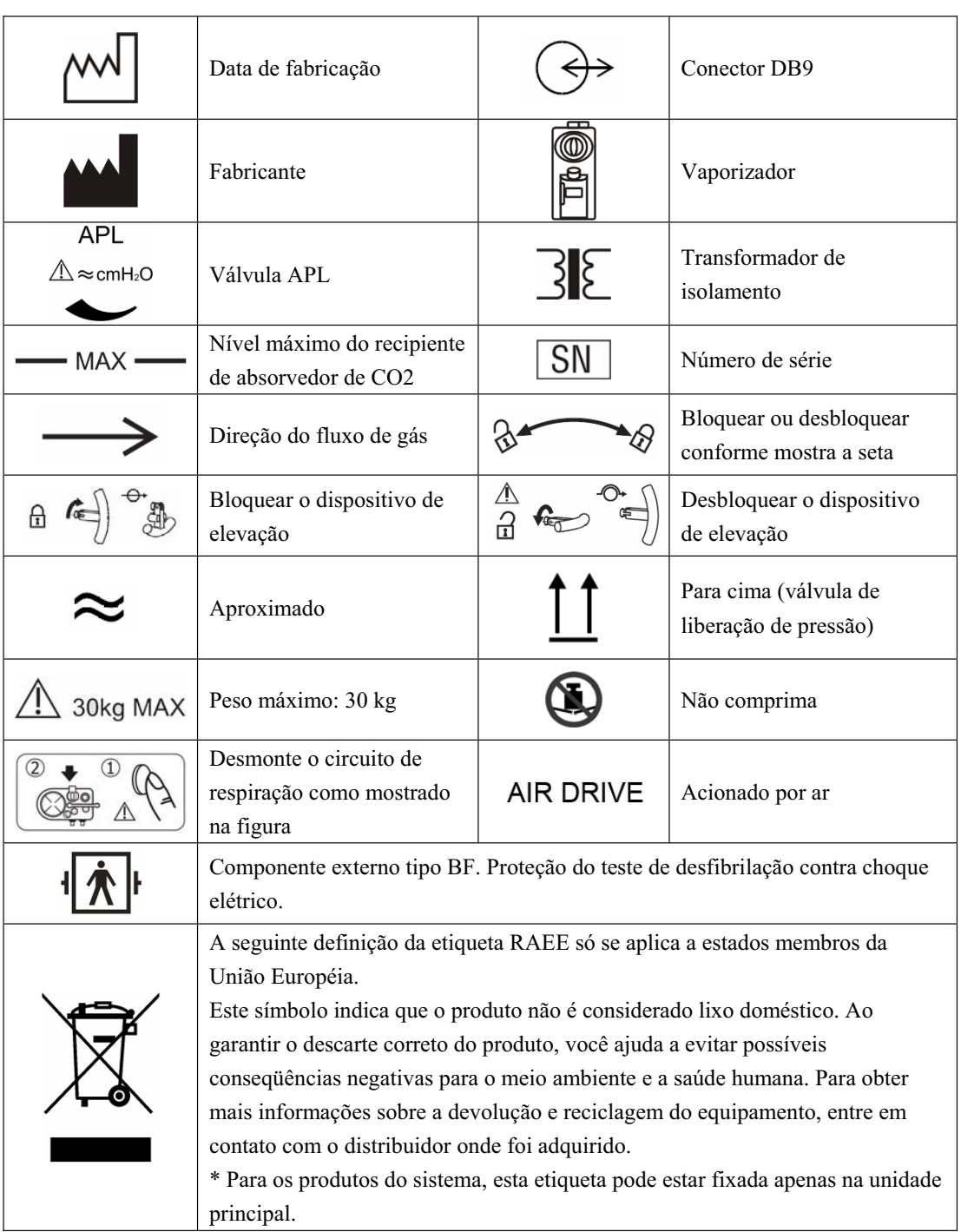

### **2.1 Descrição do sistema**

#### **2.1.1 Uso previsto**

A máquina de anestesia destina-se a fornecer anestesia respiratória para pacientes durante cirurgias.

A máquina de anestesia deve ser operada apenas por pessoas qualificadas em anestesia que tenham recebido treinamento adequado no seu uso.

## **ATENÇÃO**

- z **A máquina de anestesia deve ser utilizada apenas por pessoal qualificado em anestesia ou sob sua orientação. Indivíduos não autorizados ou não treinados estão proibidos de executar qualquer operação nele.**
- z **Esta máquina de anestesia não é adequada para uso em um ambiente de IRM.**

#### **2.1.2 Contra-indicações**

A máquina de anestesia é contra-indicada para uso em pacientes que sofrem de pneumotórax ou de insuficiência pulmonar grave.

#### **2.1.3 Componentes**

A máquina de anestesia consiste em uma unidade principal, o ventilador anestésico, o conjunto do medidor de fluxo, a unidade do vaporizador e o sistema respiratório.

A máquina de anestesia permite monitorar e a exibir parâmetros da mecânica respiratória (MR) (resistência e conformidade das vias aéreas). Ela está configurada com os seguintes modos de ventilação: ventilação de controle de volume (VCV), ventilação de controle de pressão (Modo P), ventilação obrigatória intermitente sincronizada — controle de volume (SIMV-VC) e ventilação obrigatória intermitente sincronizada — controle de pressão (SIMV-PC). Os modos SIMV-VC e SIMV-PC podem ser acionados pelo fluxo ou pela pressão.

A máquina de anestesia possui os seguintes recursos:

- Teste automático de vazamento
- Compensação de vazamento de gás do sistema respiratório e compensação de conformidade automática
- **PEFP** eletrônico
- Corte automático de N2O em caso de baixa pressão do suprimento de O2
- Temporizador que conta o tempo entre o início e o fim de uma operação
- **Luz** superior da mesa
- Conectada externamente a um monitor do paciente que esteja em conformidade com os requisitos relevantes do padrão internacional.
- Informações exibidas em números grandes
- Tela de exibição ajustável pelo usuário
- Armazenamento e revisão de eventos de alarme
- Alimentação de  $O_2$  auxiliar e sistema de purga de gás anestésico (AGSS)
- Módulo de CO<sub>2</sub>
- Desligar os alarmes de MV e TV
- Modo de alarme (MCP) da máquina cardiopulmonar

### **2.2 Aparência do equipamento**

#### **2.2.1 Vista frontal**

üü**Monitor e painel de controle** 

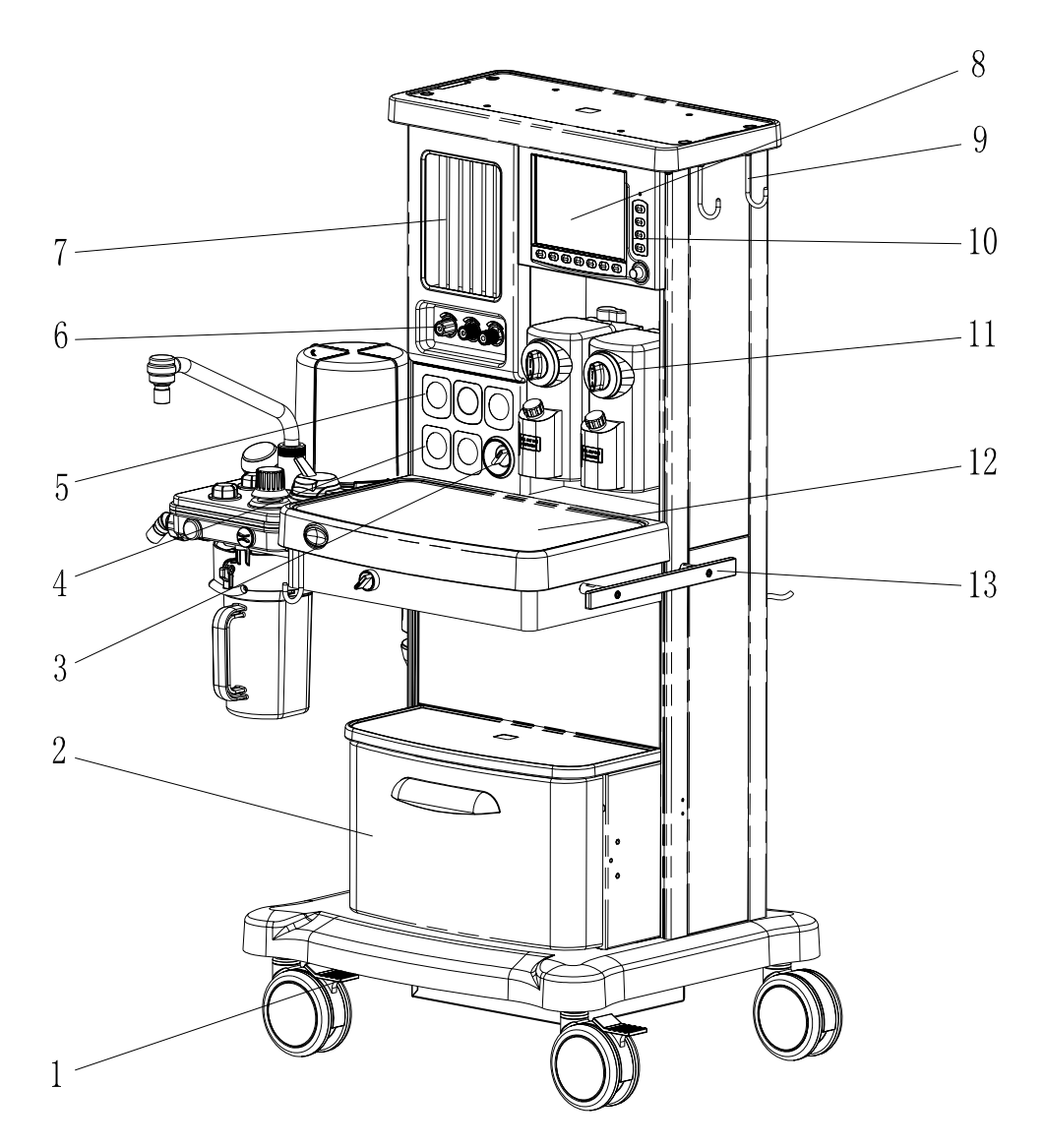

- 1. Freio
- 2. Gaveta
- 3. Interruptor do sistema
	- Coloque o interruptor na posição  $\odot$  para ativar o fluxo de gás e para ligar o sistema.
	- Coloque o interruptor na posição  $\ddot{\text{O}}$  para desativar o fluxo de gás e desligar o sistema.
- 4. Medidor(es) de pressão do cilindro

Medidor(es) de pressão de alta pressão que exibem a pressão do cilindro antes do alívio.

5. Medidor(es) de pressão do tubo

Exibe(m) a pressão do tubo ou do cilindro após o alívio.

6. Controle(s) de fluxo

Quando o interruptor do sistema estiver na posição LIGADO:

- Gire o controle no sentido anti-horário para aumentar o fluxo de gás.
- Gire o controle no sentido horário para diminuir o fluxo de gás.
- 7. Medidor de fluxo

 O nível superior do flutuador do tubo de fluxo indica o fluxo atual do gás. Há dois tubos de fluxo disponíveis para cada gás. Quando a leitura no primeiro tubo de fluxo não chegar ao máximo, a leitura do primeiro tubo de fluxo representará o fluxo atual do gás. Quando a leitura no primeiro tubo de fluxo chegar ao máximo, a leitura do segundo tubo de fluxo representará o fluxo atual do gás.

- 8. Monitor
- 9. Gancho para a placa superior
- 10. Painel de controle do ventilador anestésico
- 11. Vaporizador anestésico
- A. Controle de concentração

 Pressione e gire o controle de concentração para ajustar a concentração do agente anestésico.

B. Alavanca de bloqueio

 Gire a alavanca de bloqueio no sentido horário para bloquear o vaporizador na posição.

- 12. Mesa de trabalho
- 13. Barra

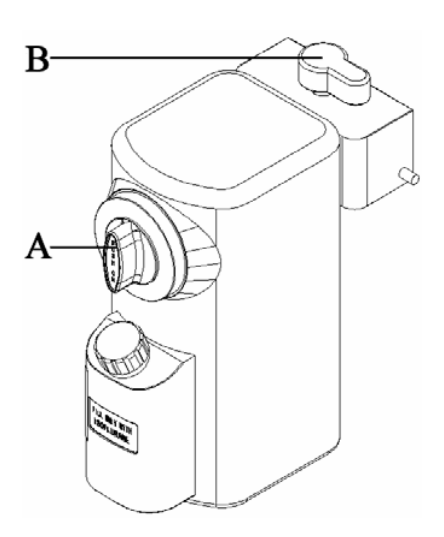

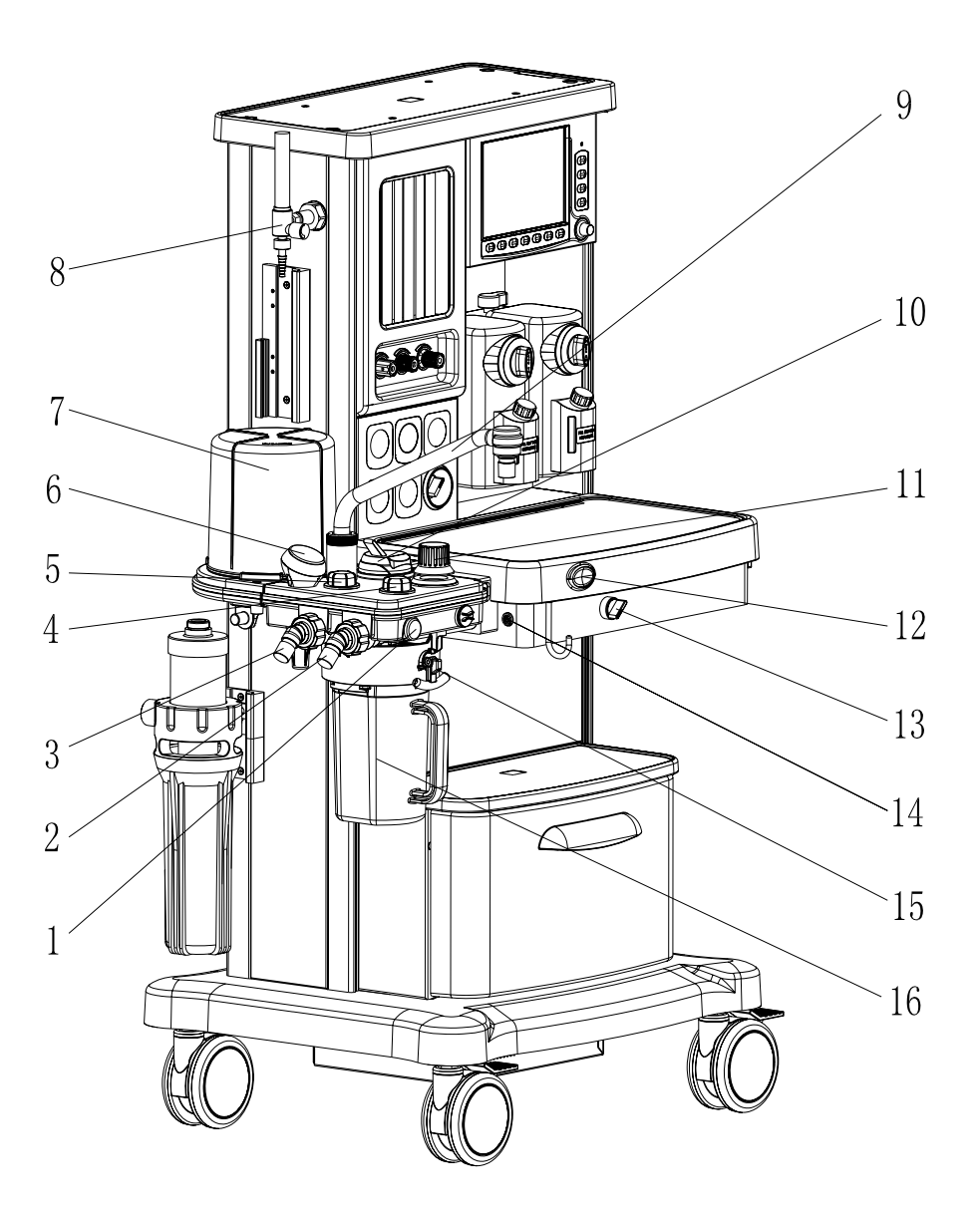

- 1. Conector do sensor de O2
- 2. Conector de inspiração
- 3. Conector de expiração
- 4. Válvula de retenção inspiratória
- 5. Válvula de retenção expiratória
- 6. Medidor de pressão das vias aéreas
- 7. Compartimento do soprador
- 8. Alimentação de  $O_2$  auxiliar
- 9. Braço da bolsa
- 10. Interruptor da ventilação por compartimento/mecânica
	- Selecione a posição  $\bigoplus$  para usar o compartimento para ventilação manual.
	- Selecione a posição  $\sqrt{\frac{1}{2}}$  para usar o ventilador para ventilação mecânica.
- 11. Válvula de APL (limite da pressão nas vias aéreas)

 Ajusta o limite de pressão do sistema respiratório durante a ventilação manual. A escala exibe pressões aproximadas. Acima de 30 cm H2O, você sentirá cliques conforme o botão gira. Gire no sentido horário para aumentar.

12. Botão Fluxo O<sub>2</sub>

Pressione para fornecer altos fluxos de  $O<sub>2</sub>$  ao sistema respiratório.

13. Interruptor da SAGC (Saída auxiliar de gás comum)

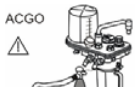

Selecione a <sub>posição</sub> para interromper a ventilação mecânica. Quando o botão estiver ativado, gás fresco será enviado para um sistema respiratório manual externo por meio da SAGC. A tela exibirá a mensagem [**SAGC ligada**] e o símbolo "SAGC". O sistema monitora a pressão nas vias aéreas e a concentração de  $O_2$  em vez do volume.

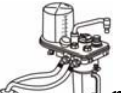

- Selecione a posição **para aplicar ventilação mecânica ou manual ao** paciente via sistema respiratório.
- 14. Conector do cabo do sensor de  $O_2$
- 15. Alça giratória
- 16. Recipiente do absorvedor de CO2

A cal sodada dentro do recipiente absorve o  $CO<sub>2</sub>$  que o paciente expira, o que permite o uso cíclico do gás expirado pelo paciente.

#### 2.2.2 Vista posterior

#### −Com transformador de isolamento

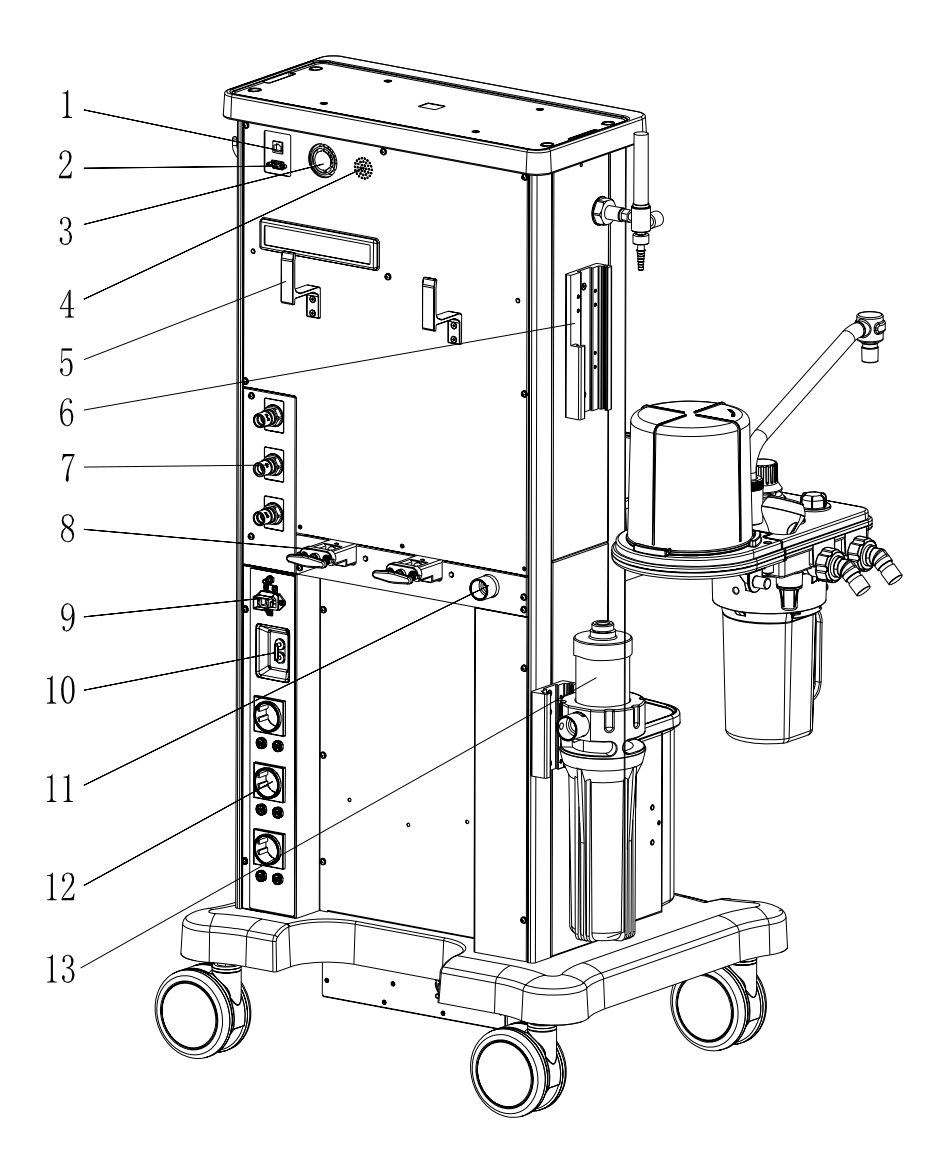

A imagem acima mostra a parte traseira da máquina de anestesia quando está configurada com o transformador de isolamento.

- 1. Conector de rede
- 2. Conector DB9

 Utilizado para calibrar os fluxos inspiratório e expiratório, ligar o módulo de CO2 externo e agir como porta serial de comunicação com o dispositivo externo.

- 3. Ventilador
- 4. Alto-falante
- 5. Gancho para enrolar o fio
- 6. Trilha de guia

 Usado para se conectar ao monitor do paciente em conformidade com o padrão internacional.

- 7. Conector(es) do fornecimento de gás
- A.  $N_2O$
- B. O2
- C. AR

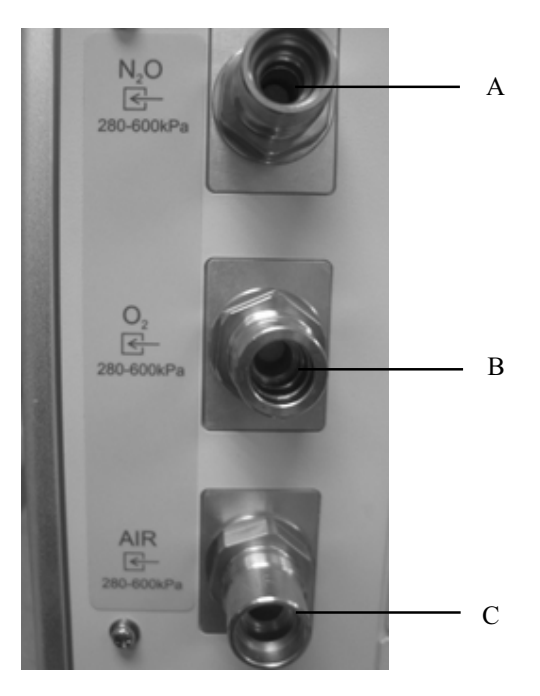

- 8. Suporte(s) do cilindro
- 9. Entrada de rede de CA
- 10. Disjuntor (botão de energia)

 $\vert$  Ligar

### $O_{\text{Design}}$

11. Conector AGSS

 Conecta-se ao dispositivo de purga de gás anestésico ou ao sistema de descarte de resíduos de gás.

- 12. Saída(s) elétrica(s) auxiliar(es)
- 13. Sistemas de transferência e recebimento AGSS

### **ATENÇÃO**

- **Conecte a uma rede de CA em conformidade com B.3 Requisitos de energia. Deixar de fazê-lo pode causar danos ao equipamento ou afetar sua operação normal.**
- z **Verifique se o revestimento na saída elétrica já está afixado, para evitar que o cabo de alimentação saia durante uma cirurgia.**
- z **O disjuntor pode estar no estado desligado devido a alguma falha no equipamento. Verifique se há algum defeito no equipamento. Antes de utilizar o equipamento, certifique-se de que o disjuntor esteja ligado e o equipamento conectado à rede de CA.**

#### **OBSERVAÇÃO**

- z **Se não for possível ligar o disjuntor, isso significa que o equipamento sofreu um curto-circuito. Entre em contato com o serviço de atendimento ao cliente.**
- z **Quando a máquina de anestesia estiver configurada com tomadas elétricas auxiliares, o equipamento conectado às tomadas elétricas auxiliares deve estar em conformidade com as especificações de tensão e de corrente das tomadas. O equipamento conectado à tomada elétrica auxiliar deve ser autorizado. Caso contrário, isso resultará em uma corrente de fuga acima do limite permitido, podendo representar perigo ao paciente ou ao operador e podendo danificar a máquina de anestesia ou o equipamento conectado externamente..**
- z **Quando a tomada elétrica auxiliar não estiver funcionando normalmente, verifique se o fusível correspondente não está queimado.**
- z **Todos os produtos analógicos ou digitais conectados a esse sistema devem ser certificados pelos padrões IEC (como o IEC 60950 para equipamentos de processamento de dados e o IEC 60601-1 para equipamentos médicos eletrônicos). Todas as configurações devem estar em conformidade com a versão em vigor do IEC 60601-1-1. O pessoal responsável pela conexão do equipamento opcional à porta de sinal E/S deve ser responsável pela configuração do sistema médico e também pela conformidade do sistema com IEC 60601-1-1.**

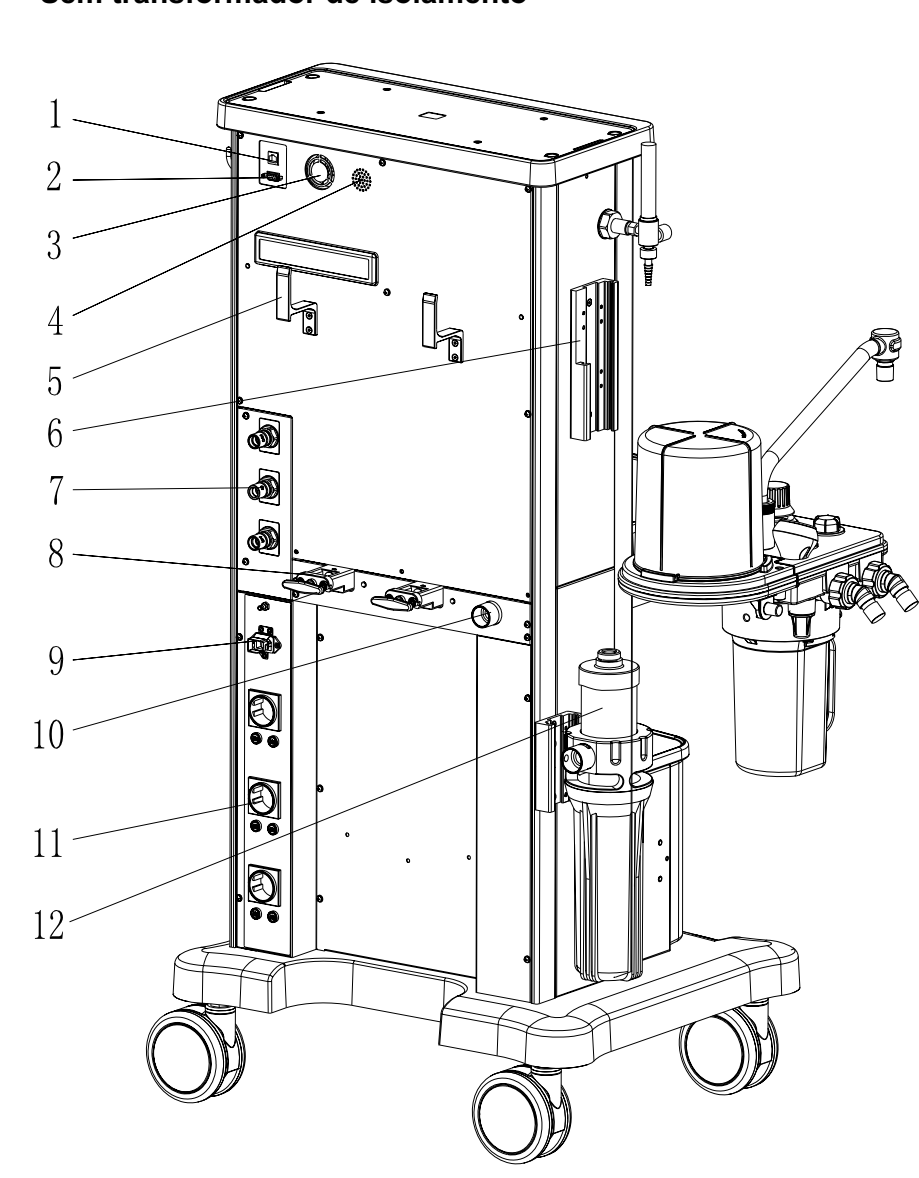

**-Sem transformador de isolamento** 

A imagem acima mostra a parte traseira da máquina de anestesia quando não está configurada com o transformador de isolamento.

- 1. Conector de rede
- 2. Conector DB9

 Utilizado para calibrar os fluxos inspiratório e expiratório, ligar o módulo de CO2 externo e agir como porta serial de comunicação com o dispositivo externo.

- 3. Ventilador
- 4. Alto-falante
- 5. Gancho para enrolar o fio
- 6. Trilha de guia

 Usado para se conectar ao monitor do paciente em conformidade com o padrão internacional.

- 7. Conector(es) do fornecimento de gás
- A. N2O
- $B. O<sub>2</sub>$
- C. AR

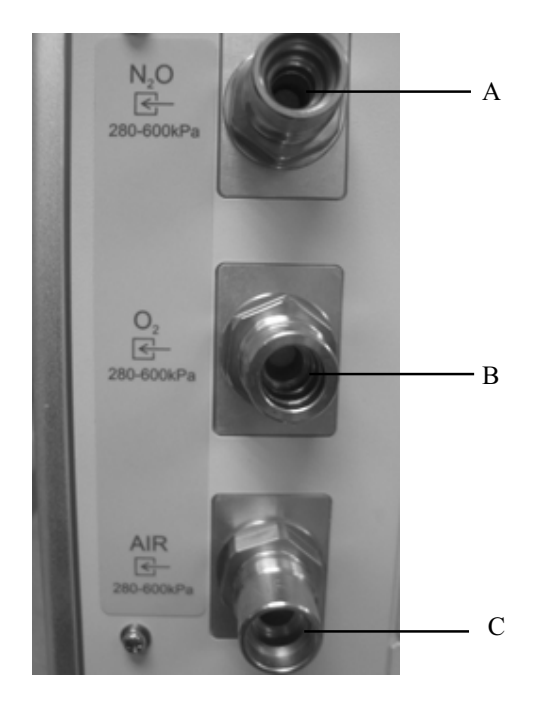

- 8. Conector(es) do cilindro
- 9. Entrada de rede de CA
- 10. Conector AGSS

 Conecta-se ao dispositivo de purga de gás anestésico ou ao sistema de descarte de resíduos de gás.

- 11. Saída(s) elétrica(s) auxiliar(es)
- 12. Sistemas de transferência e recebimento AGSS

### **ATENÇÃO**

- **•** Conecta-se à rede de CA em conformidade com B.3 Requisitos de energia Deixar **de fazê-lo pode causar danos ao equipamento ou afetar sua operação normal.**
- z **Verifique se o revestimento na saída elétrica já está afixado, para evitar que o cabo de alimentação saia durante uma cirurgia.**

#### **OBSERVAÇÃO**

- **•** Se o equipamento não puder ser alimentado pela rede de CA, entre em contato com **o serviço de atendimento ao cliente.**
- z **Quando a máquina de anestesia estiver configurada com tomadas elétricas auxiliares, o equipamento conectado às tomadas elétricas auxiliares deve estar em conformidade com as especificações de tensão e de corrente das tomadas. O equipamento conectado à tomada elétrica auxiliar deve ser autorizado. Caso contrário, isso resultará em uma corrente de fuga acima do limite permitido, podendo representar perigo ao paciente ou ao operador e podendo danificar a máquina de anestesia ou o equipamento conectado externamente..**
- z **Quando a tomada elétrica auxiliar não estiver funcionando normalmente, verifique se o fusível correspondente não está queimado.**
- z **Todos os produtos analógicos ou digitais conectados a esse sistema devem ser certificados pelos padrões IEC (como o IEC 60950 para equipamentos de processamento de dados e o IEC 60601-1 para equipamentos médicos eletrônicos). Todas as configurações devem estar em conformidade com a versão em vigor do IEC 60601-1-1. O pessoal responsável pela conexão do equipamento opcional à porta de sinal E/S deve ser responsável pela configuração do sistema médico e também pela conformidade do sistema com IEC 60601-1-1.**

#### **2.3 Baterias**

#### **OBSERVAÇÃO**

- z **Use baterias pelo menos uma vez por mês para estender sua vida útil. Carregue as baterias antes que sua capacidade se esgote.**
- z **Inspecione e substitua as baterias regularmente. A vida útil da bateria depende da freqüência e do tempo de uso. Uma bateria de lítio armazenada e acondicionada de forma adequada tem vida útil de aproximadamente três anos. Em outros modelos, com utilização mais agressiva, esse tempo pode ser diminuído. É recomendável a troca de baterias de lítio a cada 3 anos.**
- z **O tempo de funcionamento de uma bateria depende da configuração e da operação do equipamento. Por exemplo, a monitorização freqüente do módulo inicial diminuirá o tempo de funcionamento das baterias.**
- z **No caso de falha da bateria, entre em contato conosco ou peça que o serviço de atendimento ao cliente a substitua. Não substitua a bateria sem permissão.**

A máquina de anestesia foi projetada para operar alimentada por baterias sempre que a energia CA é interrompida. Quando a máquina de anestesia é conectada à fonte de energia CA, as baterias são carregadas independentemente de a máquina de anestesia estar ligada ou não. No caso de falha de energia, a máquina de anestesia será alimentada automaticamente pelas baterias internas. Quando a fonte de energia CA é restabelecida, a fonte de alimentação muda automaticamente da bateria para CA, para garantir o uso contínuo do sistema.

O símbolo de bateria na tela indica os status da bateria da seguinte maneira:

- $\blacksquare$   $\blacksquare$ : indica que as baterias estão funcionando normalmente ou sendo carregadas quando a máquina de anestesia estiver funcionando com energia CA, ou que a máquina de anestesia opera com energia da bateria quando a energia CA não estiver conectada. A parte sólida representa o nível de carregamento atual das baterias em proporção ao nível máximo.
- $\overline{4!}$ : indica bateria fraca e que as baterias precisam ser carregadas.
- $\overline{4!}$ : indica bateria muito fraca e que as baterias precisam ser carregadas imediatamente.
- : Indica que não há baterias instaladas.

A capacidade da bateria interna é limitada. Se a capacidade da bateria estiver muito baixa, um alarme de nível alto será disparado e a mensagem [**Baixa voltagem da bateria!**] será exibida na área de alarme técnico. Nesse caso, aplique energia CA à máquina de anestesia.

#### **ANOTAÇÕES**
# **3.1 Controle do visor**

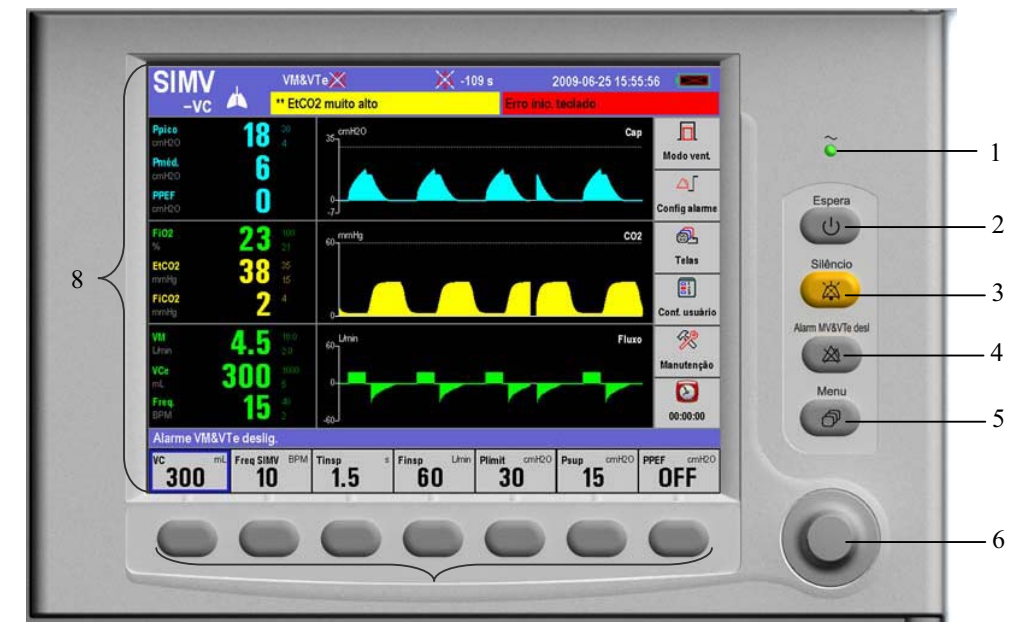

- 1. LED de energia CA
	- Aceso: quando a máquina de anestesia está conectada à fonte de energia CA. As baterias estão sendo carregadas, se a máquina de anestesia estiver equipada com baterias.
	- Apagado: quando a máquina de anestesia não está conectada à fonte de energia CA.
- 2. Tecla Espera

Pressione para entrar ou sair do modo de espera.

3. Tecla Silenciar

 Para definir o estado silenciado do alarme, pressione essa tecla para entrar no status de alarme silenciado em 120 s. O símbolo de silêncio do alarme  $\overset{\text{ax}}{\leftrightarrow}$  e o tempo de 120 s em contagem regressiva aparecem no canto superior direito da tela. Para remover o silêncio do alarme, pressione essa tecla novamente.

- 4. Tecla desligar alarme MV&TVe
	- Em caso de modo de ventilação manual, modo de espera ou SAGC ligada: Pressione a tecla para desligar os alarmes altos/baixos de MV e VCe e o alarme de apnéia. Pressione a tecla novamente para ligar os alarmes altos/baixos de MV e VCe e o alarme de apnéia.
	- No caso do modo de ventilação mecânico: Pressione a tecla para desligar os alarmes altos/baixos de MV e VCe. Pressione a tecla novamente para ligar os alarmes altos/baixos de MV e VCe.
- 5. Tecla Menu

Pressione para acessar o menu principal ou remover todos os menus da tela.

6. Botão de controle

 Pressione para selecionar um item do menu ou confirmar a configuração. Gire no sentido horário ou anti-horário para rolar pelos itens do menu ou alterar suas configurações.

7. Tecla(s) de atalho da configuração de parâmetros do ventilador

 Pressione para selecionar o parâmetro de ventilador correspondente. Gire o botão para alterar a configuração de parâmetro e pressione o botão para ativar a configuração selecionada.

8. Tela de exibição

Consulte *3.2 Tela de exibição* para obter detalhes.

# **3.2 Tela de exibição**

.

Esta máquina de anestesia utiliza um LCD TFT a cores de alta definição para exibir vários parâmetros e gráficos, como parâmetros de ventilação e formatos de onda de pressão/fluxo/volume. Dependendo de como sua máquina de anestesia esteja configurada, ela pode exibir parâmetros do módulo de gás e formatos de onda.

Veja a seguir uma tela de exibição padrão. Para obter descrições de outras telas, consulte *5 Interface do usuário e monitorização de parâmetros* 

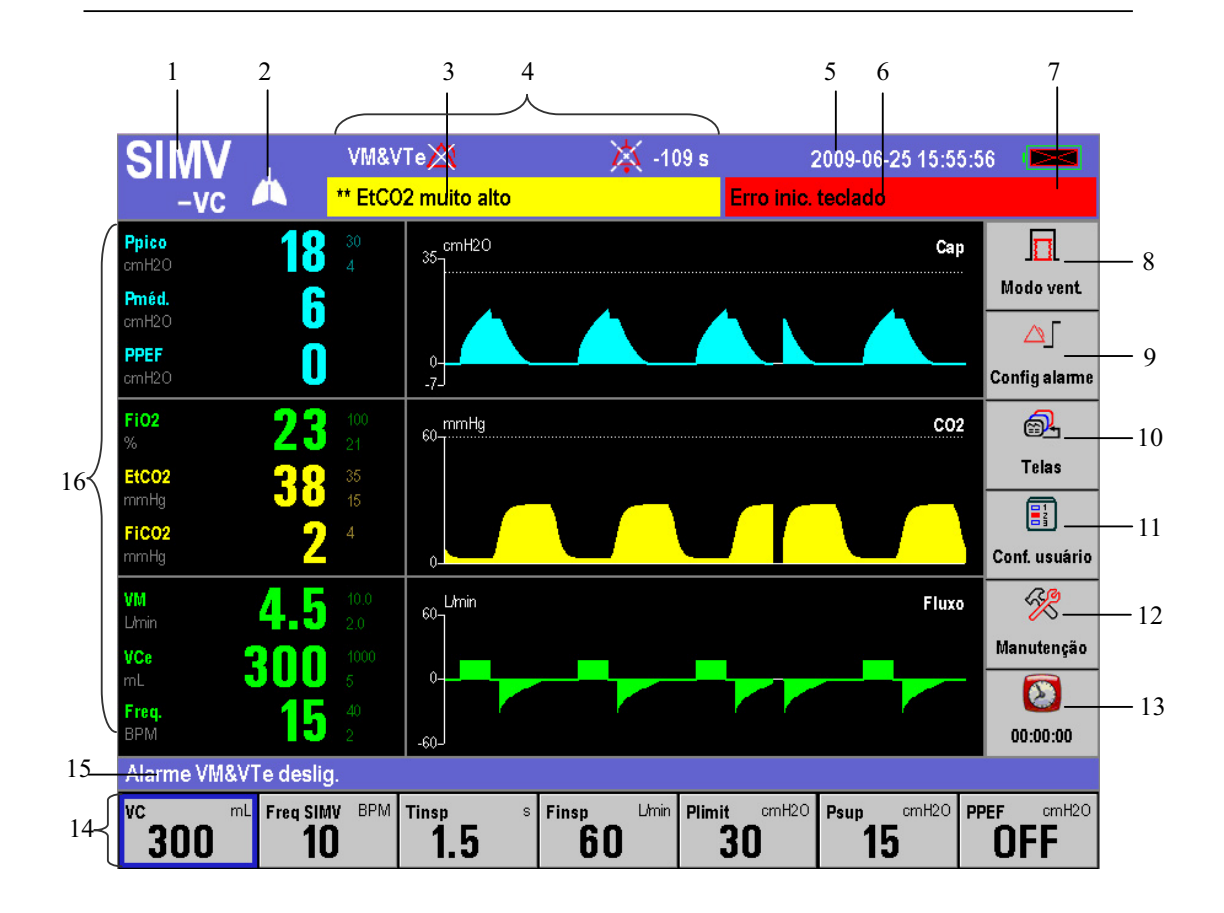

1. Área de exibição do modo de ventilação/SAGC

 Quando o botão SAGC estiver desativado, essa área exibirá o modo de ventilação atual. Se o modo de ventilação manual estiver selecionado para o interruptor de ventilação por compartimento/mecânica,  $\hat{\mathbb{C}}$  é exibido nessa área. Se a ventilação mecânica estiver selecionada para o interruptor de ventilação por compartimento/mecânica, o modo de ventilação mecânica selecionado no momento é exibido. Quando o botão SAGC estiver ativado, será exibido "SAGC" nessa área.

2. Área do símbolo de pulmão

O símbolo  $\Box$  é exibido quando o modo SIMV-VC ou SIMV-PC é selecionado, e o acionamento inspiratório está sendo realizado no momento.

3. Área de alarme fisiológico

Exibe mensagens de alarmes fisiológicos.

4. Área de símbolos de alarme

Exibe o ícone do alarme MV&VCe desligado MV&TVe $\bigotimes$  quando o alarme MV&VCe é desligado.

 Exibe o símbolo de alarme de apnéia quando o alarme de apnéia estiver desligado no modo de ventilação não-mecânica.

O símbolo de silêncio do alarme  $\overbrace{e}$  e o tempo (120 s) em contagem regressiva durante um período de silêncio do alarme, assim como quando o sistema estiver com o status de alarme silenciado.

5. Área do relógio do sistema

Exibe o relógio do sistema da máquina de anestesia.

6. Área do alarme técnico

 Exibe mensagens de alarmes técnicos. Quando ocorrem vários alarmes, as mensagens são exibidas de forma cíclica.

7. Área de símbolos de status da bateria

 Exibe o símbolo da bateria. Quando a máquina de anestesia estiver equipada com baterias, o símbolo indicará a capacidade da bateria.. Para obter detalhes, consulte *2.3 Baterias*.

8. [**Modo vent.**]

Usada para selecionar o modo de ventilação mecânica.

9. [**Conf alarme**]

 Usada para alterar as configurações de alarme para o ventilador anestésico ou para o módulo de gás.

10. [**Telas**]

Usada para definir a tela personalizada.

11. [**Conf usuário**]

 Usada para alterar as configurações para compensação VC, fonte de monitorização de O2, módulo de gás, tela, som etc.

12. [**Manutenção**]

 Usada para realizar teste de vazamento, calibrar o sensor O2 e o sensor de fluxo, visualizar o gráfico de tendências, a tabela de tendências e o diário de alarme e para definir idioma, hora do sistema, unidade de pressão etc.

13. Tempor

Usada para iniciar, parar e reiniciar o temporizador.

14. Área de teclas de atalho de configuração de parâmetros

 Usada para definir os parâmetros relacionados ao modo de ventilação mecânico selecionado. A disposição das teclas de atalho nessa área varia de acordo com o modo de ventilação mecânica selecionado. Para obter detalhes, consulte *4 Operações e configuração da ventilação.*

15 Área de mensagens do sistema

Exibe informações sobre o estado de operação do sistema.

16 Área de parâmetros&gráficos

 Exibe os parâmetros ou formatos de onda que o ventilador anestésico ou módulo de gás monitora. Tipos diferentes de tela são exibidos com base na configuração do sistema ou nas configurações de layout da tela. Para obter detalhes, consulte *5 Interface do usuário e monitorização de parâmetros*.

# **3.3 Configurações básicas**

Este capítulo abrange as configurações gerais da máquina de anestesia, como idioma, brilho da tela, hora do sistema etc. Configurações de parâmetros e outras configurações podem ser consultadas em suas respectivas seções.

### **3.3.1 Ajustar o brilho da tela**

- 1. Pressione a tecla Menu. Selecione [**Conf. usuário >>**] e [**Conf. tela e áudio >>**].
- 2. Selecione [**Brilho da tela**] e o valor apropriado (de 1 a 10) para o brilho da tela. O brilho maior é 10, e o menor é 1. Se máquina de anestesia estiver alimentada por bateria você pode diminuir o brilho, para poupar a capacidade da bateria.

### **3.3.2 Ajustar o volume de som**

#### **3.3.2.1 Vumole do som das teclas**

- 1. Pressione a tecla Menu. Selecione [**Conf. usuário >>**] e [**Conf. tela e áudio >>**].
- 2. Selecione [**Volume do som das teclas**] e o valor apropriado (de 0 a 10) para o volume do som das teclas. 0 indica áudio desligado e 10, o volume mais alto.

#### **3.3.2.2 Volume som alarme**

- 1. Pressione a tecla Menu. Selecione [**Conf. usuário >>**] e [**Conf. tela e áudio >>**].
- 2. Selecione [**Volume som alarme**] e selecione o valor apropriado (de 0 a 10) para o volume do som do alarme. 1 indica o mais baixo e 10, o mais alto.

### **3.3.3 Def. tempo sistema**

- 1. Pressione a tecla Menu. Selecione [**Manutenção >>**] ĺ [**Manutenção do usuário >>**]  $\rightarrow$  [Conf. hora sistema >>].
- 2. Defina [**Data**] e [**Hora**].
- 3. Selecione [**Formato de data**] e alterne entre [**AAAA-MM-DD**], [**MM-DD-AAAA**] e [**DD-MM-AAAA**].
- 4. Selecione [**Formato de hora**] e alterne entre [24 h] e [12 h].

# ∕<u>!</u>∖AVISO

z **A alteração da data e da hora afetará o armazenamento de tendências e das informações de log. Pode também causar perda de dados.** 

### **3.3.4 Definir o idioma**

- 1. Pressione a tecla Menu. Selecione [**Manutenção >>**] e [**Manutenção do usuário**].
- 2. Selecione [**Idioma**] e selecione o idioma desejado.
- 3. Reinicie a máquina de anestesia para ativar a configuração de idioma.

### **3.3.5 Configurar a unidade**

- 1. Pressione a tecla Menu. Selecione [**Manutenção >>**] e [**Manutenção do usuário**].
- 2. Selecione [**Unidade pre vias aéreas**] e alterne entre cm H<sub>2</sub>O, hPa e mbar.

Se a máquina de anestesia estiver configurada com o módulo de CO<sub>2</sub>, você poderá ajustar as unidades de exibição de FiCO2 e EtCO2. Para obter detalhes, consulte *8 Monitorização de CO2.*

### **3.3.6 Restaurar configurações padrão**

#### **3.3.6.1 Restaurar a configuração padrão de fábrica do ventilador**

Para restaurar a configuração padrão de fábrica do ventilador, faça o seguinte:

- 1. Pressione a tecla Menu. Selecione [**Manutenção >>**] ĺ [**Manutenção do usuário >>**] ĺ [**Padrões do ventilador**].
- 2. Selecione [**Ok**] no menu suspenso.

Após a seleção de [**Ok**], as seguintes configurações voltarão aos valores padrão:

- Tela personalizada
- Parâmetros do ventilador
- Limites de alarme dos parâmetros relacionados ao ventilador
- Fonte de monitoração de O2
- Volume do som do alarme e volume do som das teclas
- Brilho da tela
- Unidade de exibição de pressão de vias aéreas

#### **3.3.6.2 Restaurar a configuração padrão de fábrica do módulo de gás**

Se a máquina de anestesia estiver configurada com módulo de CO<sub>2</sub>, você poderá restaurar diretamente a configuração padrão de fábrica do módulo correspondente. Para obter detalhes, consulte *8 Monitorização de CO2*.

#### **ANOTAÇÕES**

# **ATENÇÃO**

z **Antes de usar esta máquina de anestesia no paciente, verifique se o sistema está conectado corretamente e em boas condições, se todos os testes descritos em 6 Teste de pré-operação foram concluídos. Em caso de falha nos testes, não use o sistema. Solicite que um representante do suporte técnico faça o reparo no sistema.** 

# **4.1 Ligar o sistema**

- 1. Conecte o cabo de alimentação à fonte de energia CA. Se a máquina de anestesia estiver equipada com disjuntor ou botão de energia, ligue o disjuntor ou o botão de energia e certifique-se de que o LED de energia CA acenda.
- 2. Ajuste o sistema para LIGADO.
- 3. O monitor exibe a tela de inicialização e entra na tela de espera.

# **ATENÇÃO**

z **Não use a máquina de anestesia caso ela gere alarmes durante a inicialização ou não funcione normalmente. Entre em contato com nosso pessoal de assistência ou conosco.** 

# **4.2 Desligar o sistema**

Para desligar o sistema, faça o seguinte:

- 1. Confirme se o uso do sistema tenha sido finalizado.
- 2. Ajuste o sistema para DESLIGADO.

# **OBSERVAÇÃO**

z **Para a primeira ventilação mecânica de cada paciente, não saia da tela de espera se os parâmetros relacionados à ventilação mecânica não estiverem configurados corretamente. Ajuste as concentrações de gás fresco e de agente anestésico (se necessário) na tela de espera e ajuste os parâmetros de ventilação corretamente com base nas condições do paciente antes de aplicar a ventilação mecânica.** 

# **4.3 Entrada de gás fresco**

### 4.3.1 Configure as entradas de O<sub>2</sub> N<sub>2</sub>O e de Ar

- 1. Conecte as fontes de gás corretamente e verifique a pressão adequada do gás.
- 2. É possível controlar os fluxos de  $O_2$ , N<sub>2</sub>O e de Ar no gás fresco pelos controles de fluxo de  $O_2$ , N<sub>2</sub>O e Ar. As leituras do fluxo de gás podem ser vistas nos respectivos medidores de fluxo.
	- Os controles de fluxo de  $O_2$  e N<sub>2</sub>O constituem uma ligação encadeada:
	- Gire o controle de fluxo de  $N_2O$  no sentido anti-horário para aumentar um pouco o fluxo de N<sub>2</sub>O. Depois disso, continuar girando o controle de fluxo de N<sub>2</sub>O fará com que o controle de fluxo do  $O_2$  também gire no sentido anti-horário para aumentar o fluxo de  $O_2$ , mantendo a concentração de  $O_2$  no gás misturado abaixo de 25%.
	- Gire o controle de fluxo de  $O_2$  no sentido horário para diminuir um pouco o fluxo de  $O_2$ . Depois disso, continuar girando o controle de fluxo de  $O_2$  fará com que o controle de fluxo do N2O também gire no sentido horário para diminuir o fluxo de  $N_2O$ , mantendo a concentração de  $O_2$  no gás misturado abaixo de 25%.

# **OBSERVAÇÃO**

- z **Esta máquina de anestesia pode ser usada sozinha como ventilador. É possível ajustar a concentração de O2 no sistema respiratório pelo controle de fluxo de O2.**
- A concentração de O<sub>2</sub> no gás fresco pode ser bastante diferente daquela no sistema **respiratório.**

### **4.3.2 Definir o agente anestésico**

# **OBSERVAÇÃO**

- z **Não é necessário realizar essa operação caso não seja usado um agente anestésico inspiratório.**
- z **A máquina de anestesia pode ser instalada com vaporizadores contendo cinco tipos de agentes anestésicos: halotano, enflurano, isoflurano, sevoflurano e desflurano.. Apenas um dos cinco vaporizadores pode ativado por vez, já que os vaporizadores vêm com função de trava.**

#### **4.3.2.1 Selecione o agente anestésico desejado**

- 1. Determine o agente anestésico a ser usado e encha o vaporizador. Para obter detalhes, consulte 11.4.2 Encher o vaporizador.
- 2. Monte o vaporizador com o agente anestésico desejado na máquina de anestesia. Para obter detalhes, *11.4 Instalar o vaporizador*.

#### **4.3.2.2 Ajuste a concentração do agente anestésico**

Pressione e gire o controle de no vaporizador para ajustar a concentração apropriada do agente anestésico.

# **OBSERVAÇÃO**

z **Para obter detalhes sobre como usar o agente anestésico, consulte as Instruções de uso do vaporizador.** 

# **4.4 Definir o modo de ventilação**

#### **4.4.1 Modo de ventilação manual**

- 1. Gire o controle da válvula APL para ajustar a pressão no sistema respiratório na faixa apropriada.
- 2. Ajuste o interruptor da ventilação por compartimento/mecânica para a posição  $\bigoplus$ . A área de exibição do modo de ventilação exibe o símbolo do modo de ventilação manual. Além disso, a área de mensagens do sistema exibirá [**Vent. manual**]**.**
- 3. Pressione o botão de fluxo do O<sub>2</sub>  $\bullet$  para inflar o compartimento se necessário.

No modo de ventilação manual, você pode usar a válvula APL para ajustar a o limite máximo da pressão no sistema respiratório e o volume de gás no compartimento manual. Quando a pressão no sistema respiratório atingir o limite definido para a válvula APL, a válvula se abrirá para liberar o excesso de gás.

# **OBSERVAÇÃO**

z **A válvula APL ajusta o limite de pressão do sistema respiratório durante a ventilação manual. Sua escala exibe a pressão aproximada.** 

As figuras a seguir mostram o formato de onda Cap e o formato de onda de fluxo no modo de ventilação manual.

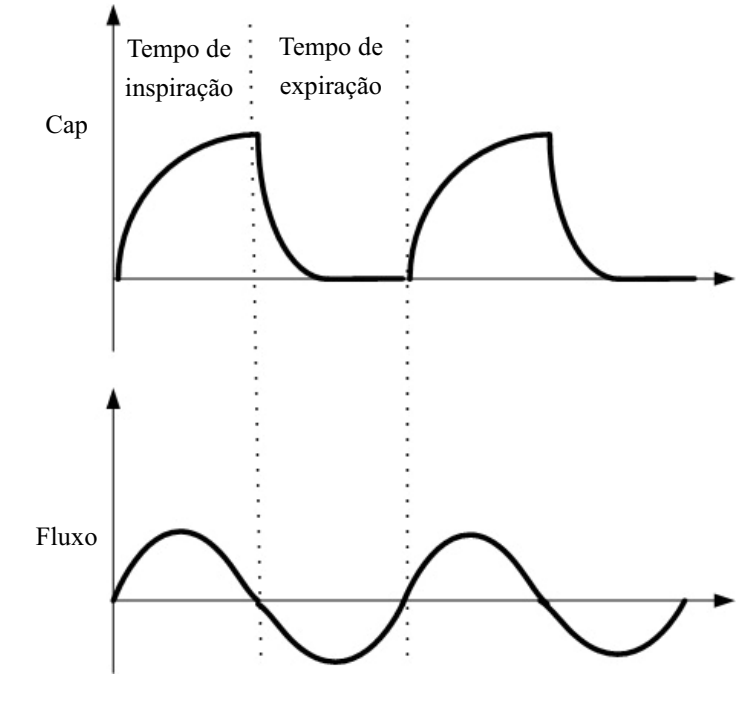

# **OBSERVAÇÃO**

z **Ao usar a máquina de anestesia no paciente, verifique se o modo de ventilação manual está disponível.** 

### **4.4.2 Configurações definidas antes de iniciar o modo de**

#### **ventilação mecânica**

- 1. Certifique-se de que o sistema esteja em espera.
- 2. Defina os parâmetros de ventilação apropriados na área de teclas de atalho de configuração de parâmetros.
- 3. Verifique se o interruptor SAGC está DESLIGADO.
- 4. Ajuste o interruptor da ventilação por compartimento/mecânica para a posição  $\sqrt{\frac{3}{2}}$ .
- 5. Se necessário, pressione o botão de fluxo do  $O_2$   $\bigodot$ <sup>+</sup> para inflar o soprador.

# **OBSERVAÇÃO**

z **O modo de ventilação padrão da máquina de anestesia é VCV. Outros modos de ventilação são opcionais.** 

### **4.4.3 Ventilação de controle de volume (VCV)**

#### **4.4.3.1 Descrição**

O modo de ventilação de controle de volume (doravante, VCV) é um modo de ventilação básico totalmente mecânico. No modo VCV, cada vez que a ventilação mecânica começa, o gás é enviado ao paciente em um fluxo contínuo, que atinge o VC pré-definido no tempo de fornecimento de gás. Para garantir um certo volume de VC, a pressão nas vias aéreas resultante (Cap) muda com base na conformidade pulmonar do paciente e na resistência das vias aéreas. No modo VCV, quando Cap for menor que o Plimit e o fluxo de fornecimento de gás estiver constante, as expirações se iniciam imediatamente após o Plimit ser atingido.

No modo VCV, você deve ajustar o [**Plimit**] para evitar causar danos ao paciente devido a um volume de Cap alto demais. Nesse modo, você pode selecionar [**TIP :TI**] para melhorar a distribuição de gás no pulmão do paciente e [**PEFP**] para melhorar a expiração do dióxido de carbono final e aumentar a oxigenação do processo respiratório.

Para garantir o fornecimento do volume corrente de gás definido, o ventilador ajusta o fluxo de gás com base no volume inspiratório medido, compensa dinamicamente a perda de volume corrente vinda da conformidade do circuito e de vazamento do sistema e elimina o efeito do gás fresco. Isso é chamado de compensação de volume corrente.

No modo VCV**,** se a compensação de volume corrente estiver desligada ou falhar, a máquina de anestesia pode continuar fornecendo gás de maneira estável, mas não poderá compensar os efeitos do fluxo de gás fresco e as perdas de conformidade do circuito respiratório.

#### **4.4.3.2 Formas de onda**

As figuras a seguir mostram o formato de onda Cap e o formato de onda de fluxo no modo VCV.

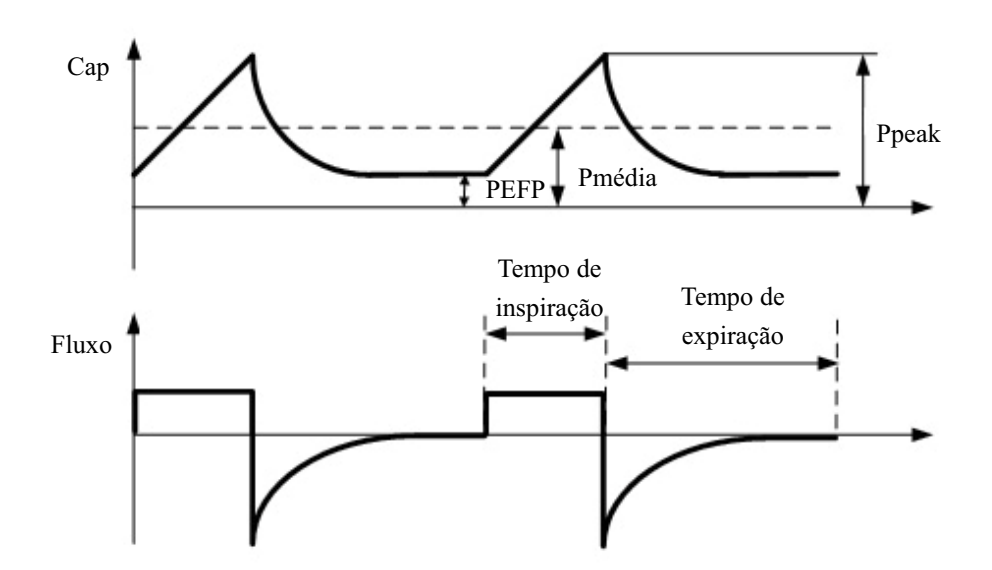

Geralmente, no modo VCV, o formato de onda de fluxo está em um fluxo constante durante a inspiração e o formato de onda Cap sobe no mesmo período.

#### **4.4.3.3 Iniciar o modo VCV**

- 1. Pressione a tecla Menu. Selecione [**Modo vent**] para abrir o menu [**Configuração do modo vent.**].
- 2. Selecione [**VCV**] no menu [**Configuração do modo vent.**].
- 3. A tecla de atalho [**VC**] (a primeira tecla da esquerda para a direita na área de teclas de atalho de configuração de parâmetros) ficará realçada.
- 4. Certifique-se de que o VC esteja configurado corretamente para o paciente. Pressione o botão de controle para confirmar a configuração e iniciar o modo VCV.

# **OBSERVAÇÃO**

- z **Quando for necessário alternar para o modo VCV, confirme antes as configurações do VC. Caso contrário, o sistema funcionará no modo de ventilação anterior. Se a configuração do VC não for confirmada por 10 s, a tela voltará para o modo anterior automaticamente.**
- z **Antes de ativar um novo modo de ventilação mecânica, verifique se todos os parâmetros relacionados estão definidos corretamente.**

### **4.4.3.4 Área de teclas de atalho de configuração de parâmetros no modo VCV**

Quando a seleção do modo VCV for confirmada, a área de teclas de atalho de configuração de parâmetros na parte inferior da tela muda automaticamente para a área de configuração de parâmetros nesse modo. A figura a seguir mostra todos os parâmetros relacionados a serem definidos no modo VCV.

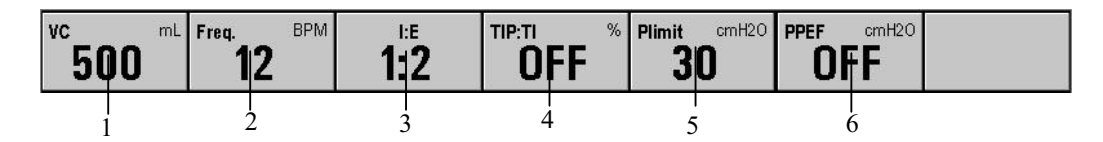

- 1. [**VC**]: Volume corrente
- 2. [**Freqüência**]: Freqüência respiratória
- 3. [**I:E**]: Razão do tempo inspiratório para o tempo expiratório
- 4. [**TIP**:**TI**]: Porcentagem do tempo de platô inspiratório no tempo inspiratório
- 5. [**Plimit**]: Nível limite de pressão
- 6 [**PEFP**]: Pressão expiratória final positiva

#### **4.4.3.5 Configurar parâmetros no modo VCV**

Você pode usar as teclas de atalho e o botão de controle para definir os parâmetros no modo VCV. A seguir, a configuração do VC como exemplo.

- 1. Selecione a tecla de atalho **[VC**].
- 2. Pressione o botão de controle e gire para definir o [**VC**] para o valor apropriado.
- 3. Pressione o botão de controle ou a tecla de atalho da configuração de parâmetros do ventilador para confirmar a configuração.
- 4. Configure os outros parâmetros nesse modo da mesma forma.

# **OBSERVAÇÃO**

- z **Se o valor do parâmetro for ajustado além da faixa, a área de mensagens do sistema exibirá [Config. parâm. fora da frequência seg.].**
- z **Confirme o ajuste de um parâmetro antes de ajustar outro parâmetro. Se quiser restaurar o valor antes do ajuste, é preciso redefinir o valor do parâmetro.**

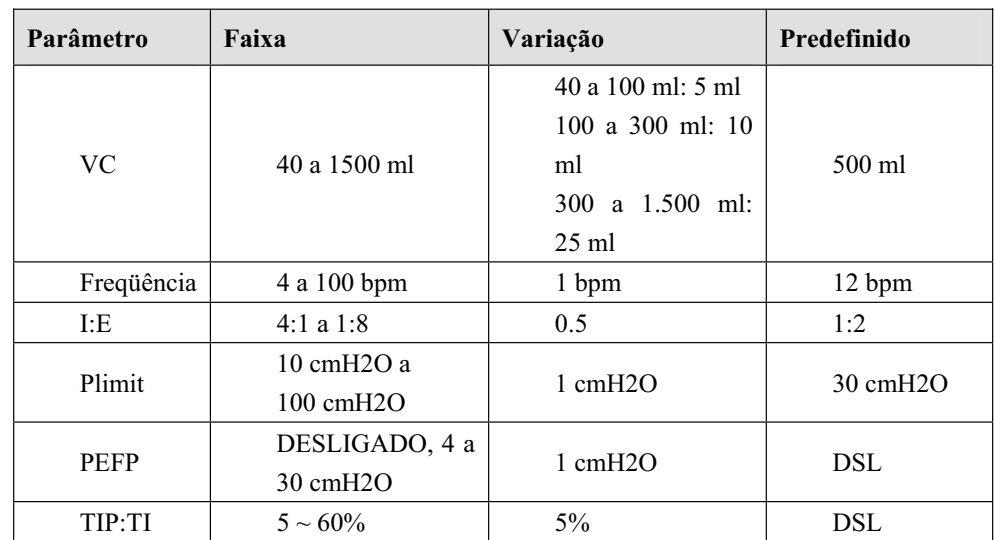

#### **4.4.3.6 Faixa do parâmetro e valor padrão no modo VCV**

### **4.4.4 Modo de controle de pressão (modo P)**

#### **4.4.4.1 Descrição**

O modo de ventilação de controle de pressão (doravante, chamado de modo P) é um modo de ventilação básico totalmente mecânico. No modo P, cada vez que a ventilação mecânica começa, o sistema envia gás em um fluxo constante com base no Pinsp predefinido, na conformidade pulmonar do paciente e na resistência das vias aéreas, fazendo com que a pressão nas vias aéreas aumente até o Pinsp predefinido durante a inspiração. Como o gás é enviado em um fluxo constante durante a inspiração, quando a pressão nas vias aéreas atingir o Pinsp predefinido, o excesso de gás será liberado pela válvula expiratória para controlar a pressão nas vias aéreas em Pinsp até que a expiração comece, após a inspiração. O volume corrente fornecido no modo P muda com base na conformidade pulmonar do paciente e na resistência das vias aéreas.

No modo P, é preciso definir o [**Plimit**] para impedir que uma alta pressão nas vias aéreas cause lesões no paciente. No modo P, também é possível selecionar um [**PEFP**] para melhorar a expiração do dióxido de carbono final e aumentar a oxigenação do processo respiratório.

#### **4.4.4.2 Formas de onda**

As figuras a seguir mostram o formato de onda Cap e o formato de onda de fluxo no modo P.

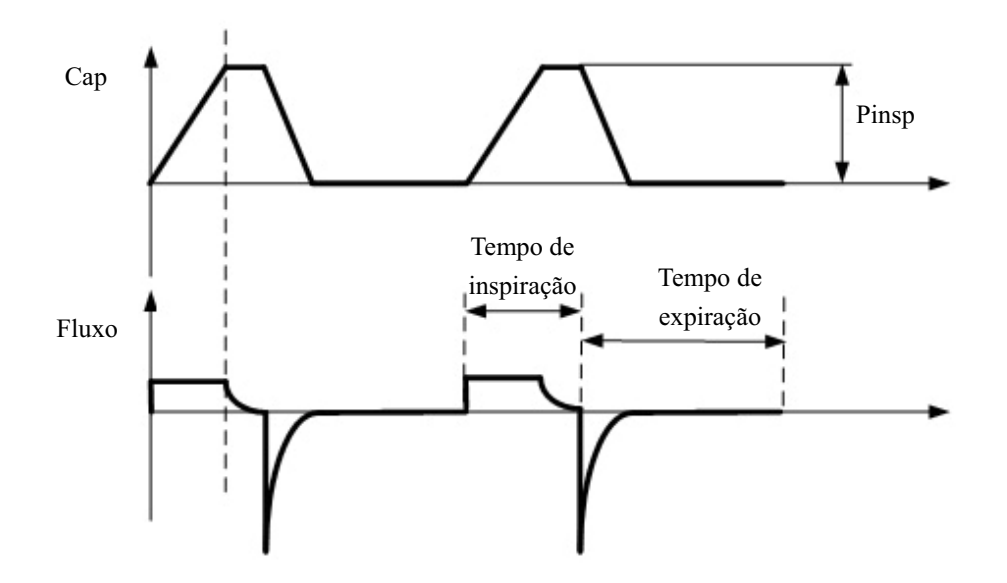

Geralmente, no modo P, o formato de onda Cap aumenta severamente durante a inspiração e permanece no platô por um tempo relativamente longo sem pico. O formato de onda de fluxo cai no mesmo período.

No modo P, o volume corrente é medido, em vez de predefinido.

#### **4.4.4.3 Iniciar o modo P**

- 1. Pressione a tecla Menu. Selecione [**Modo vent**] para abrir o menu [**Configuração do modo vent.**].
- 2. Selecione [**modo P**] no menu [**Configuração do modo vent.**].
- 3. A tecla de atalho [] (a primeira tecla da esquerda para a direita na área de teclas de atalho de configuração de parâmetros) ficará realçada.
- 4. Certifique-se de que a Pinsp esteja configurada corretamente para o paciente. Pressione o botão de controle para confirmar a configuração e iniciar o modo P.

# **OBSERVAÇÃO**

z **Quando for necessário alternar para o modo P, confirme antes as configurações de Pinsp. Caso contrário, o sistema funcionará no modo de ventilação anterior. Se a configuração de Pinsp não for confirmada por 10 s, a tela voltará para o modo anterior automaticamente.** 

#### **4.4.4.4 Área de teclas de atalho de configuração de parâmetros no modo P**

Quando a seleção do modo P for confirmada, a área de teclas de atalho de configuração de parâmetros na parte inferior da tela mudará automaticamente para a área de configuração de parâmetros nesse modo. A figura a seguir mostra todos os parâmetros relacionados a serem definidos no modo P.

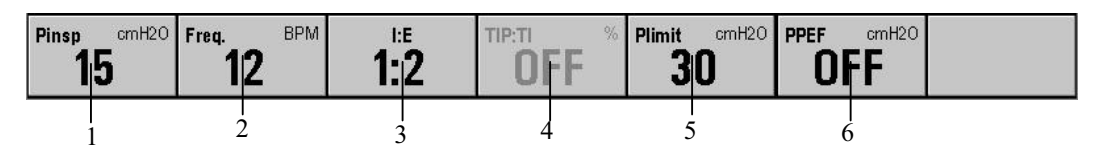

- 1. [**Pinsp**]: Nível do controle de pressão da inspiração
- 2. [**Freqüência**]: Freqüência respiratória
- 3. [**I:E**]: Razão do tempo inspiratório para o tempo expiratório
- 4. [**TIP**:**TI**]: Porcentagem do tempo de platô inspiratório no tempo inspiratório (essa tecla de atalho fica desativada no modo P)
- 5. [**Plimit**]: Nível limite de pressão
- 6 [**PEFP**]: Pressão expiratória final positiva

#### **4.4.4.5 Configurar parâmetros no modo P**

Você pode usar as teclas de atalho e o botão de controle para definir os parâmetros no modo P. A seguir, a configuração da Pinsp como exemplo.

- 1. Selecione a tecla de atalho [**Pinsp**].
- 2. Pressione o botão de controle e gire para definir a [**Pinsp**] para o valor apropriado.
- 3. Pressione o botão de controle ou a tecla de atalho da configuração de parâmetros do ventilador para confirmar a configuração.
- 4. Configure os outros parâmetros nesse modo da mesma forma.

# **OBSERVAÇÃO**

- z **Se o valor do parâmetro for ajustado além da faixa, a área de mensagens do sistema exibirá [Config. parâm. fora da frequência seg.].**
- z **Confirme o ajuste de um parâmetro antes de ajustar outro parâmetro. Se quiser restaurar o valor antes do ajuste, é preciso redefinir o valor do parâmetro.**

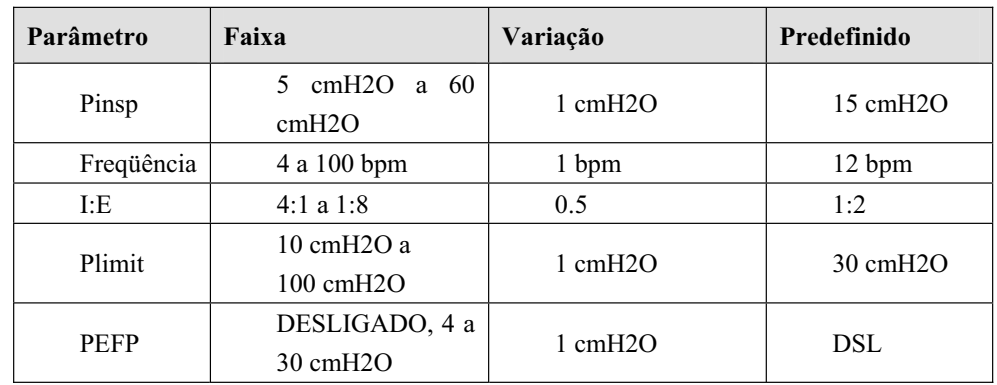

#### **4.4.4.6 Faixa do parâmetro e valor padrão no modo P**

### **4.4.5 Ventilação obrigatória intermitente sincronizada (SIMV)**

Esta máquina de anestesia é compatível com dois modos SIMV: SIMV - controle de volume (SIMV-VC) e SIMV – controle de pressão (SIMV-PC).

#### **4.4.5.1 Descrição**

#### ■ SIMV-VC

SIMV-VC significa fornecer ventilação controlada por volume para o paciente por fase no intervalo pré-ajustado. No modo SIMV-VC, o ventilador espera pela próxima inspiração do paciente, com base no intervalo de tempo especificado. A sensibilidade depende do [**Nível de acionamento**] (fluxo e pressão opcionais). Se o [**Nível de acionamento**] for atingido dentro do tempo de espera de acionamento (chamado de [**Janela de acionamento**] síncrono), o ventilador fornecerá ventilação controlada por volume de maneira sincronizada com o volume corrente predefinido. Se o paciente não inspirar dentro da [**Janela de acionamento**], o ventilador fornecerá ventilação controlada por volume para o paciente ao final da [**Janela de acionamento]**. Respiração espontânea fora da [**Janela de acionamento**] pode adquirir suporte de pressão.

#### ■ SIMV-PC

SIMV-PC significa fornecer ventilação controlada por pressão para o paciente por fase no intervalo pré-ajustado. No modo SIMV-PC, o ventilador espera pela próxima inspiração do paciente, com base no intervalo de tempo especificado. A sensibilidade depende do [**Nível de acionamento**] (fluxo e pressão opcionais). Se o [**Nível de acionamento**] for atingido dentro do tempo de espera de acionamento (chamado de [**Janela de acionamento**] síncrono), o ventilador fornecerá ventilação controlada por pressão de maneira sincronizada com o Pinsp predefinido e tempo de inspiração. Se o paciente não inspirar dentro da [**Janela de acionamento**], o ventilador fornecerá volume controlado por pressão para o paciente ao final da [**Janela de acionamento]**. Respiração espontânea fora da [**Janela de acionamento**] pode adquirir suporte de pressão.

Se o [**Nível de acionamento**] for atingido fora da [**Janela de acionamento**], o ventilador fornecerá ventilação suportada por pressão com base no [**Psupp**] predefinido.

#### **4.4.5.2 Formas de onda**

#### ■ SIMV-VC

As figuras a seguir mostram o formato de onda Cap e o formato de onda de fluxo no modo SIMV-VC.

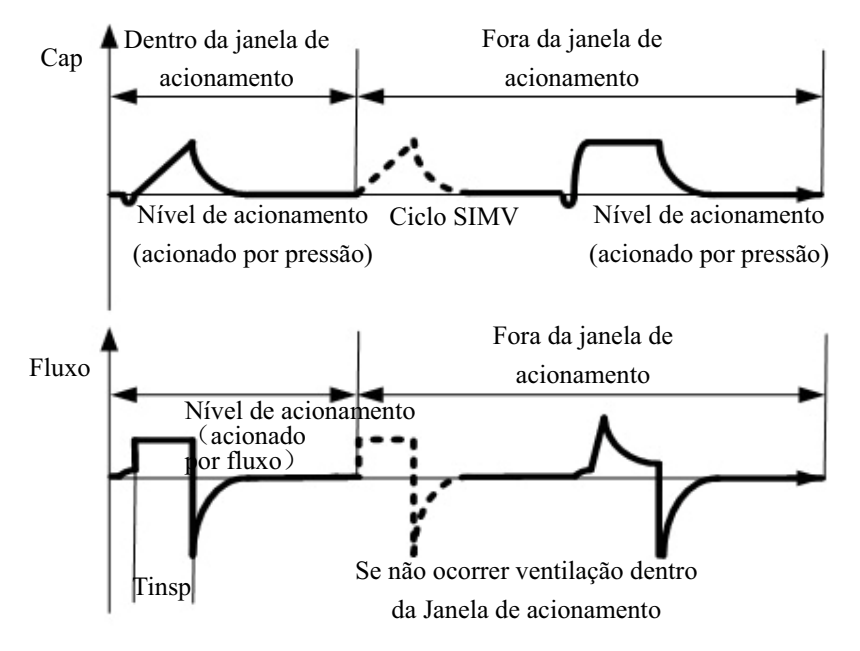

Ǐ**SIMV-VC**ǐ+Ǐ**PSV**ǐ

#### SIMV-PC

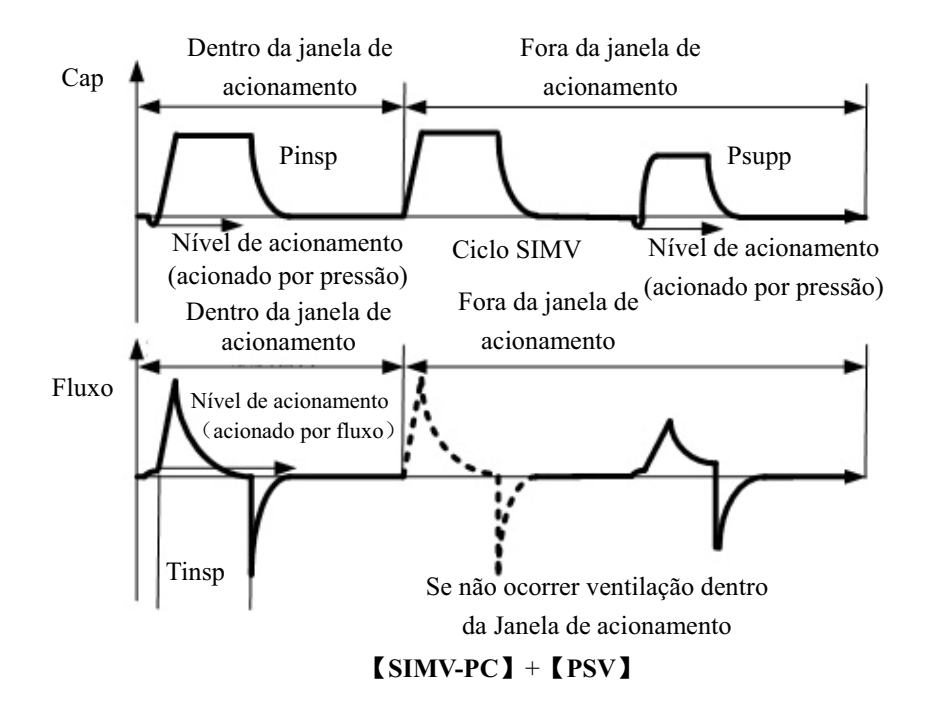

As figuras a seguir mostram o formato de onda Cap e o formato de onda de fluxo no modo SIMV-PC.

#### **4.4.5.3 Iniciar modo SIMV**

Você pode selecionar [**SIMV-V**C] ou [**SIMV-PC**], conforme requerido.

Para iniciar o SIMV-VC, faça o seguinte:

- 1. Pressione a tecla Menu. Selecione [**Modo vent**] para abrir o menu [**Configuração do modo vent.**].
- 2. Selecione [**SIMV-VC >>**] no menu [**Configuração do modo vent.**].
- 3. Selecione [**Ok**] diretamente no menu [**Configurar SIMV-VC**]. Ou, você pode estabelecer o [**Nível de acionamento**] e o [**Nível de término de PSV Insp**] e selecionar [**Ok**]**.** A tecla de atalho [] (a primeira tecla da esquerda para a direita na área de teclas de atalho de configuração de parâmetros) ficará realçada.
- 4. Certifique-se de que o VC esteja configurado corretamente para o paciente. Pressione o botão de controle para confirmar a configuração e iniciar o modo SIMV-VC.

# **OBSERVAÇÃO**

- z **Você não pode configurar a [Janela de acionamento] quando entrar no menu [SIMV-VC >>] pela primeira vez.**
- Quando for necessário alternar para o modo SIMV-VCV, confirme antes as **configurações do VC. Caso contrário, o sistema funcionará no modo de ventilação anterior. Se a configuração do VC não for confirmada por 10 s, a tela voltará para o modo anterior automaticamente.**

Para iniciar o SIMV-PC, faça o seguinte:

- 1. Pressione a tecla Menu. Selecione [**Modo vent**] para abrir o menu [**Configuração do modo vent.**].
- 2. Selecione [**SIMV-PC >>**] no menu [**Configuração do modo vent.**].
- 3. Selecione [**Ok**] diretamente no menu [**Configurar SIMV-PC**]. Ou, você pode estabelecer o [**Nível de acionamento**] e o [**Nível de término de PSV Insp**] e selecionar [**Ok**]. A tecla de atalho [] (a primeira tecla da esquerda para a direita na área de teclas de atalho de configuração de parâmetros) ficará realçada.
- 4. Certifique-se de que a Pinsp esteja configurada corretamente para o paciente. Pressione o botão de controle para confirmar a configuração e para iniciar o modo SIMV-PC.

# **OBSERVAÇÃO**

- z **Você não pode configurar a [Janela de acionamento] quando entrar no menu [SIMV-VC >>] pela primeira vez.**
- z **Quando for necessário alternar para o modo SIMV-PC, confirme antes da primeira Pinsp. Caso contrário, o sistema funcionará no modo de ventilação anterior. Se a configuração de Pinsp não for confirmada por 10 s, a tela voltará para o modo anterior automaticamente.**

### **4.4.5.4 Área das teclas de atalho de configuração de parâmetros no modo SIMV**

Quando a seleção do modo SIMV for confirmada, a área de teclas de atalho de configuração de parâmetros na parte inferior da tela mudará automaticamente para a área de configuração de parâmetros nesse modo. Os parâmetros específicos variam, dependendo dos modos SMIV, a saber, SIMV-VC e SIMV-PC. Sua diferença única está no primeiro parâmetro, que é VC para SIMV=VC e Pinsp para SIMV-PC.

■ Teclas de atalho de configuração de parâmetros no modo SIMV-VC

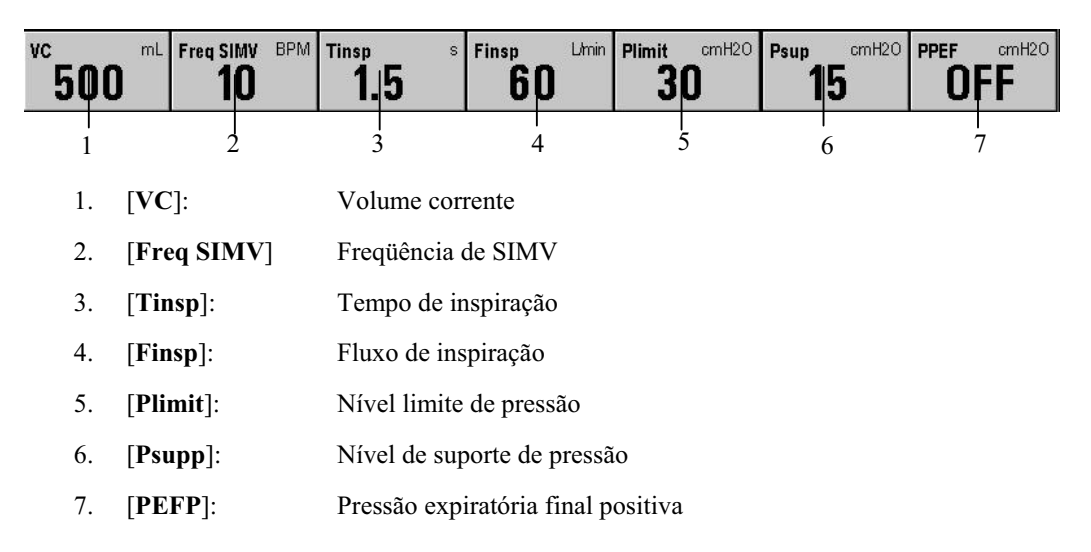

■ Teclas de atalho de configuração de parâmetros no modo SIMV-PC

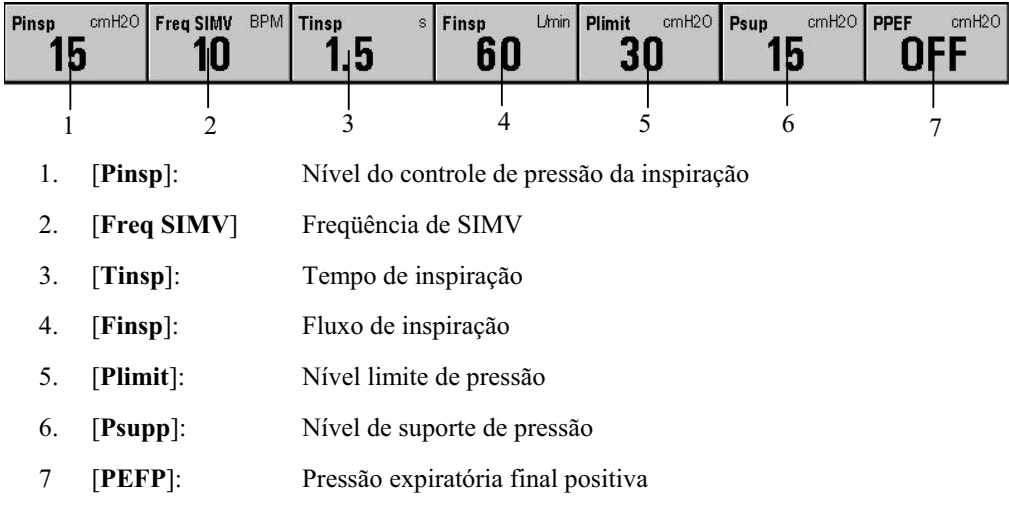

### **OBSERVAÇÃO**

z **Quando o modo SIMV, SIMV-VC ou SIMV-PC é selecionado, o modo de ventilação de suporte de pressão (PSV) é usado para acionar externamente a janela de acionamento. Portanto, você também precisa configurar os parâmetros no modo PSV adequadamente, [Psupp], [Finsp] e [Nível de término de PSV Insp].** 

#### **4.4.5.5 Configurar parâmetros no modo SIMV**

Você pode usar as teclas de atalho e o botão de controle para definir os parâmetros no modo SIMV. A seguir, a configuração do VC como exemplo.

- 1. Selecione a tecla de atalho **[VC**].
- 2. Gire o botão de controle para configurar o [**VC**] para o valor apropriado.
- 3. Pressione o botão de controle ou a tecla de atalho da configuração de parâmetros do ventilador para confirmar a configuração.
- 4. Configure os outros parâmetros nesse modo da mesma forma.

### **OBSERVAÇÃO**

- z **Se o valor do parâmetro for ajustado além da faixa, a área de mensagens do sistema exibirá [Config. parâm. fora da frequência seg.].**
- z **Confirme o ajuste de um parâmetro antes de ajustar outro parâmetro. Se quiser restaurar o valor antes do ajuste, é preciso redefinir o valor do parâmetro.**

No modo SIMV (SIMV-VC ou SIMV-PC), você também precisa configurar:

- [**Janela de acionamento**]
- 1. Pressione a tecla Menu. Selecione  $[Modo$  vent  $>>$   $\rightarrow$   $[SIMV-VC \gg]$  ou  $[SIMV-PC]$  $>>$   $\rightarrow$  [Janela de acionamento].
- 2. Pressione o botão de controle e gire para definir a [**Pinsp**] para o valor apropriado.
- 3. Pressione o botão de controle para confirmar a configuração.
- 4. Selecione [**Ok**] para ativar as configurações atuais.
- 5. Para cancelar as configurações atuais e sair do menu atual, selecione  $\lceil$ **Cancelar** $\rceil$ ,  $\lceil \mathbf{\times} \rceil$  ou pressione a tecla Menu.

#### [**Nível de acionamento**]

- 1. No modo SIMV-VC, pressione a tecla Menu. Selecione  $[Modo$  vent  $\geq]$   $\rightarrow$   $[SIMV-VC]$ >>] → [**Nível de acionamento**]. Ou, no modo SIMV-PC, pressione a tecla Menu. Selecione [**Modo vent**  $>>$ ]  $\rightarrow$  [**SIMV–PC**  $>>$ ]  $\rightarrow$  [**Nível de acionamento**].
- 2. Selecione [**Pressão**] ou [**Fluxo**] para o tipo de acionamento.
- 3. Gire o botão de controle para configurar o [**Nível de acionamento**] para o valor apropriado.
- 4. Pressione o botão de controle para confirmar a configuração.
- 5. Selecione [**Ok**] para ativar as configurações atuais.
- 6. Para cancelar as configurações atuais e sair do menu atual, selecione  $\lceil$ **Cancelar** $\rceil$ ,  $\lceil \mathbf{\times} \rceil$  ou pressione a tecla Menu.

#### [**Nível de término de PSV Insp**]

- 1. No modo SIMV-VC, pressione a tecla Menu. Selecione [Modo vent  $\ge$ ]  $\rightarrow$  [SIMV–VC >>] → [Nível de término de PSV Insp]. Ou, no modo SIMV-PC, pressione a tecla Menu. Selecione [**Modo vent >>**] ė[**SIMV–PC >>**] ė [**Nível de término de PSV Insp**].
- 2. Pressione o botão de controle e gire-o para configurar o [**Nível de término de PSV Insp**] até o valor apropriado.
- 3. Pressione o botão de controle para confirmar a configuração.
- 4. Selecione [**Ok**] para ativar as configurações atuais.
- 5. Para cancelar as configurações atuais e sair do menu atual, selecione [Cancelar], **X** ou pressione a tecla Menu.

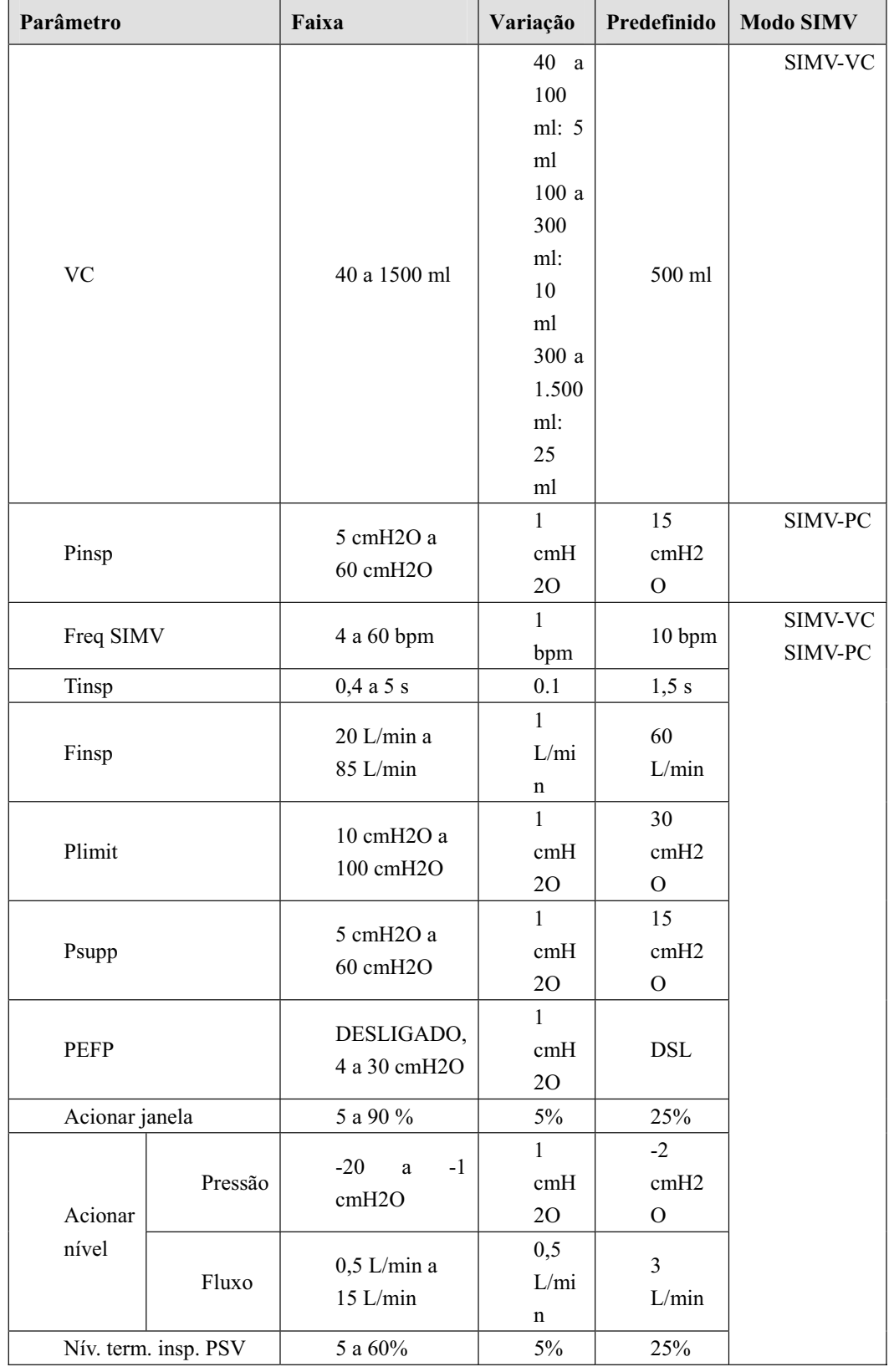

#### **4.4.5.6 Faixa do parâmetro e valor padrão no modo SIMV**

# **4.5 Iniciar a ventilação automática**

Após a configuração dos parâmetros relacionados, é possível entrar no modo de ventilação mecânica pressionando a tecla Espera  $\bigcup$  no painel e selecionando  $[Ok]$  no menu suspenso para sair do status de espera. O sistema trabalhará no modo de ventilação mecânica selecionado.

# **OBSERVAÇÃO**

z **Antes de iniciar um novo modo de ventilação mecânica, verifique se todos os parâmetros relacionados estão definidos corretamente.** 

# **4.6 Configurar o temporizador**

### **4.6.1 Iniciar o temporizador**

Gire o botão de controle e selecione o símbolo de temporizador **.** Selecione [**Iniciar**] no menu [**Config. temp.**] para iniciar o temporizador.

# **OBSERVAÇÃO**

z **Durante a temporização, se você selecionar novamente [Iniciar] no menu [Config. temp.], a temporização continua normalmente em vez de ser reiniciada.** 

### **4.6.2 Parar o temporizador**

Gire o botão de controle e selecione o símbolo de temporizador **.** Selecione [**Parar**] no

menu [**Config. temp.**] para interromper o temporizador. A hora em que o temporizador para é exibida na tela.

# **OBSERVAÇÃO**

z **Quando a temporização parar, se selecionar [Iniciar] no menu [Config. temp.], o temporizador reinicia a contagem no tempo em que foi parado anteriormente.** 

# **4.6.3 Redefinir o temporizador**

Gire o botão de controle e selecione o símbolo de temporizador **.** Selecione [**Reiniciar**] no menu [**Config. temp.**] para reiniciar o temporizador. [**00:00:00**] é exibido na tela.

# **OBSERVAÇÃO**

z **No status de temporização, se selecionar [Redefinir] no menu [Config. temp.], o temporizador é parado e redefinido.** 

# **4.7 Parar a ventilação mecânica**

Para parar a ventilação mecânica, faça o seguinte:

1. Verifique se o sistema respiratório está configurado e se a válvula APL está configurada corretamente antes de parar a ventilação mecânica.

 A válvula APL ajusta o limite de pressão do sistema respiratório durante a ventilação manual. A escala exibe pressões aproximadas.

2. Ajuste o interruptor da ventilação por compartimento/mecânica para a posição  $\bigotimes A$ . ventilação manual será selecionada e a ventilação mecânica será parada (ventilador).

# **5 Interface do usuário e monitorização de parâmetros**

# **5.1 Layout da tela**

Dependendo das configurações de módulo e funções, as telas de usuário diferem quanto à área de parâmetros e gráficos e à área de teclas de atalho de configuração de parâmetros.

As telas de usuário se dividem em quatro categorias:

- Tela de espera
- **Tela normal**
- Tela de números grandes
- Tela de valores medidos

A tela de espera muda com a tecla  $\bigcup$  no painel. É possível alternar facilmente entre os três outros tipos de tela usando a tecla Menu e selecionando [**Layout da tela >>**].

# **OBSERVAÇÃO**

- z **Este manual descreve todas as funções e módulos. Algumas operações podem não ser aplicáveis ao seu equipamento.**
- z **Todas as ilustrações contidas neste manual servem unicamente como exemplo. Não obrigatoriamente representam a configuração ou os dados exibidos na máquina de anestesia.**

### **5.1.1 Tela de espera**

Quando a máquina de anestesia não for usada por um curto período de tempo, entre no modo de espera para ajudar a economizar energia e estender a durabilidade da máquina.

A máquina de anestesia entrará no status de espera automaticamente depois da inicialização. Para entrar no status de espera, você também pode pressionar a tecla  $\bigcup$  no modo de operação e selecionar [**Ok**] no menu suspenso. A figura a seguir mostra a tela de espera.

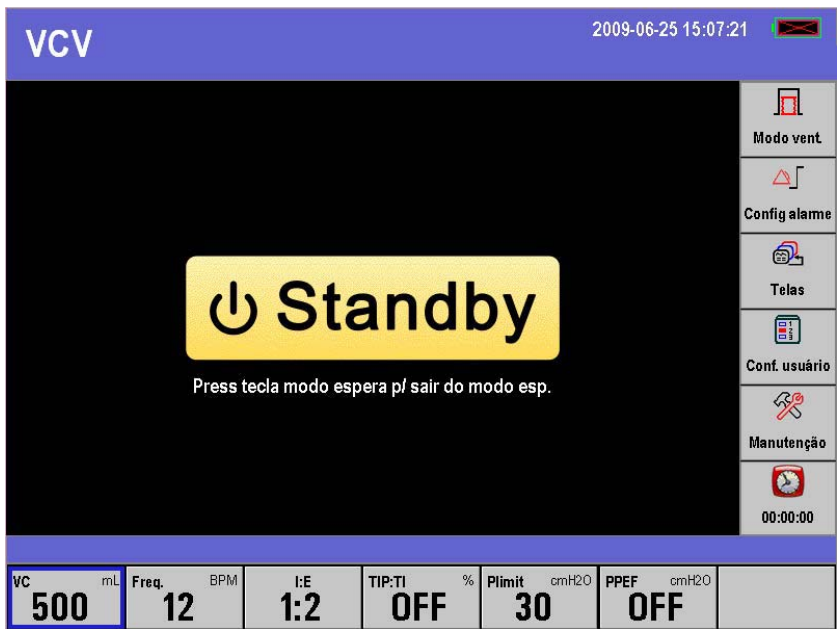

No status de espera, as seguintes mudanças ocorrem no sistema:

- A exibição de parâmetros de monitorização e de formatos de onda é desativada. O sistema fica no status de espera.
- O ventilador pára de fornecer gases.
- Os parâmetros podem ser ajustados. Ao sair do status de espera, o sistema operará com base nas configurações finais no status de espera.
- Os alarmes fisiológicos serão apagados automaticamente. Os alarmes técnicos funcionarão normalmente.
- O módulo de gás entra no modo de espera.

Para sair da espera, pressione a tecla  $\bigcup$  no modo de espera e selecione [Ok] no menu suspenso.

### **5.1.2 Tela normal**

Na tela normal, as áreas de parâmetros e de formatos de onda são divididas.

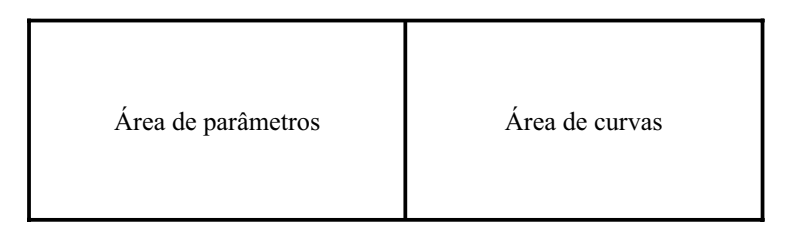

A estrutura dessas duas áreas varia dependendo das configurações.

#### **5.1.2.1 Área de parâmetros**

A área de parâmetros exibe os parâmetros do ventilador. As combinações de parâmetros exibidas variam dependendo das configurações. Essa área também exibe parâmetros CO2 simultaneamente dependendo da configuração do módulo de CO2. Para obter mais detalhes, consulte as seções correspondentes deste capítulo.

#### **5.1.2.2 Área de curvas**

A área de curvas exibe os formatos de onda monitorados. As combinações de formatos de onda variam dependendo das configurações. Os formatos de onda exibidos incluem:

- Formato de onda Cap
- Formato de onda Fluxo
- Formato de onda de volume
- Formato de onda de CO2

Para obter mais detalhes, consulte as seções correspondentes deste capítulo.

### **5.1.3 Telas especiais**

As telas especiais incluem a tela de números grandes e a tela de valores medidos. O layout básico da tela é:

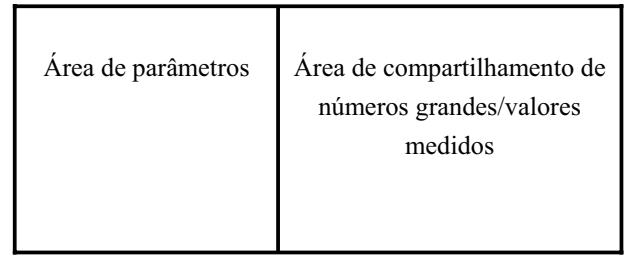

#### **5.1.3.1 Área de parâmetros**

Essa área pode exibir os parâmetros de CO2. Para obter mais detalhes, consulte as seções correspondentes deste capítulo.

#### **5.1.3.2 Área de compartilhamento de números grandes/valores medidos**

Essa área exibe números grandes ou valores medidos.

 Quando o layout da tela estiver configurado para números grandes, essa área é exibida como mostrado abaixo.

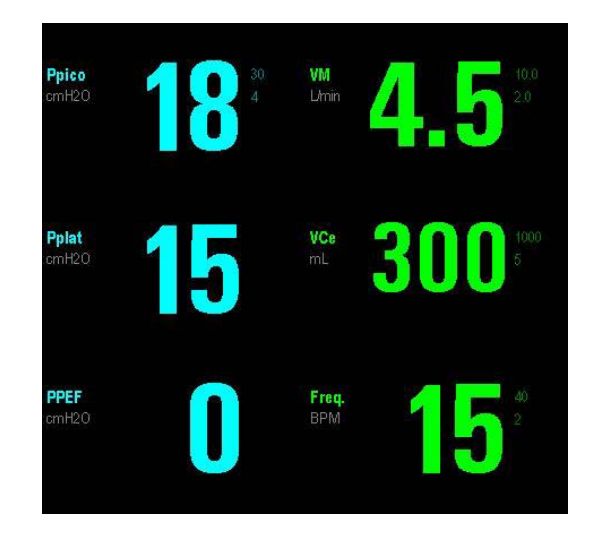

 Quando o layout da tela estiver configurado para a tela de valores medidos, essa área exibirá o formato de onda Cap e os parâmetros da ventilação como mostrado abaixo.

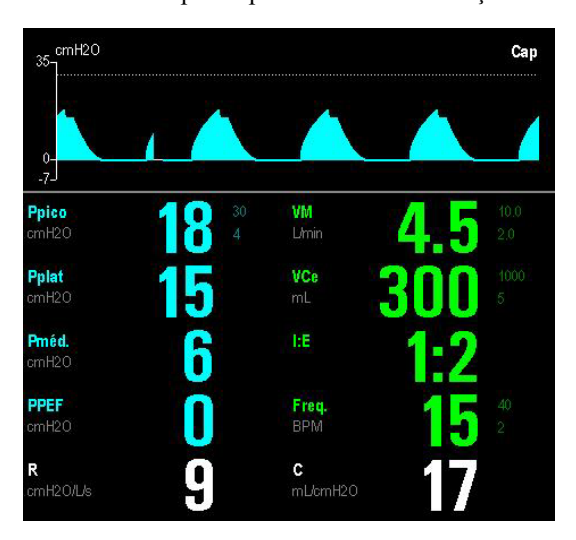

# **5.2 Configuração da tela**

Para selecionar o estilo de tela desejado,

- 1. Pressione a tecla Menu. Selecione [**Layout da tela**] e selecione [**Telas**].
- 2. É possível alternar entre [**Tela normal**], [**Números grandes**] e [**Valores medidos**].

# **5.3 Monitorização de parâmetros**

### **5.3.1 Monitorização da concentração de O2**

Se a máquina de anestesia estiver configurada com o sensor de O2, pressione a tecla Menu e selecione [**Manutenção >>**] ė [**Manutenção do usuário**>>] ė [**Conf. monit. sensor O2 >>**].Em seguida, selecione [**LIGADO**] o [**Monit. sensor O2**] para monitorar o FiO2 do paciente. Selecione [**DESLIGADO**] caso não precise usar a função de monitorização do sensor de O2 que a máquina de anestesia possui. É possível fazer as seguintes configurações quando [**Monit. sensor O2**] estiver ajustado para [**LIGADO**].

#### **5.3.1.1 Ligar o sensor de O2**

- 1. Pressione a tecla Menu. Selecione [**Configuração do usuário >>**] e selecione [**Fonte de monitoração de O2**].
- 2. Selecione [**Sensor de O2**] se desejar usar o sensor de O2 ou [**DESLIGADO** ],se não quiser utilizá-lo.
- 3 Selecione  $\overline{\mathsf{X}}$  para sair do menu atual.

#### **5.3.1.2 Definir os limites de alarme FiO2**

- 1. Pressione a tecla Menu. Selecione [**Config alarme >>**] e selecione [**Ventilador >>**].
- 2. Defina os limites de alarme FiO2 alto e baixo no menu [**Limites alarme vent.**]. Quando o FiO2 medido exceder o limite de alarme, um alarme é gerado.
- 3 Selecione  $\overline{\mathsf{x}}$  para sair do menu atual.

### **OBSERVAÇÃO**

- z **Quando o sensor de O2 for usado pela primeira vez ou for substituído, teste se a concentração de O2 está sendo monitorizada com precisão. Calibre o sensor de O2 se um erro grande for detectado.**
- z **Quando [DESLIGADO] for selecionado para [Monit. sensor O2], a calibração do sensor O2 está desativada.**
- z **Quando [LIGADO] estiver selecionado para [Monit. sensor O2] e [DESLIGADO] para [Fonte monit. O2], o FiO2 será exibido como um valor inválido. Nesse caso, a calibração do sensor de O2, a configuração limite de alarme FiO2 e o alarme relacionado ao FiO2 e ao sensor de O2 estarão desativados.**

# **ATENÇÃO**

z **Conforme exigido pelas regras e regulamentações internacionais correspondentes, a monitorização da concentração de CO2 precisa ser realizada quando a máquina de anestesia for usada no paciente. Se a sua máquina de anestesia não estiver configurada com essa função de monitorização, use um monitor de paciente qualificado para a monitorização da concentração de CO2. Os tubos de amostragem de gás do monitor devem estar conectados à peça em Y do sistema respiratório da máquina de anestesia.** 

#### **5.3.1.3 Exibir FiO2**

Se a sua máquina de anestesia estiver configurada com módulo de O2 ou sensor de O2, o parâmetro monitorado FiO2 será exibido.

z Se o módulo de CO2 estiver configurado, o FiO2 é exibido junto com os parâmetros de CO2. Para obter detalhes, consulte *5.3.1.4 Exibir parâmetros de CO2*.

Se nenhum módulo de gás estiver configurado, o FiO2 é exibido junto com volume corrente, freqüência respiratória etc. Para obter detalhes, consulte *5.3.3.1 Exibir parâmetros Volume corrente e Freqüência respiratória*.

Monitorização da concentração de CO2

Se a sua máquina de anestesia estiver configurada com o módulo de CO2, você pode monitorar o FiCO2 e o EtCO2 configurando o módulo de CO2.

#### **5.3.1.4 Exibir parâmetros de CO2**

Se a sua máquina de anestesia estiver configurada com o módulo de CO2, os parâmetros relacionados ao CO2 serão exibidos conforme mostrado abaixo.

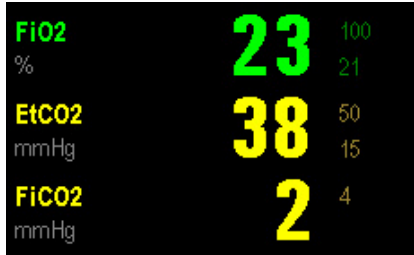

- **FiO2**]: Fração de oxigênio inspirado
- [**EtCO2**]: Dióxido de carbono no final da expiração
- [**FiCO2**]: Fração de dióxido de carbono inspirado

#### **5.3.1.5 Exibir formato de onda de CO2**

Se a sua máquina de anestesia estiver configurada com o módulo de CO2, um formato de onda de CO2 será exibido conforme mostrado abaixo.

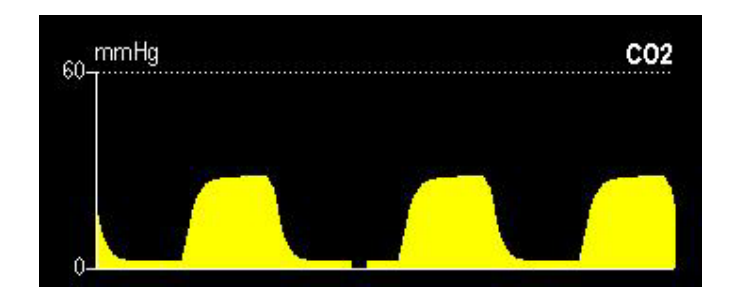

#### **5.3.1.6 Outras configurações**

Para obter detalhes, consulte *8 Monitorização de CO2.*

# **ATENÇÃO**

z **Conforme exigido pelas regras e regulamentações internacionais correspondentes, a monitorização da concentração de CO2 precisa ser realizada quando a máquina de anestesia for usada no paciente. Se a sua máquina de anestesia não estiver configurada com essa função de monitorização, use um monitor de paciente qualificado para a monitorização da concentração de CO2. Os tubos de amostragem de gás do monitor devem estar conectados à peça em Y do sistema respiratório da máquina de anestesia.** 

# **5.3.2 Monitorização da pressão**

#### **5.3.2.1 Exibir parâmetros de pressão**

Na tela normal, os parâmetros relacionados à pressão são exibidos conforme mostrado abaixo.

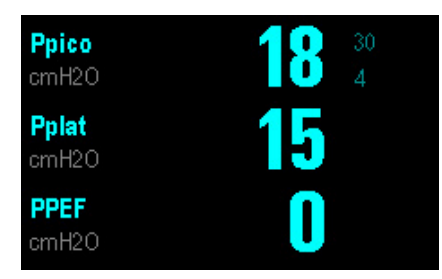

- $\blacksquare$  [Pico de press.]: Pico de pressão
- [**Pplat**]: Pressão de platô
- [**PEFP**]: Pressão expiratória final positiva

#### **5.3.2.2 Exibir formato de onda Cap**

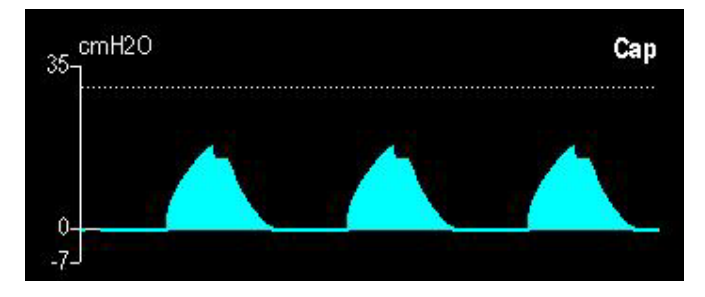

#### **5.3.2.3 Definir formato de onda Cap**

- 1. Selecione a área de formato de onda Cap para acessar o menu [**Conf forma onda pre vias aéreas**].
- 2. Selecione [**Curva**] e selecione [**Cap**].
- 3. Selecione [**Varr.**] e alterne entre [**6,25 mm/s**] e [**12,5 mm/s**]. Quanto maior o valor, mais rápida é a varredura do formato de onda.
- 4. Selecione  $\overline{\times}$  para sair do menu atual.
- 5. Defina a escala do formato de onda. A escala do formato de onda Cap é automaticamente ajustada com base no Plimit definido. Você pode ajustar a escala do formato de onda Cap apropriadamente ajustando o Plimit.
#### **5.3.2.4 Definir unidade de pressão das vias aéreas**

- 1. Pressione a tecla Menu. Selecione [**Manutenção >>**] e [**Manutenção do usuário**].
- 2. Selecione [**Uni pre vias aéreas**] e alterne entre [**cmH2O**], [**hPa**] e [**mbar**].**.**
- 3 Selecione  $\overline{\mathsf{X}}$  para sair do menu atual.

#### **5.3.2.5 Rever tendência de pico de pressão**

Para obter detalhes sobre como rever a tendência de pico de pressão, consulte *10 Tendência e Diário.*

#### **5.3.2.6 Definir os limites de alarme de Cap**

- 1. Pressione a tecla Menu. Selecione [**Config alarme >>**] e selecione [**Ventilador >>**].
- 2. Defina os limites de alarme de Cap alto e baixo no menu [**Limites alarme vent.**].
- 3 Selecione  $\overline{\mathsf{x}}$  para sair do menu atual.

### **5.3.3 Monitorização do volume corrente**

## **OBSERVAÇÃO**

 $\bullet$  O volume corrente marcado no compartimento do soprador é apenas um indicador **aproximado. Ele pode estar inconsistente com o volume corrente real. Esse é um fenômeno normal.** 

# **ATENÇÃO**

z **Conforme exigido pelas regras e regulamentações internacionais correspondentes, a monitorização do volume corrente precisa ser realizada quando a máquina de anestesia for usada no paciente. Se a sua máquina de anestesia não estiver configurada com essa função de monitorização, use um monitor de paciente qualificado para a monitorização do volume corrente expiratório.** 

#### **5.3.3.1 Exibir parâmetros Volume corrente e Freqüência respiratória**

Se a sua máquina de anestesia estiver configurada com o módulo de CO2, os parâmetros relacionados a volume corrente e freqüência respiratória serão exibidos conforme mostrado abaixo.

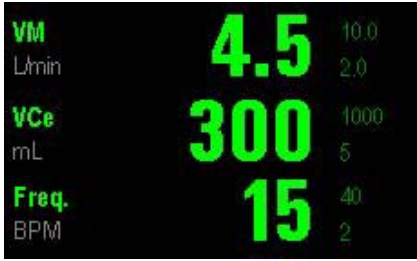

Se a sua máquina de anestesia não estiver configurada com o módulo de CO2, os parâmetros relacionados a volume corrente e freqüência respiratória serão exibidos conforme mostrado abaixo.

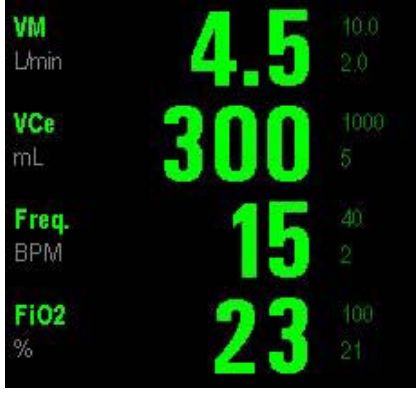

- $\blacksquare$  [MV]: Ventilação minuto
- $[VCe]$ **: Volume corrente expiratório**
- **Film** [Frequência]: Frequência respiratória
- [**FiO2**]: Fração de oxigênio inspirado\

#### **5.3.3.2 Exibir formato de onda de fluxo**

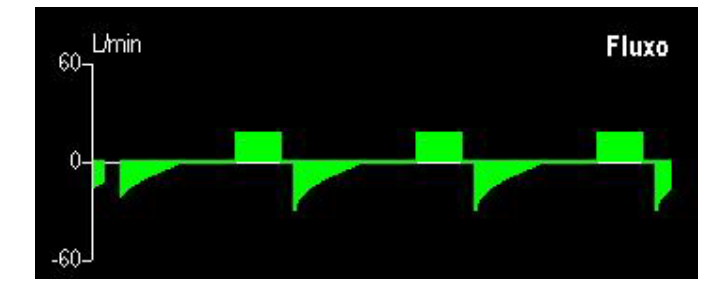

#### **5.3.3.3 Definir formato de onda de fluxo**

- 1. Selecione a área de formato de onda de fluxo para acessar o menu [**Conf. forma de onda de fluxo**]**.**
- 2. Selecione [**Curva**] e selecione [**Fluxo**].
- 3. Selecione [**Varr.**] e alterne entre [**6,25 mm/s**] e [**12,5 mm/s**]. Quanto maior o valor, mais rápida é a varredura e mais amplo o formato de onda.
- 4. Selecione [**Escala**] e alterne entre [**30**], [**60**] e [**120**]. A unidade utilizada é L/mm.
	- $\blacklozenge$  [30]:  $-30$  a +30 L/min.
	- $[60]$ :  $-60$  a +60 L/min.
	- [**120**]: -120 a +120 L/min.
- 5. Selecione  $\blacksquare$  para sair do menu atual.

#### **5.3.3.4 Definir limites de alarme MV e VCe**

- 1. Pressione a tecla Menu. Selecione [**Config alarme >>**] e selecione [**Ventilador >>**].
- 2. Defina os limites de alarme FiO2 alto e baixo no menu [**Limites alarme vent.**].
- 3. Defina os limites de alarme VCe alto e baixo.
- 4 Selecione  $\overline{\times}$  para sair do menu atual.

#### **5.3.3.5 Rever tendências de VCe e de MV**

Para obter detalhes sobre como revisar as tendências de VCe e MV, consulte *10 Tendência e Diário.* 

### **5.3.4 Compensação do volume corrente**

A compensação do volume corrente compensa o volume corrente devido aos efeitos de

- Fluxo de gás fresco ou
- Perda da compressão de gás ou
- Conformidade do sistema respiratório ou
- Pequeno vazamento ou
- Uma combinação dos fatores acima

para atingir consistência entre o volume corrente real e o volume corrente definido. Por padrão, o sistema realiza a compensação do volume corrente automaticamente.

Quando a [**Comp. VT**] estiver definida como [**LIGADA**] e o volume corrente medido for muito diferente do indicado pelo soprador, é possível desligar a compensação do volume corrente. Alterando o volume corrente definido ou alternando para o modo de ventilação de pressão, é possível atingir a consistência entre o volume corrente indicado pelo soprador e o volume corrente necessário. Para desligar a compensação do volume corrente, faça o seguinte:

- 1. Pressione a tecla Menu e selecione [**Conf. usuário >>**].
- 2. Selecione [**Comp. VT**] e selecione [**DESLIGADO**].
- 3. Selecione  $\overline{\mathsf{X}}$  para sair do menu atual.

Se o modo de ventilação atual for o VCV ou SIMV-VC, o sistema exibirá [**Comp. VT desligada**] quando a compensação do volume corrente estiver desligada.

No modo de ventilação de volume, a compensação do volume corrente é desligada automaticamente se o fluxo de gás fresco estiver muito alto, ou se o sensor de fluxo tiver uma grande derivação de medida, ou se houver um vazamento significativo no sistema respiratório. Nesse caso, o sistema exibe [**Comp. VT desligada**] e o item de menu [**Comp. VT**] fica cinza indicando que essa opção está desativada. Você precisará resolver o problema. Quando você solucionar o problema, o sistema exibirá a mensagem [**Comp. VT disponível**].Você pode ajustar [**Comp. VT**] como [**LIGADO**] para restaurar a função de compensação VT.

### **5.3.5 Monitorização de volume**

#### **5.3.5.1 Exibir formato de onda de volume**

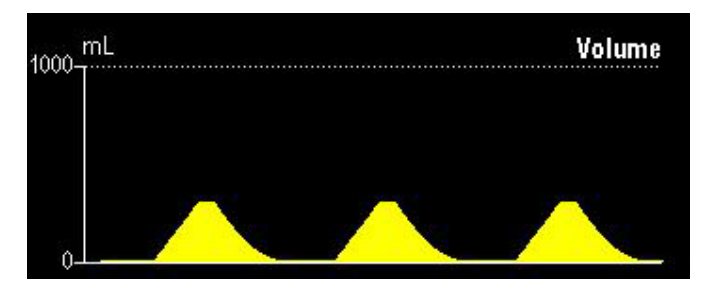

#### **5.3.5.2 Definir formato de onda de volume**

- 1. Selecione a área de formatos de onda para acessar o menu de configuração de formatos de onda.
- 2. Selecione [**Curva**] e selecione [**Volume**].
- 3. Selecione [**Varr.**] e alterne entre [**6,25 mm/s**] e [**12,5 mm/s**]. Quanto maior o valor, mais rápida é a varredura do formato de onda.
- 4. Selecione [**Escala**] e alterne entre [**500**], [**1000**] e [**1500**]. As faixas de volume correspondentes às escalas de formato de onda são:
	- [**500**]: 0 a 500 ml.
	- [**1000**]: 0 a 1000 ml.
	- ◆ [1500]: 0 a 1500 ml.
- 5. Selecione  $\blacksquare$  para sair do menu atual.

### **5.3.6 Monitorização da freqüência respiratória**

#### **5.3.6.1 Exibir freqüência respiratória**

Consulte a seção *5.3.3.1 Exibir parâmetros Volume corrente e Freqüência respiratória* 

#### **5.3.6.2 Definir limites de alarme da freqüência respiratória**

- 1. Pressione a tecla Menu. Selecione [**Config alarme >>**] e selecione [**Ventilador >>**].
- 2. Defina os limites de alarme de Freqüência alto e baixo no menu [**Limites alarme vent.**].
- 3 Selecione  $\overline{\mathsf{x}}$  para sair do menu atual.

#### **ANOTAÇÕES**

## **6.1 Cronograma do teste de pré-operação**

#### **6.1.1 Intervalos do teste**

Realize os testes de pré-operação listados abaixo nos seguintes eventos:

- 1. Antes de cada paciente.
- 2. Quando necessário depois de um procedimento de manutenção ou reparo.

A tabela a seguir indica quando um teste deve ser feito.

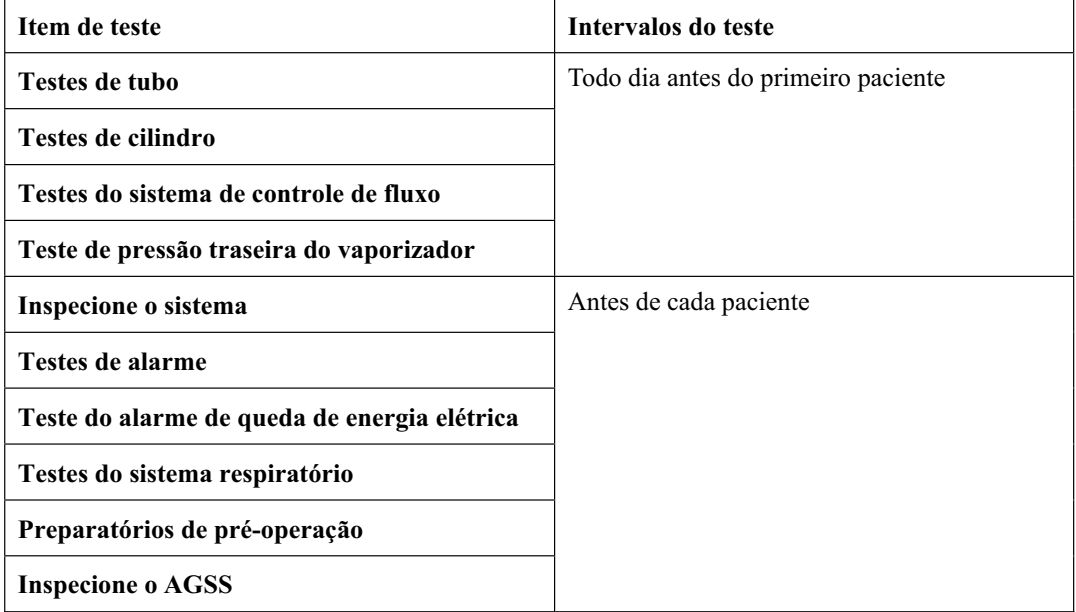

### **OBSERVAÇÃO**

- z **Leia e compreenda a operação e a manutenção de cada componente antes de usar a máquina de anestesia.**
- z **Não use a máquina de anestesia caso ocorra falha em um teste. Entre em contato conosco imediatamente.**
- z **Uma lista de verificação do sistema anestésico deve ser fornecida, incluindo o sistema de gás anestésico, o equipamento de monitorização, o sistema de alarme e o dispositivo de proteção que devem ser usados no sistema anestésico, separadamente ou juntos.**

## **6.2 Inspecionar o sistema**

### **OBSERVAÇÃO**

- z **Verifique se o sistema respiratório está conectado corretamente e não está danificado.**
- z **O peso limite da prateleira superior é de 30 kg.**

#### Verifique se:

- 1. A máquina de anestesia não está danificada.
- 2. Todos os componentes estão conectados corretamente.
- 3. O sistema respiratório está conectado corretamente e os tubos respiratórios não estão danificados.
- 4. Os vaporizadores estão presos na posição e contêm agente suficiente.
- 5. As fontes de gás estão conectadas e as pressões estão corretas.
- 6. As válvulas do cilindro estão fechadas em modelos com fornecimento do cilindro.
- 7. O equipamento de emergência necessário está disponível e em boas condições.
- 8. O equipamento de manutenção das vias aéreas está disponível e em boas condições.
- 9. Verifique a cor do absorvedor no recipiente. Substitua o absorvedor imediatamente caso detecte uma mudança de cor evidente.
- 10. Anestésico aplicável e drogas de emergência estão disponíveis.
- 11. As rodinhas não estão danificadas ou soltas e o(s) freio(s) está(ão) ajustado(s) e impedindo movimentos.
- 12. O sistema respiratório é bloqueado por meio do botão de trava do sistema..
- 13. O indicador da rede de CA acende quando o cabo de alimentação é conectado à fonte de energia CA. Se o indicadores não estiver ligado, o sistema não possui energia elétrica.
- 14. A máquina de anestesia é ligada e desligada normalmente.

## **6.3 Teste do alarme de queda de energia elétrica**

- 1. Ajuste o interruptor do sistema para a posição  $\bigcirc$ .
- 2. Desconecte a rede de CA.
- 3. Verifique se o indicador da rede de CA está apagado e se o sistema exibe a mensagem [**Bateria em uso**].
- 4. Conecte novamente a rede de CA.
- 5. Verifique se o indicador da rede de CA está iluminado e se a mensagem [**Bateria em uso**] desaparece.
- 6. Ajuste o interruptor do sistema para a posição  $\overline{O}$ .

## **6.4 Testes de tubo**

## **OBSERVAÇÃO**

z **Não deixe as válvulas do cilindro de gás abertas se a alimentação do tubo estiver em uso. A alimentação do cilindro pode se esgotar, deixando uma reserva insuficiente para o caso de falha do tubo.** 

### **6.4.1 Teste do tubo O2**

- 1. Feche todas as válvulas do cilindro e conecte uma fonte de  $O_2$  se a máquina de anestesia estiver equipada com cilindros.
- 2. Ajuste o interruptor do sistema para a posição  $\odot$ .
- 3. Ajuste os controles de fluxo para a faixa média.
- 4. Verifique se toda a pressão do tubo é exibida de 280 a 600 kPa.
- 5. Desconecte a fonte de  $O_2$ .
- 6. Conforme a pressão de O2 cai, os alarmes para [**Falha fornec. O2**] e [**Baixa pressão gás unidade**] devem ocorrer.
- 7. Verifique se o medidor de pressão de  $O_2$  vai para zero.

### **6.4.2 Teste do tubo de N2O**

Conecte uma fonte de  $O_2$  antes de fazer o teste do tubo de  $N_2O$ . Para obter detalhes, consulte *6.4.1 Teste do tubo O2* 

### **OBSERVAÇÃO**

- $\bullet$  Ao fazer o teste do tubo de N<sub>2</sub>O, conecte a fonte de  $O_2$  antes para permitir o **controle do fluxo de N2O.**
- Diferentemente do tubo da fonte de O<sub>2</sub>, quando a fonte de N<sub>2</sub>O é desconectada, nenhum alarme relacionado à pressão de N<sub>2</sub>O ocorre conforme a pressão de N<sub>2</sub>O diminui.

#### **6.4.3 Teste do tubo de ar**

Para obter detalhes sobre o teste do tubo de ar, consulte *6.4.1 Teste do tubo O2* 

## **OBSERVAÇÃO**

**•** Diferentemente do tubo da fonte de O2, quando a fonte de ar é desconectada, nenhum **alarme relacionado à pressão de ar ocorre conforme a pressão de ar diminui.** 

## **6.5 Testes de cilindro**

Não é necessário executar testes de cilindro se a máquina de anestesia não estiver equipada com cilindros.

### **6.5.1 Verifique o cilindro do status total**

- 1. Ajuste o interruptor do sistema para a posição  $\bigcirc$  e conecte os cilindros a serem verificados.
- 2. Abra cada válvula do cilindro.
- 3. Verifique se cada cilindro possui pressão suficiente. Caso contrário, feche a válvula do cilindro aplicável e instale um cilindro completo.
- 4. Feche todas as válvulas do cilindro.

### **6.5.2 Teste de vazamento de alta pressão do cilindro de O2**

- 1. Ajuste o interruptor do sistema para a posição  $\mathbb O$  e pare a fonte de O<sub>2</sub> do tubo.
- 2. Desligue o medidor de fluxo de  $O_2$ .
- 3. Abra a válvula do cilindro de  $O_2$ .
- 4. Registre a pressão atual do cilindro.
- 5. Feche a válvula do cilindro de  $O_2$ .
- 6. Registre a pressão do cilindro após um minuto.
	- Se a pressão do cilindro cair mais do que 5.000 kPa (725 psi), há um vazamento. Instale uma nova vedação do cilindro conforme descrito em *11.5*. Repita as etapas de 1 a 6. Se o vazamento continuar, não use o sistema de fornecimento por cilindro.

### **6.5.3 Teste de vazamento de alta pressão do cilindro de N2O**

Consulte *6.5.2* para fazer o teste de vazamento de alta pressão do cilindro de N2O. Para o cilindro de  $N_2O$ , uma queda de pressão de mais de 700 kPa (100 psi) em um minuto representa vazamento.

#### **6.5.4 Teste de vazamento de alta pressão do cilindro de AR**

Consulte *6.5.2* para fazer o teste de vazamento de alta pressão do cilindro de AR.

## **6.6 Testes do sistema de controle de fluxo**

#### **6.6.1 Sem monitorização da concentração de O2**

# **ATENÇÃO**

- z **O2 suficiente no gás fresco pode não impedir misturas hipóxicas no sistema respiratório.**
- Se N<sub>2</sub>O estiver disponível e correr pelo sistema durante o teste, use um **procedimento seguro e aprovado para coletá-lo e removê-lo.**
- z **Misturas de gás incorretas podem causar lesões no paciente. Se o sistema de ligação**  O<sub>2</sub>-N<sub>2</sub>O não fornecer O<sub>2</sub> e N<sub>2</sub>O nas proporções corretas, não use o sistema.

### **OBSERVAÇÃO**

- z **Abra as válvulas do cilindro devagar para evitar danos. Não adote controles de fluxo forçosos.**
- z **Depois de fazer os testes de cilindro, feche todas as válvulas do cilindro se as fontes do cilindro não estiverem sendo usadas.**
- Gire os controles de fluxo devagar. Pare de girar quando o fluxo indicado no **medidor de fluxo estiver fora da faixa para evitar danificar a válvula de controle. Quando o controle de fluxo estiver ajustado para o mínimo, a leitura indicada no medidor de fluxo deve ser zero.**

Para fazer os testes do sistema de controle de fluxo:

- 1. Conecte as fontes do tubo ou abra as válvulas do cilindro devagar.
- 2. Gire todos os controles de fluxo completamente no sentido horário (fluxo mínimo).
- 3. Ajuste o interruptor do sistema para a posição  $\odot$ .
- 4. Não use o sistema caso ocorram alarmes de bateria fraca ou de outras falhas do ventilador.
- 5. Teste o sistema de ligação  $O_2$ -N<sub>2</sub>O com aumento de fluxo:

Gire os controles de fluxo de N<sub>2</sub>O e O<sub>2</sub> completamente no sentido horário (fluxo mínimo). Depois, gire o controle de fluxo de  $N_2O$  no sentido anti-horário e ajuste o controle de fluxo de N<sub>2</sub>O para os valores mostrados na tabela. O fluxo de  $O_2$  deve estar de acordo com o requisito listado na tabela a seguir.

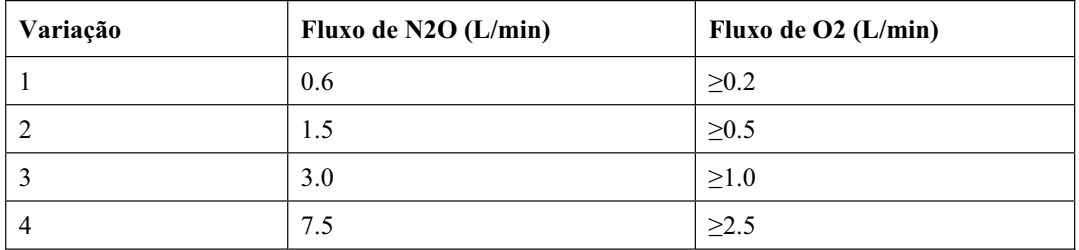

6. Teste o sistema de ligação  $O_2$ -N<sub>2</sub>O com diminuição de fluxo:

Gire os controles de fluxo de N<sub>2</sub>O e O<sub>2</sub> e ajuste o fluxo de N<sub>2</sub>O para 9,0 L/min e o fluxo de  $O_2$  para abaixo de 3 L/min respectivamente. Depois, gire o controle de fluxo de  $O_2$ devagar no sentido horário e ajuste o controle de fluxo de  $N_2O$  para os valores mostrados na tabela. O fluxo de  $O_2$  deve estar de acordo com o requisito listado na tabela a seguir.

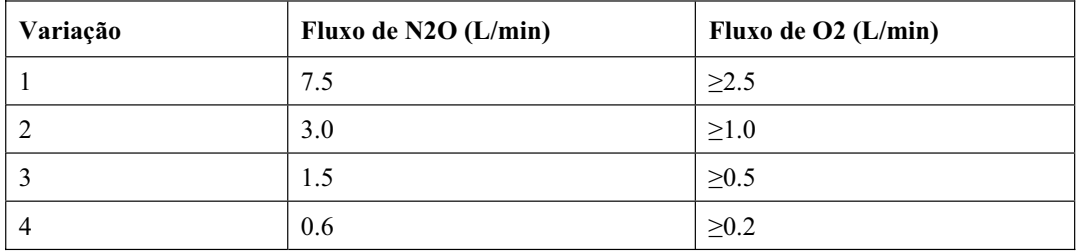

7. Desconecte a fonte do tubo de  $O_2$  ou feche a válvula do cilindro de  $O_2$ .

### **OBSERVAÇÃO**

- **•** Quando a fonte de O<sub>2</sub> estiver desconectada, alarmes para [Falha fornec. O2] e [Baixa pressão gás unidade] ocorrem conforme a pressão de O<sub>2</sub> diminui.
- 8. Ajuste o interruptor do sistema para a posição  $\dot{O}$ .

#### **6.6.2 Sem monitorização da concentração de O2**

Faça o descrito em *6.9.2* antes do teste. Para fazer os testes do sistema de controle de fluxo:

- 1. Conecte as fontes do tubo ou abra as válvulas do cilindro devagar.
- 2. Gire todos os controles de fluxo completamente no sentido horário (fluxo mínimo).
- 3. Ajuste o interruptor do sistema para a posição  $\bigcirc$ .
- 4. Não use o sistema caso ocorram alarmes de bateria fraca ou de outras falhas do ventilador.

Os passos 5 e 6 são apenas para sistemas com  $N_2O$ .

# **ATENÇÃO**

- **•** Durante os passos 5 e 6, o sensor de  $O_2$  usado deve estar calibrado corretamente e o **sistema de ligação deve ser mantido encaixado.**
- Ajuste apenas o controle de teste (N<sub>2</sub>O no passo 5 e O<sub>2</sub> no passo 6).
- Teste os fluxos em seqüência (N<sub>2</sub>O e depois O<sub>2</sub>).
- 5. Teste o sistema de ligação O<sub>2</sub>-N<sub>2</sub>O com aumento de fluxo:
	- Gire os controles de fluxo de N<sub>2</sub>O e O<sub>2</sub> completamente no sentido horário (fluxo mínimo).
	- Gire devagar o controle de fluxo de  $N_2O$  no sentido anti-horário.
	- Verifique se o fluxo de  $O_2$  aumenta. A concentração de  $O_2$  medida deve ser  $\geq$ 25% na capacidade total.
- 6. Teste o sistema de ligação  $O_2$ -N<sub>2</sub>O com diminuição de fluxo:
	- Gire o controle de fluxo de N<sub>2</sub>O e ajuste o fluxo de N<sub>2</sub>O para 9,0 L/min.
	- Gire o controle de fluxo de  $O_2$  e ajuste o fluxo de  $O_2$  para 3 L/min ou mais.
	- Gire devagar o controle de fluxo de  $O_2$  no sentido horário.
	- Verifique se o fluxo de N<sub>2</sub>O diminui. A concentração de O<sub>2</sub> medida deve ser  $\geq$ 25% na capacidade total.
- 7. Ajuste o fluxo de todos os gases por meio de suas capacidades totais e verifique se os flutuadores do tubo de fluxo se movem de maneira adequada.
- 8. Desconecte a fonte do tubo de  $O_2$  ou feche a válvula do cilindro de  $O_2$ .
- 9. Verifique se:
	- Os fluxos de N<sub>2</sub>O e de O<sub>2</sub> param. O fluxo de O<sub>2</sub> pára por último.
	- O fluxo de ar continua se o fornecimento de gás estiver disponível.
	- Alarmes de fornecimento de gás ocorrem no ventilador.
- 10. Gire todos os controles de fluxo completamente no sentido horário (fluxo mínimo).
- 11. Conecte novamente a fonte do tubo de  $O_2$  ou abra a válvula do cilindro de  $O_2$ .
- 12. Ajuste o sistema para o modo Espera.

## **6.7 Teste de pressão traseira do vaporizador**

## **ATENÇÃO**

- z **Selecione apenas os vaporizadores da série Selectatec@. Verifique se os vaporizadores estão bloqueados durante o teste.**
- z **Durante o teste, o agente anestésico sai da saída de gás fresco. Use um procedimento seguro e aprovado para remover e coletar o agente.**
- z **Para impedir danos, gire os controles de fluxo completamente no sentido horário (fluxo mínimo ou DESLIGADO) antes de usar o sistema.**

Antes do teste, verifique se os vaporizadores estão instalados corretamente. Para obter detalhes sobre a instalação do vaporizador, consulte *11.4 Instalar o vaporizador.* 

- 1. Conecte a fonte do tubo de  $O_2$  ou abra a válvula do cilindro de  $O_2$ .
- 2. Gire o controle de fluxo de  $O_2$  e ajuste o fluxo de  $O_2$  para 6 L/min.
- 3. Verifique se o fluxo de  $O_2$  se mantém constante.
- 4. Ajuste a concentração do vaporizador de 0 para 1%. Certifique-se de que o fluxo de  $O<sub>2</sub>$ não diminua mais que 1 L/min na capacidade total. Caso contrário, instale um vaporizador diferente e tente esse passo novamente. Se o problema persistir, o defeito está no sistema de anestesia. Não use esse sistema.
- 5. Teste cada vaporizador conforme os passos acima.

### **OBSERVAÇÃO**

z **Não realize testes no vaporizador quando o controle de concentração estiver entre "DESLIGADO" e a primeira graduação acima de "0" (zero), já que a quantidade de droga anestésica liberada é muito pequena nessa faixa.** 

### **6.8 Testes do sistema respiratório**

# **ATENÇÃO**

- z **Objetos no sistema respiratório podem parar o fluxo de gás para o paciente. Isso pode causar lesões ou a morte. Verifique se não há plugs de teste ou outros objetos no sistema respiratório.**
- z **Não use um plug de teste pequeno o suficiente para cair no sistema respiratório.**
- 1. Verifique se o sistema respiratório está conectado corretamente e não está danificado.
- 2. Verifique se as válvulas de retenção no sistema respiratório estão funcionando corretamente:
	- A válvula de retenção inspiratória abre durante a inspiração e fecha no início da expiração.
	- A válvula de retenção expiratória abre durante a expiração e fecha no início da inspiração.

#### **6.8.1 Teste do soprador**

- 1. Ajuste o sistema para o modo Espera.
- 2. Ajuste o interruptor da ventilação por compartimento/mecânica para a posição de ventilação mecânica.
- 3. Ajuste todos os controles de fluxo para o mínimo.
- 4. Feche o sistema respiratório na conexão do paciente.
- 5. Pressione o botão de fluxo de O<sub>2</sub> para encher o soprador, com a bolsa sanfonada levantada ao máximo.
- 6. Certifique-se de que a pressão não aumente mais que 15 cmH2O no medidor de pressão das vias aéreas.
- 7. A bolsa sanfonada não deve cair. Se ela cair, há vazamento. Você precisará reinstalar o soprador.

#### **6.8.2 Teste de vazamento do sistema respiratório no status de**

#### **ventilação mecânica**

## **OBSERVAÇÃO**

- z **O teste de vazamento do sistema respiratório deve ser executado no status de espera.**
- z **Antes de fazer o teste de vazamento do sistema respiratório, verifique se o sistema respiratório está conectado corretamente e se os tubos respiratórios não estão danificados.**
- 1. Certifique-se de que o sistema esteja em espera. Caso contrário, pressione a tecla  $\bigcup$  e selecione [**Ok**] no menu suspenso para entrar no modo de espera.
- 2. Conecte a peça em Y no tubo respiratório ao plug de teste de vazamento no sistema respiratório. Obstrua a saída de gás da peça em Y.
- 3. Gire o controle de fluxo de  $O_2$  para ajustar o fluxo de  $O_2$  para 0,15 L/min.
- 4. Pressione o botão de fluxo de  $O_2$  para encher o soprador, com a bolsa sanfonada levantada ao máximo.
- 5. Pressione a tecla Menu. Selecione [**Manutenção >>**] e [**Teste vaz. sist. resp >>**].
- 6. Selecione [**Iniciar**] para iniciar o teste de vazamento do sistema respiratório. A tela exibirá [**Executando teste de vazamento**].
- 7. Depois de um teste bem sucedido, a tela exibirá [**Teste vazamento bem-sucedido!**]. Caso contrário, a mensagem [**Falha teste vaz! Tente de novo.**] é exibida. Nesse caso, deve-se verificar se o sistema respiratório está conectado corretamente e se os tubos não estão danificados antes de fazer o teste de vazamento novamente.
- 8. Selecione  $\mathsf{\times}$  para sair do menu atual.

### **OBSERVAÇÃO**

- z **Durante o teste de vazamento, se você selecionar [Parar], o teste é parado. A mensagem [Test vaz int! Test vaz não conc.] é exibida. Isso indica um teste inválido, não uma falha no teste.**
- z **No caso de falha do teste, verifique todas as fontes de vazamento possíveis, incluindo soprador, tubos respiratórios e o recipiente de absorvedor de CO2. Verifique se estão conectados corretamente e se seus conectores não estão danificados. Ao verificar o recipiente de absorvedor de CO2, verifique se há absorvedor grudado no componente de vedação do recipiente. Se houver, limpe o absorvedor.**
- z **Não use a máquina de anestesia se houver vazamento no sistema respiratório. Entre em contato com nosso pessoal de assistência ou conosco.**

#### **6.8.3 Teste de vazamento do sistema respiratório no status de**

#### **ventilação manual**

- 1. Certifique-se de que o sistema esteja em Espera. Caso contrário, pressione a tecla  $\bigcup$  e selecione [**Ok**] no menu suspenso para entrar no modo de espera.
- 2. Ajuste o interruptor da ventilação por compartimento/mecânica para a posição de compartimento.
- 3. Conecte o compartimento manual à porta do compartimento manual.
- 4. Gire o controle da válvula APL para fechar completamente a válvula APL (75 cmH2O).
- 5. Gire o controle de fluxo de  $O_2$  para ajustar o fluxo de  $O_2$  para 0,15 L/min.
- 6. Conecte a peça em Y no tubo respiratório ao plug de teste de vazamento na porta do reservatório manual. Obstrua a saída de gás da peça em Y.
- 7. Pressione o botão de fluxo de  $O_2$  para permitir que a pressão aumente para aproximadamente 30 cmH2O no medidor de pressão das vias aéreas.
- 8. Solte o botão de fluxo. Uma diminuição da pressão no indicador de pressão das vias aéreas indica vazamento. Localize e entre em contato com o serviço de atendimento ao cliente.

### **6.8.4 Teste da válvula APL**

- 1. Certifique-se de que o sistema esteja em Espera. Caso contrário, pressione a tecla  $\mathbf \Theta$  e selecione [**Ok**] no menu suspenso para entrar em espera.
- 2. Ajuste o interruptor da ventilação por compartimento/mecânica para a posição de compartimento.
- 3. Conecte o compartimento manual à porta do compartimento manual.
- 4. Conecte a peça em Y no tubo respiratório ao plug de teste de vazamento na porta do reservatório manual.
- 5. Gire o controle da válvula APL para permitir que a pressão da válvula APL fique em 30  $cmH<sub>2</sub>O$ .
- 6. Pressione o botão de fluxo de O2 para inflar o compartimento manual.
- 7. Verifique se a leitura do medidor de pressão das vias aéreas está na faixa de 20 a 40 cmH<sub>2</sub>O.
- 8. Gire o controle da válvula APL para a posição MIN.
- 9. Ajuste o fluxo de  $O_2$  para 3 L/min. Desligue todos os outros gases.
- 10. Verifique se a leitura do medidor de pressão das vias aéreas é menor que 5 cmH2O.
- 11. Pressione o botão de fluxo de  $O<sub>2</sub>$ . Verifique se a leitura do medidor de pressão das vias aéreas não excede 10 cmH2O.
- 12. Gire o controle de fluxo de  $O_2$  para ajustar o fluxo de  $O_2$  para o mínimo. Verifique se a leitura do medidor de pressão das vias aéreas não cai abaixo de 0 cmH2O.

# **6.9 Testes de alarme**

A máquina de anestesia executa um autoteste depois de iniciada. O alto-falante emite um bipe. O monitor exibe a tela de inicialização e entra na tela de espera. Isso significa que o indicador de alarme auditivo começa a trabalhar normalmente.

### **1.9.1 Preparação para os testes de alarme**

- 1. Conecte um pulmão para teste ou um compartimento manual à conexão do paciente peça em Y.
- 2. Ajuste o interruptor da ventilação por compartimento/mecânica para a posição (<sup>13</sup>3).
- 3. Ajuste o interruptor do sistema para a posição  $\bigodot$ .
- 4. Ajuste o sistema para o modo Espera.
- 5. Ajuste os controles do ventilador da seguinte forma:
	- Modo de ventilação: Pressione a tecla Menu. Selecione [**Modo vent. >>**] e [**VCV**].
	- [**VC**]: 500 ml.
	- [**Freqüência**]: 12 bpm.
	- $[{\bf I: E}]:$  1:2.
	- [**Plimit**]: 30 cmH<sub>2</sub>O.
	- [**PEFP**]: DSL.
- 6. Pressione o botão de fluxo de  $O_2$  para encher o soprador, com a bolsa sanfonada levantada ao máximo.
- 7. Gire o controle de fluxo de  $O_2$  para ajustar o fluxo de  $O_2$  para 0,5 para 1 L/min.
- 8 Pressione a tecla  $\bigcup$  e selecione [Ok] no menu suspenso para sair do modo de espera.
- 9. Verifique se:
	- O ventilador está exibindo os dados corretos.
	- A bolsa sanfonada dentro do soprador infla e se esvazia normalmente durante a ventilação mecânica.

### **6.9.2 Teste a monitorização da concentração de O2 e os alarmes**

### **OBSERVAÇÃO**

- **•** Esse teste não é necessário se não houver nenhum sensor de O<sub>2</sub> configurado.
- 1. Ajuste o interruptor da ventilação por compartimento/mecânica para a posição de compartimento  $\bigoplus$ .
- 2. Remova o sensor de O<sub>2</sub>. Após dois ou três minutos, verifique se o sensor mede aproximadamente 21% de O2 no ar da sala.
- 3. Pressione a tecla Menu. Selecione [**Config alarme >>**] e selecione [**Ventilador >>**]. Ajuste o limite de alarme  $FiO<sub>2</sub>$  baixo para 50%.
- 4. Verifique se um alarme  $FiO<sub>2</sub>$  baixo ocorre.
- 5. Ajuste o limite de alarme  $FiO<sub>2</sub>$  baixo de volta para um valor menor que o valor medido de  $FiO<sub>2</sub>$  e verifique se o alarme é cancelado.
- 6. Coloque o sensor de  $O_2$  de volta no sistema respiratório.
- 7. Pressione a tecla Menu. Selecione [**Config alarme >>**] e selecione [**Ventilador >>**]. Ajuste o limite de alarme  $FiO<sub>2</sub>$  alto para 50%.
- 8. Conecte o compartimento manual à porta do compartimento manual. Pressione o botão de fluxo de O2 para encher o compartimento manual. Verifique se o sensor mede aproximadamente 100% de O2.
- 9. Verifique se um alarme  $FiO<sub>2</sub>$  alto ocorre.
- 10. Ajuste o limite de alarme  $FiO<sub>2</sub>$  alto para 100% e verifique se o alarme é cancelado.

### **6.9.3 Teste o alarme de volume por minuto baixo**

- 1. Verifique se o alarme VM está ligado.
- 2. Pressione a tecla Menu. Selecione [**Config alarme >>**] e selecione [**Ventilador >>**]. Ajuste o limite de alarme de VM baixo para 8,0 L/min.
- 3. Verifique se um alarme de VM baixo ocorre.
- 4. Pressione a tecla Menu. Selecione [**Config alarme >>**] e selecione [**Ventilador >>**]. Ajuste o limite de alarme MV baixo de volta para um valor menor que o valor medido de MV e verifique se o alarme é cancelado.

#### **6.9.4 Teste o alarme de apnéia**

- 1. Conecte o compartimento manual à porta do compartimento manual
- 2. Ajuste o interruptor da ventilação por compartimento/mecânica para a posição de  $\cos$ compartimento  $\mathcal{L}$ .
- 3. Gire o controle da válvula APL para ajustar a válvula APL para a posição mínima.
- 4. Infle o compartimento manual para verificar se ocorre um ciclo respiratório completo.
- 5. Pare de inflar o compartimento manual e espere mais de 20 segundos para verificar se ocorre um alarme de apnéia.
- 6. Infle o compartimento manual para verificar se o alarme é cancelado.

#### **6.9.5 Teste o alarme de pressão nas vias aéreas mantida**

- 1. Conecte o compartimento manual à porta do compartimento manual.
- 2. Gire o controle de fluxo de  $O_2$  para ajustar o fluxo de  $O_2$  para o mínimo.
- 3. Gire o controle da válvula APL para ajustar a válvula APL para a posição 30 cmH2O.
- 4. Ajuste o interruptor da ventilação por compartimento/mecânica para a posição de compartimento  $\bigoplus$
- 5. Pressione o botão de fluxo de  $O_2$  por aproximadamente 15 segundos. Verifique se ocorre um alarme de pressão nas vias aéreas mantida.
- 6. Abra a conexão do paciente e verifique se o alarme é cancelado.

#### **6.9.6 Teste o alarme de Cap alto**

- 1. Ajuste o interruptor da ventilação por compartimento/mecânica para a posição mecânica .
- 2. Pressione a tecla Menu. Selecione [**Config alarme >>**] e selecione [**Ventilador >>**].
- 3. Ajuste o limite de alarme de Cap baixo para 0 cmH2O e o limite de alarme de Cap alto para 5 cmH2O.
- 4. Verifique se um alarme Cap alto ocorre.
- 5. Ajuste o limite de alarme de Cap alto para 40 cmH2O.
- 6. Verifique se o alarme de Cap alto é cancelado.

### **6.9.7 Teste o alarme de Cap baixo**

- 1. Ajuste o interruptor da ventilação por compartimento/mecânica para a posição mecânica .
- 2. Pressione a tecla Menu. Selecione [**Config alarme >>**] e selecione [**Ventilador >>**].
- 3. Ajuste o limite de alarme de Cap baixo para  $2 \text{ cm}H_2O$ .
- 4. Desconecte o compartimento manual da conexão do paciente peça em Y.
- 5. Espere 20 segundos. Observe a área de alarme e verifique se um alarme de Cap baixo ocorre.
- 6. Conecte o compartimento manual à porta do compartimento manual.
- 7. Verifique se o alarme de Cap baixo é cancelado.

## **6.10 Preparatórios de pré-operação**

- 1. Verifique se os parâmetros do ventilador e os limites de alarme estão configurados para níveis clínicos aplicáveis. Para obter detalhes, consulte *4 Operações e configuração da ventilação.*
- 2. Certifique-se de que o sistema esteja em espera.
- 3. Certifique-se de que o equipamento para manutenção das vias aéreas, ventilação manual e intubação traqueal esteja disponível, assim como anestésico aplicável e drogas de emergência.
- 4. Ajuste o interruptor da ventilação por compartimento/mecânica para a posição de compartimento.
- 5. Conecte o compartimento manual à porta do compartimento manual.
- 6. Desligue todos os vaporizadores.
- 7. Gire o controle da válvula APL para abrir completamente a válvula APL (posição MIN).
- 8. Gire todos os controles de fluxo para ajustar todos os fluxos de gás para o mínimo.
- 9. Verifique se o sistema respiratório está conectado corretamente e não está danificado.

# **ATENÇÃO**

Antes de conectar um paciente, limpe a máquina de anestesia com 5 L/min de O<sub>2</sub> **por pelo menos um minuto. Isso removerá misturas indesejadas e produtos residuais do sistema.** 

# **6.11 Inspecione o AGSS**

Monte o AGSS e ligue o sistema de descarte de gás residual. Verifique se o flutuador pode aumentar e exceder a marca "MIN". Se houver qualquer bloqueio, sujeira ou dano no flutuador, desmonte e monte o flutuador novamente, ou substitua-o.

# **OBSERVAÇÃO**

z **Não bloqueie as aberturas de compensação da pressão AGSS durante a inspeção.** 

Se o flutuador não subir, as possíveis causas são:

- 1. O flutuador está sujo. Gire o AGSS e verifique se o flutuador se move para cima e para baixo livremente.
- 2. O flutuador está subindo devagar. O filtro pode estar bloqueado. Verifique se o filtro está bloqueado conforme descrito em *12.2.13.1 Filtro.*
- 3. O sistema de descarte de gás residual não está funcionando ou a freqüência da bomba está menor que 50 L/min, na qual o AGSS normalmente trabalha. Verifique o sistema de descarte de gás residual conforme descrito em *11.9.3 Sistema de descarte de resíduo de gás*.

#### **ANOTAÇÕES**

## **7.1 Política de reparo**

# **ATENÇÃO**

- **•** Use apenas lubrificantes aprovados para equipamentos de anestesia ou de O<sub>2</sub>.
- z **Não use lubrificantes que contenham óleo ou graxa. Eles queimam ou explodem em altas concentrações de O2.**
- z **Obedeça aos procedimentos de controle de infecções e de segurança. O equipamento utilizado pode conter sangue e fluidos corpóreos.**
- z **As peças móveis e os componentes removíveis podem oferecer perigo de compressão ou de esmagamento. Tenha cuidado ao mover ou substituir peças e componentes do sistema.**

Não use uma máquina de anestesia que apresente funcionamento incorreto. Solicite que um representante do suporte técnico autorizado faça todos os reparos e a manutenção. A substituição e a manutenção das partes do tubo listadas neste manual podem ser feitas por um profissional competente e treinado, com experiência no reparo de equipamentos dessa natureza.

Depois do reparo, teste a máquina de anestesia para garantir que ela esteja funcionando adequadamente, de acordo com as especificações.

# **OBSERVAÇÃO**

- z **Pessoas que não possuam experiência no reparo de equipamentos dessa natureza não devem tentar fazer nenhum tipo de reparo.**
- Substitua peças danificadas por componentes fabricados ou vendidos por nós. **Depois, teste a unidade para verificar se está em conformidade com as especificações publicadas do fabricante.**
- z **Entre em contado conosco para solicitar assistência.**
- z **Para obter mais informações sobre o produto, entre em contato conosco. Podemos fornecer documentos sobre algumas peças, dependendo da condição real.**

# **7.2 Cronograma de manutenção**

# **OBSERVAÇÃO**

z **Esses cronogramas são a freqüência mínima com base no uso típico de 2.000 horas por ano. Você deve fazer a manutenção do equipamento com mais freqüência caso o utilize mais do que o uso anual típico.** 

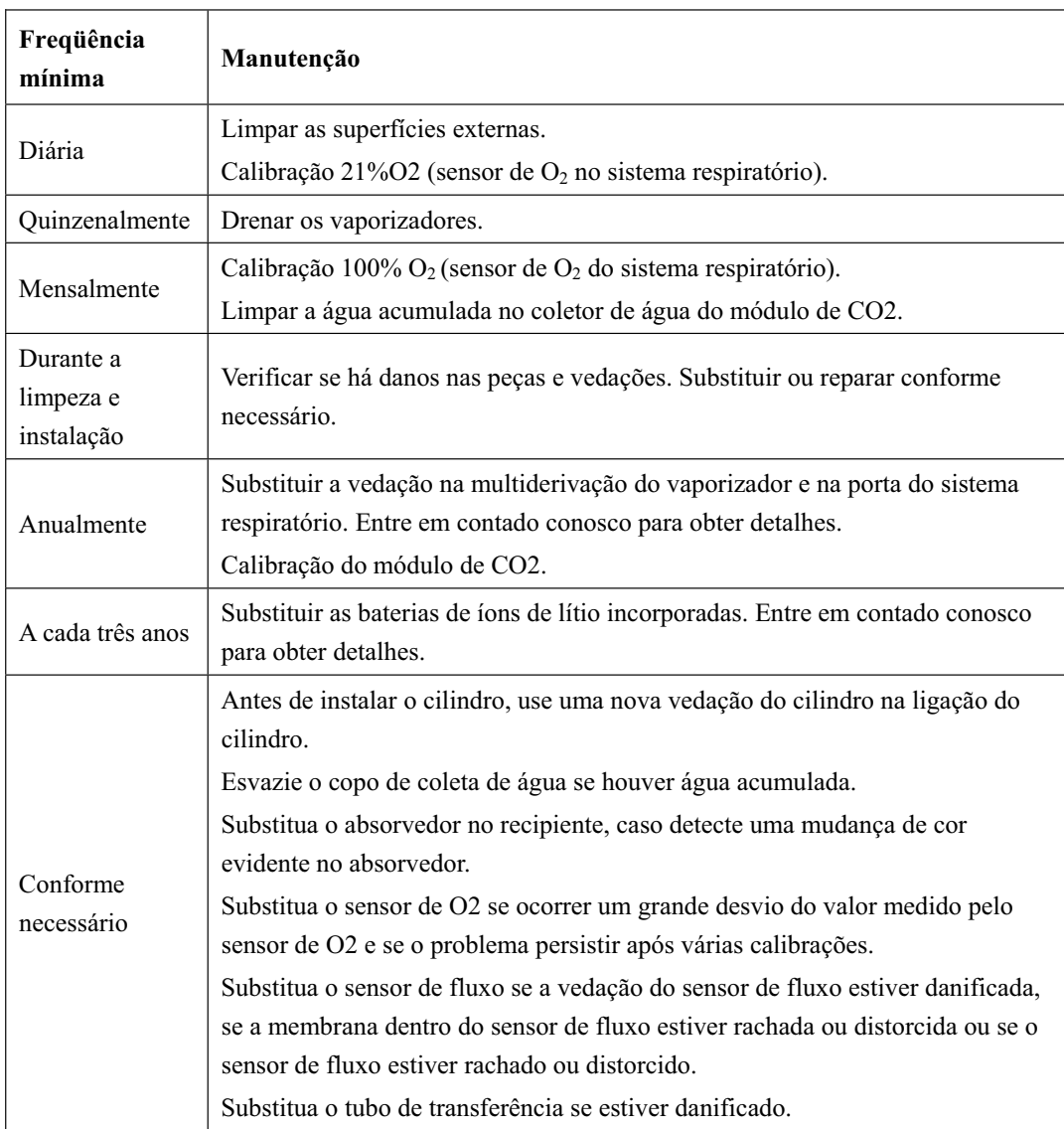

# **7.3 Manutenção do sistema respiratório**

Ao limpar o sistema respiratório, substitua peças que estiverem visivelmente quebradas, rachadas, distorcidas ou gastas. Para obter detalhes, consulte *11 Instalações e conexões* e *12 Limpeza e desinfecção.* 

# **7.4 Calibração do sensor de fluxo.**

# **OBSERVAÇÃO**

- z **Não execute a calibração enquanto a unidade estiver conectada a um paciente.**
- z **Durante a calibração, não opere as peças pneumáticas. Não mova ou pressione especialmente os tubos respiratórios.**

Para calibrar o sensor de fluxo, faça o seguinte:

- 1. Verifique se a pressão do fornecimento de gás está normal.
- 2. Desligue todas as entradas de gás fresco.
- 3. Ajuste o interruptor da ventilação por compartimento/mecânica para a posição  $\boxed{\phantom{\big|}\overline{\mathbf{1}}\phantom{\overline{\mathbf{2}}\mathbf{3}}}$ .

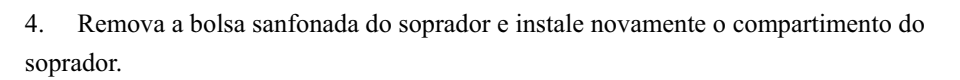

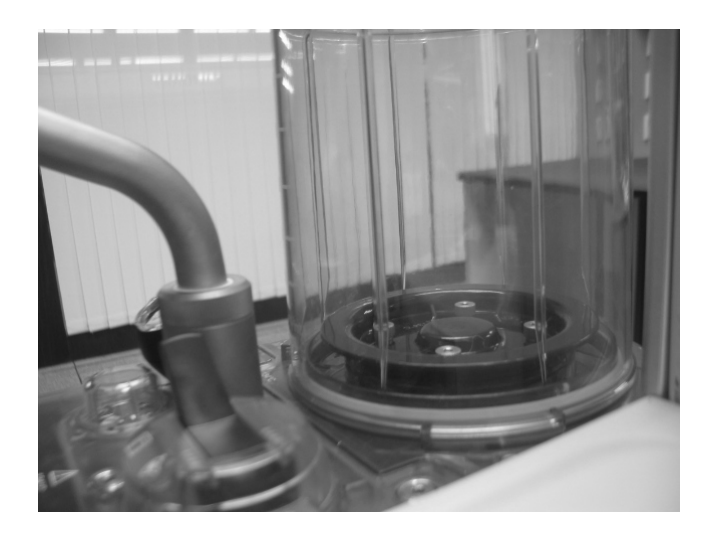

5. Conecte a peça em Y no plug de teste de vazamento para fechar o sistema respiratório.

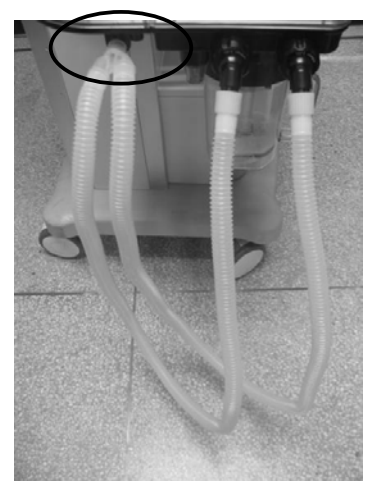

6. Remova o copo de coleta de água. Para obter detalhes, consulte *12.2.11 Copo de coleta de água*.

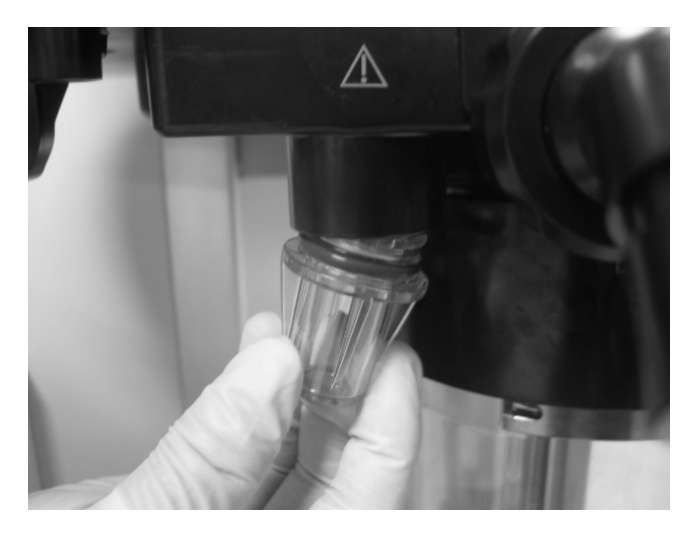

- 7. Certifique-se de que o sistema esteja em espera. Se não estiver, pressione a tecla  $\bigcup$  e selecione [**Ok**] no menu suspenso para entrar no status de Espera.
- 8. Pressione a tecla Menu. Selecione [**Manutenção >>**] e selecione [**Cal. sensor fluxo. >>**] para abrir o menu [**Cal. sensor fluxo.**]. Selecione [**Iniciar**] no menu para começar a calibrar o sensor de fluxo. A tela exibe [**Calibrando**].
- 9. Durante a calibração, se você selecionar [**Parar**], a calibração é parada. Quando a mensagem [**Cali. parou! Cali. não conc.**] é exibida. Isso indica calibração inválida, e não uma falha na calibração.
- 10. Após uma calibração bem sucedida, a tela exibe [**Calibração concluída!**]. Caso contrário, a mensagem [**Falha cali.! Tente de novo.**] é exibida. Nesse caso, será preciso refazer a calibração.
- 11. Selecione  $\overline{\mathsf{X}}$  para sair do menu atual.

# **OBSERVAÇÃO**

- z **No caso de falha da calibração, verifique se há alarme de funcionamento incorreto do sensor e solucione o problema, se houver. Se a falha persistir ou se ocorrer um erro grande de medição após a calibração, selecione [Padrões] para restaurar os valores de calibração padrão de fábrica. Se o erro de medição ainda for grande, substitua o sensor de fluxo e repita a operação acima. Se o erro de medição ainda for grande, entre em contato com o serviço de atendimento ao cliente ou conosco.**
- z **Não calibre o sensor de fluxo quando o sistema estiver conectado ao paciente.**

# **7.5 Calibração sensor O2**

# **ATENÇÃO**

- z **Não execute a calibração enquanto a unidade estiver conectada a um paciente.**
- z **O sensor de O2 deve ser calibrado na mesma pressão ambiente na qual será usado para monitorar o fornecimento de oxigênio no sistema. Caso contrário, o valor medido pode ficar fora da faixa estabelecida.**
- z **Desmonte o sensor de O2 antes de calibrá-lo. Reinstale o sensor de O2 depois de verificar se não há água acumulada no sensor de O2 ou em sua peça de instalação.**
- z **A calibração do O2 não é necessária se nenhum sensor de O2 estiver configurado ou for usado.**

### **7.5.1 Calibração 21% O2**

### **OBSERVAÇÃO**

- Realize a calibração do O<sub>2</sub> quando o valor medido da concentração de O<sub>2</sub> tiver um **desvio grande ou quando o sensor de O2 for substituído.**
- z **A calibração do O2 deve ser realizada quando o sistema estiver em Espera.**
- z **Se a calibração falhar, verifique se há um alarme técnico e solucione o problema, se houver. Depois, refaça a calibração.**
- Em caso de falhas de calibração repetidas, substitua o sensor de O<sub>2</sub> e refaça a **calibração. Se a falha persistir, entre em contato com o serviço de atendimento ao cliente ou conosco.**
- Obedeça às estipulações sobre risco biológico ao descartar o sensor de O<sub>2</sub>. Não o **queime.**

Para calibrar em 21% O<sub>2</sub>, faça o seguinte:

- 1. Certifique-se de que o sistema esteja em espera. Se não estiver, pressione a tecla  $\bigcup$  e selecione [**Ok**] no menu suspenso para entrar no status de Espera.
- 2. Pressione a tecla Menu. Selecione [**Manutenção**]  $\rightarrow$  [**Sensor Cal. O2.** >>]  $\rightarrow$  [**Cal. 21% O2. >>**] para abrir o menu [**Cal. 21% O2**].
- 3. Remova o sensor de  $O_2$  do sistema respiratório e deixe-o exposto ao ar da sala por ou três minutos. Para obter detalhes sobre como desmontar o sensor de fluxo, consulte *12.2.1 Sensor de O2*.
- 4. Selecione [**Iniciar**] no menu para começar a calibrar em 21% O<sub>2</sub>. A tela exibe [**Calibrando**].
- 5. Durante a calibração, se você selecionar [**Parar**], a calibração é parada. Quando a mensagem [**Cali. parou! Cali. não conc.**] é exibida. Isso indica calibração inválida, e não uma falha na calibração.
- 6. Após uma calibração bem sucedida, a tela exibe [**Calibração concluída!**]. Caso contrário, a mensagem [**Falha cali.! Tente de novo.**] é exibida. Nesse caso, será preciso refazer a calibração.
- 7. Selecione  $\mathsf{X}$  para sair do menu atual.

### **7.5.2 Calibração 100% O2**

### **OBSERVAÇÃO**

- z **Se a calibração falhar, verifique se há um alarme técnico e solucione o problema, se houver. Depois, refaça a calibração.**
- Em caso de falhas de calibração repetidas, substitua o sensor de O<sub>2</sub> e faça a **calibração 21% O2 novamente. Calibre em 100% O2 novamente depois que a calibração 21% O2 estiver completa. Se a falha persistir, entre em contato com o serviço de atendimento ao cliente ou conosco.**

Para calibrar em 100% O<sub>2</sub>, faça o seguinte:

- 1. Verifique se a calibração 21% O2 já foi completada com sucesso e que nenhum alarme [**Falha fornec. O2**] ocorreu.
- 2. Certifique-se de que o sistema esteja em espera. Se não estiver, pressione a tecla  $\bigcup$  e selecione [**Ok**] no menu suspenso para entrar no status de Espera.
- 3. Pressione a tecla Menu. Selecione  $[{\text{Manutenção}}] \rightarrow [{\text{Sensor Cal. O2.}} > ] \rightarrow [{\text{Cal.}}]$ **100% O2 >>**] para abrir o menu [**Cal. 100% O2**].
- 4. Certifique-se de que o paciente esteja desconectado do sistema.
- 5. Posicione o conector do sensor de  $O_2$  do paciente no ar.
- 6. Ligue a SAGC (se estiver configurada).
- 7. Ligue a entrada  $O_2$  e ajuste o fluxo acima de 8 L/min. Desligue outras fontes de gás.
- 8. Após dois ou três minutos, selecione [**Iniciar**] no menu para começar a calibrar em 100% O2. A tela exibe [**Calibrando**].
- 9. Durante a calibração, se você selecionar [**Parar**], a calibração é parada. Quando a mensagem [**Cali. parou! Cali. não conc.**] é exibida. Isso indica calibração inválida, e não uma falha na calibração.
- 10. Após uma calibração bem sucedida, a tela exibe [**Calibração concluída!**]. Caso contrário, a mensagem [**Falha cali.! Tente de novo.**] é exibida. Nesse caso, será preciso refazer a calibração.
- 11. Selecione  $\times$  para sair do menu atual.
- 12. Desligue a SAGC (se estiver configurada).

# **7.6 Água acumulada no sensor de fluxo**

#### **7.6.1 Prevenir o acúmulo de água**

A água vem da condensação do gás exalado e de uma reação química entre o CO2 e o absorvedor no recipiente de absorvedor de CO2. Em fluxos de gás fresco mais baixos, mais água é acumulada porque:

Mais CO2 permanece no recipiente de absorvedor de CO2 para reagir e produzir água. Mais gás exalado úmido permanece no sistema respiratório e no recipiente de absorvedor de CO2 para produzir água condensada.

Verifique os sensores de fluxo inspiratório e expiratório quando um formato de onda de fluxo anormal ou uma flutuação do volume corrente instável for detectado. Verifique o sensor para ver se há água. Se houver acúmulo de água, remova antes do uso.

Para prevenir o acúmulo de água, as soluções são:

- 1. A condensação de água no sensor de fluxo pode ser diminuída com o uso de um filtro entre o sensor de fluxo e o paciente.
- 2. Verifique o copo de coleta de água para ver se há água antes de usar a máquina de anestesia. Se houver acúmulo de água, remova imediatamente.

### **7.6.2 Acúmulo de água limpa**

O acúmulo de água dentro do sensor de fluxo resultará em um valor medido impreciso do volume corrente e disparará o alarme [**Compens. VT desativada**].

Se houver água acumulada no sensor de fluxo, remova o sensor e retire a água. Depois, instale novamente o sensor para uso.

# **ATENÇÃO**

- z **Sempre verifique se há acúmulo de água dentro do sensor de fluxo antes de usar o sistema. A água no sensor de fluxo causará leituras errôneas.**
- z **Certifique-se de que todas as peças do sistema respiratório estejam secas sempre que o sistema respiratório for limpo e desinfetado.**

## **7.7 Zerar o medidor de pressão nas vias aéreas**

Se a ventilação manual ou mecânica parar e o ponteiro do medidor de pressão das vias aéreas não for para zero, o medidor de pressão nas vias aéreas indicará pressão incorreta. Nesse caso, você precisa zerar o medidor de pressão nas vias aéreas como indicado a seguir.

1. Pare a ventilação manual ou mecânica. Conecte um tubo respiratório ao sistema respiratório e deixe a conexão com o paciente do tubo respiratório aberta para o ar. Verifique se a bolsa sanfonada cai até o fim.

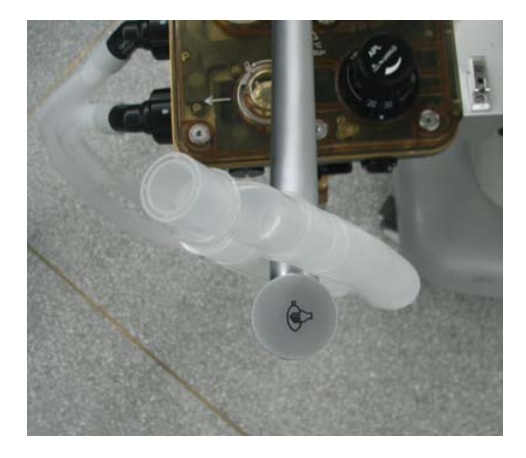

2. Remova as lentes desparafusando a presilha das lentes com uma chave de fenda pequena de cabeça chata.

3. Use uma chave de fenda para ajustar o parafuso de zeragem, permitindo que o ponteiro do medidor de pressão vá para zero.

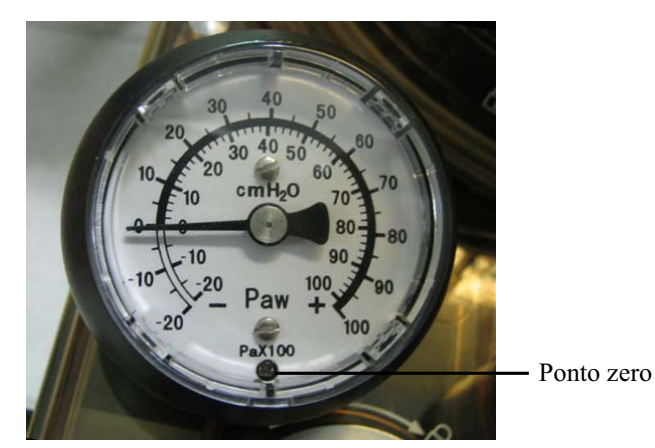

- 4. Ajuste o interruptor da ventilação por compartimento/mecânica para a posição mecânica.
- 5. Conecte a peça em Y no plug de teste de vazamento para fechar o sistema respiratório.

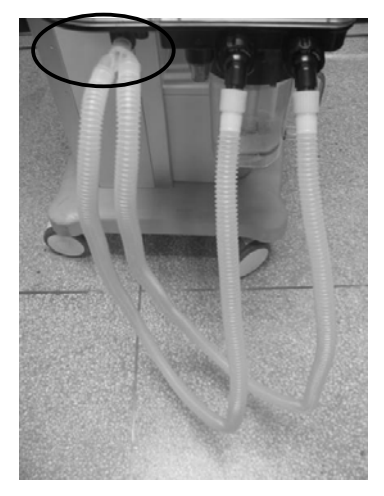

- 6. Pressione o botão de fluxo de O2 repetidamente para mover o ponteiro pelo medidor de pressão.
- 7. Remova o plug da conexão com o paciente e solte o botão de fluxo de O2. Verifique se o ponteiro vai para zero.
- 8. Repita os passos acima se o ponteiro não for para o zero.
- 9. Se o ponteiro for para o zero, reinstale as lentes no medidor. Caso contrário, substitua o medidor de pressão nas vias aéreas.

# **7.8 Manutenção do tubo de transferência AGSS**

Verifique o tubo do sistema de transferência AGSS. Substitua-o, caso esteja danificado.

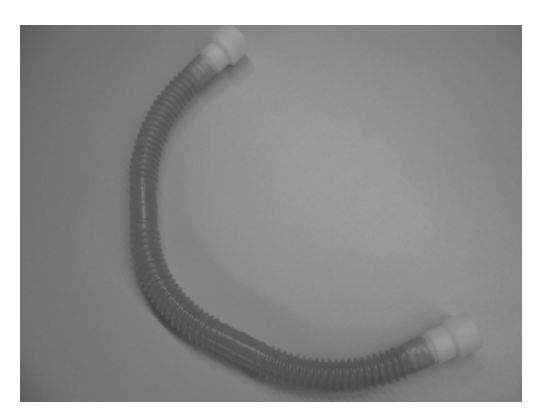

# **8.1 Introdução**

O monitoramento de  $CO<sub>2</sub>$ é uma técnica contínua e não invasiva para determinar a concentração de CO<sub>2</sub> na passagem de ar do paciente ao monitorar a absorção de luz infravermelha  $\text{(IR)}$  de comprimentos de ondas específicos. O  $\text{CO}_2$  possui sua própria característica de absorção e a quantidade de luz que passa pela sonda de gás depende da concentração do CO2 medido. Quando uma faixa específica de luz IV passa pelas amostras de gás respiratório, alguma quantidade de luz IR será absorvida pelas moléculas de CO2. A quantidade de luz IR transmitida, após ter passado pela amostra de gás respiratório, é medida com um fotodetector. A concentração de  $CO<sub>2</sub>$  é calculada partir da quantidade de luz IV medida.

As medidas fornecem:

- 1. Formato de onda de  $CO<sub>2</sub>$ .
- 2. Valor do  $CO_2$  no final da respiração (EtCO<sub>2</sub>): valor de  $CO_2$  medido no final da fase de expiração.
- 3. Fração do  $CO_2$  inspirado (FiCO<sub>2</sub>): o valor do  $CO_2$  medido durante a inspiração.

# **OBSERVAÇÃO**

z **Conforme exigido pelas regras e regulamentações internacionais correspondentes, a monitorização da concentração de CO2 precisa ser realizada quando a máquina de anestesia for usada no paciente. Se a sua máquina de anestesia não estiver configurada com essa função de monitorização, use um monitor de paciente qualificado para a monitorização da concentração de CO2.** 

## **8.2 Preparar a medição de CO2**

1. Conecte o coletor de água ao fixador do coletor de água e conecte os componentes de CO2 conforme mostrado abaixo.

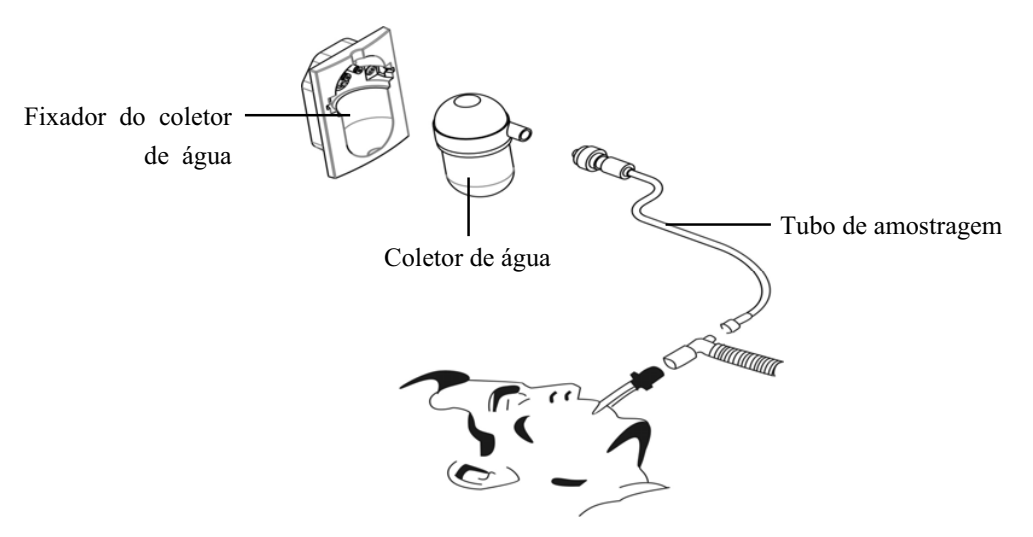

- 2. Por padrão, o módulo de CO2 está no modo de medição. A mensagem [**Início CO2**] aparece na tela quando o módulo de CO2 está instalado.
- 3. Depois que a inicialização é terminada, a mensagem [**Aquecim. CO2**] é exibida. O módulo de CO<sub>2</sub> está no modo de precisão de ISO. Se você realizar medidas de CO<sub>2</sub> durante a inicialização, a precisão da medida poderá ficar comprometida.
- 4. Depois que o aquecimento estiver terminado, o módulo de  $CO<sub>2</sub>$  entra no modo de precisão total.

## **OBSERVAÇÃO**

**•** Para prolongar a vida útil do coletor de água e do módulo de CO2, desconecte o **coletor de água e defina o modo de trabalho do módulo para modo de espera, quando não for preciso monitorizar CO2.** 

# **AVISO**

- z **O coletor de água recolhe gotas de água condensadas, evitando assim que entrem no módulo. Se a água coletada atingir um determinado volume, deve-se escoá-la para não comprometer as vias aéreas.**
- z **O coletor de água tem um filtro que evita a entrada de bactérias, vapor e secreções do paciente no módulo. Após um longo período de uso, pó ou outras substâncias podem comprometer o desempenho do filtro ou até mesmo bloquear as vias aéreas. Nesse caso, substitua o coletor de água. Recomenda-se trocar o coletor de água uma vez por mês. Ou substitua o coletor de água quando for detectado vazamento, danos ou contaminação.**
### **8.2.1 Configurações do CO2**

Pressione a tecla Menu e selecione a [**Conf. usuário**]. Em seguida, selecione [**Config. mód. gás >>**] para fazer os ajustes de CO2 descritos abaixo.

#### **8.2.1.1 Configurar o modo de trabalho**

O modo de trabalho padrão do módulo de CO2 é [**Medida**] quando a máquina de anestesia é ligada pela primeira vez. Se o módulo de CO2 atual estiver no modo de Espera, pressione a tecla Menu e selecione **[Conf. usuário >>**] → **[Config. mód. gás >>**] → **[Modo trabalho**] → [**Medida**] para iniciar o módulo de CO2. Quando a máquina de anestesia é reiniciada, o módulo de CO2 continua automaticamente com o modo de trabalho selecionado anteriormente.

Durante a espera, os componentes de trabalho do módulo de CO2, como a bomba de gás e a fonte de raios infravermelhos, são desligados automaticamente para estender a durabilidade do módulo.

#### **8.2.1.2 Configurar a freqüência da bomba**

É possível configurar a [**Freq. bomba**] para [**Alta**] ou [**Baixa**].

# **ATENÇÃO**

z **Considere a capacidade real de respiração do paciente e selecione a freqüência de bomba apropriada ao configurar a freqüência da bomba.** 

#### **8.2.1.3 Configurar a unidade**

No menu [**Config. mód. gás >>**], selecione [**Unidade**] e alterne entre [**mmHg**], [**%]**, e [**kPa**].

#### **8.2.1.4 Configurar as compensações de gás**

# **ATENÇÃO**

- z **Certifique-se de que as compensações adequadas estão sendo usadas. Compensações inadequadas podem causar valores de medidas incorretos e resultar em diagnósticos equivocados.**
- 1. Acesse o menu [**Config. mód. gás >>**].
- 2. Configure as compensações a seguir com base nas condições reais:
	- [**Comp. O2**]
	- [**Comp. N2O**]
	- [**Comp. des.**]

As concentrações totais das três compensações de gás acima não podem ser maiores que 100%.

#### **8.2.1.5 Configurar a compensação de umidade**

O módulo de CO2 é configurado para compensar leituras de CO2 para temperatura e pressão corporal, gás saturado (BTPS), que responde pela umidade na respiração do paciente, ou para temperatura e pressão ambiente, gás seco (ATPD).

- 1. Acesse o menu [**Config. mód. gás**] e selecione [**Comp. umidade**].
- 2. Selecione [**Molhado**] para BTPS ou [**Seco**] para ATPD, dependendo da compensação aplicada.

Para CO2, a compensação de umidade pode ser definida como [**Molhado**] ou [**Seco**]:

- 1. Seco:  $P_{co2}(mmHg) = CO_2(vol\%) \times P_{amb}/100$
- 2. Molhado:  $P_{CO2}(mmHg) = CO_2(vol\%) \times (P_{amb} 47)/100$

em que,  $P_{CO2}$  = pressão parcial, *vol*% = concentração de CO<sub>2</sub>,  $P_{amb}$  = pressão ambiente e a

unidade é mmHg.

Para o módulo de CO2, a compensação de umidade é ligada ou desligada com base nas situações reais.

#### **8.2.1.6 Restaurar padrões**

Selecione [**Padrões**] no menu [**Config. mód. gás >>**]. Todas as opções do menu, exceto [**Modo trabalho**] são restauradas para as configurações padrão de fábrica.

#### **8.2.1.7 Configurar o formato de onda de CO2**

- 1. Selecione a área de formatos de onda para acessar o menu de configuração de formatos de onda.
- 2. Selecione [**Curva**] e selecione [**CO2**].
- 3. Selecione [**Varr.**] e configure a velocidade de varredura do formato de com um valor apropriado. Quanto maior for o valor, mais rápida será a varredura da onda e mais ampla será a onda.
- 4. Selecione [**Escala**] e alterne entre:
	- [**40**], [**60**] e [**80**] se a unidade for mmHg;
	- [**5,0**], [**7,5**] e [**10,0**] se a unidade for % ou kPa.
- 5. Selecione  $\boxed{\times}$  para sair do menu atual.

### **8.2.2 Restrições da medição**

A precisão da medição pode ser prejudicada devido a:

- Vazamento ou vazamento interno do gás de amostragem.
- Choque mecânico
- Pressão cíclica maior que 10 kPa (100 cmH2O)
- Outras fontes de interferência (se houver)

### **8.2.3 Resolução de problemas**

Quando o sistema de amostragem do módulo de CO2 funcionar de modo incorreto, verifique se o tubo de amostragem está retorcido. Se não estiver, remova o tubo de amostragem do coletor de água. Se uma mensagem de aviso indicando funcionamento incorreto das vias aéreas aparecer na tela, isso significa que o coletor de água está obstruído. Nesse caso, o coletor de água deve ser substituído. Se essa mensagem de aviso não for exibida, isso significa que o tubo de amostragem está obstruído. Nesse caso, o tubo de amostragem deve ser substituído.

#### **8.2.4 Zerar o sensor**

Zere o sensor para eliminar o efeito do desvio basal nas leituras durante a medição para assegurar a precisão da medição.

Para o módulo de CO2, uma calibração para zerar é realizada automaticamente quando for necessário. Também é possível iniciar uma calibração manual para zero quando se julgar necessário. Para iniciar manualmente uma calibração para zerar, entre no modo [**Config. mód. gás >>**] e selecione [**Zerar**]. Não é necessário desconectar o sensor do sistema respiratório antes de zerar.

### **8.2.5 Calibrar o sensor**

Para o módulo de CO2, uma calibração deve ser executada uma vez por ano ou quando o valor medido apresentar um grande desvio.

# **9.1 Introdução**

Os alarmes, disparados por um sinal vital que pareça anormal ou por problemas técnicos da máquina de anestesia, são indicados para o usuário por meio de indicações sonoras de alarme.

## **OBSERVAÇÃO**

- z **Quando a máquina de anestesia é inicializada, o sistema detecta se os tons de alarme audíveis estão funcionando normalmente. Se estiverem, o equipamento emite um bipe. Caso contrário, não use o equipamento e entre em contato conosco imediatamente.**
- z **Quando alarmes de diferentes níveis são registrados simultaneamente, a máquina de anestesia seleciona o de nível mais alto e emite indicações sonoras e visuais correspondentes a esse nível.**

### **9.1.1 Categorias de alarmes**

Os alarmes da máquina de anestesia são classificados em três categorias, de acordo com sua natureza: alarmes fisiológicos, alarmes técnicos e mensagens de aviso.

1. Alarmes fisiológicos

 Os alarmes fisiológicos, também chamados de alarmes de status do paciente, são disparados por um valor de parâmetro monitorado que viole os limites definidos do alarme ou por uma condição anormal do paciente. As mensagens de alarme fisiológico aparecem nessa área.

2. Alarmes técnicos

 Os alarmes técnicos, também chamados de alarmes de status do sistema, são disparados por um malfuncionamento do dispositivo ou por uma distorção de dados do paciente devido a problemas de operação indevida ou mecânicos. As mensagens de alarme técnico aparecem nessa área.

3. Mensagens de aviso

 Na verdade, as mensagens de aviso não são mensagens de alarme. Com exceção das mensagens de alarmes fisiológicos e técnicos, a máquina de anestesia mostra algumas mensagens informando o status do sistema. Mensagens desse tipo estão incluídas na categoria de mensagens de aviso e são normalmente exibidas na área de mensagens de aviso.

#### **9.1.2 Níveis de alarmes**

Os alarmes da máquina de anestesia são classificados em três categorias, de acordo com a gravidade: alarmes de prioridade alta, média e baixa.

1. Alarmes de prioridade alta

 Indicam que o paciente está em situação de ameaça à vida, e é necessário um tratamento de emergência.

2. Alarmes de prioridade média

 Indicam que os sinais vitais do paciente parecem anormais e é necessário aplicar tratamento imediato.

3. Alarmes de prioridade baixa

 Indicam que os sinais vitais do paciente parecem anormais e pode ser necessário aplicar tratamento imediato.

O nível para todos os alarmes técnicos e alguns alarmes fisiológicos é predefinido antes de a máquina de anestesia sair da fábrica e não pode ser alterado. Porém, para alguns alarmes fisiológicos, o nível é ajustável pelo usuário.

### **9.2 Indicadores de alarmes**

Quando ocorre um alarme, a máquina de anestesia informa isso ao usuário através de indicações visuais e sonoras.

- **Mensagem de alarme**
- Números piscando
- Tons de alarme audíveis

#### **9.2.1 Tons de alarme audíveis**

A máquina de anestesia utiliza diferentes padrões de tons de alarme para corresponder ao seu nível:

- Alarmes de prioridade alta: bipe triplo+duplo+triplo+duplo.
- Alarmes de prioridade média: bipe triplo.
- Alarmes de prioridade baixa: bipe único.

### **OBSERVAÇÃO**

z **O som de alarme da máquina de anestesia é inferior a 85 dB.** 

#### **9.2.2 Mensagem de alarme**

Quando ocorre um alarme, uma mensagem de alarme aparecerá na área de alarmes técnicos ou fisiológicos. A mensagem de alarme usa uma cor de fundo diferente para corresponder ao nível do alarme:

- Alarmes de prioridade alta: vermelho
- Alarmes de prioridade média: amarelo
- Alarmes de prioridade baixa: amarelo

As mensagens de aviso exibidas na área de alarmes técnicos não possuem cor de fundo. Para alarmes fisiológicos, o símbolo de asterisco (\*) antes da mensagem do alarme corresponde ao nível do alarme da seguinte forma:

- Alarmes de prioridade alta: \*\*\*
- Alarmes de prioridade média: \*\*
- Alarmes de prioridade baixa: \*

### **9.2.3 Números de alarme piscando**

Se um alarme disparado por uma violação do limite do alarme ocorrer, o número do parâmetro de medição no alarme piscará uma vez por segundo.

### **9.2.4 Símbolos de status dos alarmes**

Além dos indicadores mencionados anteriormente, a máquina de anestesia ainda utiliza os seguintes símbolos para informar o status do alarme:

 $\sum_{n=1}^{\infty}$  indica que o alarme está silenciado.

- MV&TVe $\bigotimes$ : indica que o alarme VM&VCe está desligado.
- APNEA $\bigotimes$ : indica que o alarme de apnéia está desligado.

# **9.3 Definir o volume de alarme**

- 1. Pressione a tecla Menu e selecione [**Conf. usuário >>**].
- 2. Selecione [**Conf. tela e áudio >>**] e depois [**Volume som alarme**] para selecionar um valor apropriado entre 1 e 10. O valor 1 indica o mais baixo e 10, o mais alto.

# **ATENÇÃO**

z **Não conte exclusivamente com o alarme audível ao usar a máquina de anestesia. O ajuste do volume do alarme para um volume baixo pode resultar em riscos para o paciente. Mantenha sempre o paciente sob supervisão.** 

### **9.4 Definir os limites de alarme**

### **OBSERVAÇÃO**

- z **Um alarme é ativado quando o valor do parâmetro é maior que [Lim alto] ou menor que [Lim baixo].**
- z **Ao usar a máquina de anestesia, sempre observe se os limites de alarme para um parâmetro específico estão definidos para os valores apropriados.**

### **9.4.1 Definir os limites de alarme do ventilador**

- 1. Pressione a tecla Menu. Selecione [**Config alarme >>**] e selecione [**Ventilador >>**].
- 2. Defina o [**Limite alto**] e o [**Limite baixo**] respectivamente para cada parâmetro.
- 3. Selecione  $\times$  para sair do menu atual.

#### **9.4.2 Definir os limites de alarme CO2**

- 1. Pressione a tecla Menu. Selecione [**Config alarme >>**] e [**Módulo de gás >>**].
- 2. Defina o [**Limite alto**] e o [**Limite baixo**] respectivamente para cada parâmetro.
- 3. Selecione  $\times$  para sair do menu atual.

## **9.5 Definir o nível de alarme**

Para definir o nível de alarme para CO2, pressione a tecla Menu e selecione [**Config alarme**   $\ge$   $\ge$   $\ge$  [**Módulo de gás**  $\ge$   $\ge$ ]  $\rightarrow$  [**Nív alarme**]. O nível de alarme CO2 alterna entre [Alto] e [**Médio**].

## **OBSERVAÇÃO**

z **Para esta máquina de anestesia, apenas níveis de alarme para os parâmetros relacionados ao módulo de CO2 podem ser definidos. O nível de alarme para outros parâmetros é configurado de fábrica.** 

## **9.6 Definir o alarme da máquina cardiopulmonar (MCP)**

No modo de ventilação não-mecânico:

- 1. Pressione a tecla Menu. Selecione [**Config alarme >>**] e selecione [**Ventilador >>**].
- 2. Selecione [**MCP**] e alterne entre [**LIGADO**] e [**Desligado**]. O sistema exibe [**MCP**] quando o [**MCP**] estiver ajustado para [**LIGADO**].

No modo de ventilação mecânico, o sistema ajusta automaticamente a [**MCP**] para [**DESLIGADO**]. Essa configuração não é ajustável.

# **ATENÇÃO**

- z **Quando [MCP] estiver ajustado para [LIGADO], o alarme VM&VCe e o alarme de apnéia ficarão desativados e não podem ser ativados. Quando a [MCP] estiver ajustada para [DESLIGADA], o alarme VM&VCe e o alarme de apnéia estarão ativados e podem ser ajustados para [Ligado] ou [Desligado] conforme necessário.**
- z **Tenha o cuidado de ajustar a [MCP] para [LIGADO] porque alguns alarmes fisiológicos não são acionados nessa configuração. Esses alarmes fisiológicos desativados incluem: alarme de apnéia, Volume apnéia > 2 min, Pre. vias aéreas muito baixa, VCe muito alto, VCe muito baixo, VM muito alto, VM muito baixo, Freq. muito alta, Freq. muito baixa, EtCO2 muito baixo, FiCO2 muito baixo.**

# **9.7 Definir o alarme VM&VCe**

1. Pressione a tecla de alarme VM&VCe para desligá-lo quando o alarme VM&VCe estiver ligado. A mensagem [**Alarme VM&VTe deslig.**] é exibida e o símbolo

MV&TVe $\bigotimes$ é exibido na tela.

2. Pressione a tecla de alarme VM&VCe para desligá-lo, novamente, e a mensagem [**Alarme VM&VTe ligado**] é exibida.

# **ATENÇÃO**

z **O alarme VM&VCe não é disparado quando o alarme VM&VCe estiver desligado. Tenha cuidado ao usar o alarme VM&VCe.** 

# **9.8 Definir o alarme de apnéia**

No modo de ventilação não-mecânico:

1. Pressione a tecla de alarme VM&VCe quando o alarme de apnéia estiver ligado. A

mensagem [Alarme apnéia desl.] é exibida e o símbolo APNEA<sup>22</sup> é exibido na tela.

2. Pressione a tecla de alarme VM&VCe novamente e a mensagem [**Alarme apnéia lig.**] é exibida.

Quando o alarme de apnéia é desligado, se a máquina de anestesia detectar formatos de onda de respiração, o sistema liga automaticamente o alarme de apnéia.

No modo de ventilação mecânico, o sistema liga automaticamente o alarme de apnéia, que não pode ser ajustado pelo usuário.

## **9.9 Alarme silenciado**

#### **9.9.1 Definir alarme silenciado em 120 s**

Pressione a tecla Silenciar para configurar o sistema para o status de alarme silenciado. O som do alarme será desativado. Além disso, o símbolo de alarme silenciado  $\overleftrightarrow{\mathbf{A}}$  e o tempo de 120 s em contagem regressiva aparecerão no canto superior direito da tela.

### **OBSERVAÇÃO**

- z **No status de alarme silenciado em 120 s, todos os indicadores de alarme funcionam normalmente, exceto os tons de alarme audíveis.**
- z **No status de alarme silenciado em 120 s, se um alarme ocorrer, o status atual de alarme silenciado é terminado e os tons de alarme são restaurados.**
- z **Quando termina o tempo de 120 s em contagem regressiva, o status de alarme silenciado em 120 s é encerrado e os tons de alarme audíveis são restaurados.**
- z **Se o sistema já estiver no status de alarme silenciado quando o alarme de [Falha fornec. O2] ocorrer, o status de alarme silenciado será encerrado automaticamente e um alarme técnico de alto nível será gerado. Nesse caso, a tecla Silenciar é desativada. Ela retorna ao normal quando o alarme de [Falha fornec. O2] desaparece.**

#### **9.9.2 Cancelar o alarme silenciado em 120 s**

No status de alarme silenciado, se a tecla Silenciar for pressionada ou se um novo alarme for disparado, o status de alarme silenciado atual será terminado e os tons de alarme audíveis serão restaurados. Além disso, o símbolo de alarme silenciado e o tempo de 120 s em contagem regressiva desaparecerão no canto superior direito da tela.

# **9.10 Disparo de alarmes**

Quando um alarme ocorrer, faça o seguinte:

- 1. Examine o estado do paciente.
- 2. Determine o parâmetro do alarme ou sua categoria.
- 3. Identifique a fonte do alarme.
- 4. Tome as atitudes necessárias para eliminar a condição de alarme.
- 5. Certifique-se de que a condição de alarme esteja corrigida.

Para obter detalhes sobre como solucionar problemas de alarme, consulte *D Mensagens de alarme.*

#### **ANOTAÇÕES**

# **10.1 Gráfico de tendências**

Um gráfico de tendências é usado para revisar a tendência dos valores de parâmetros em um período específico. A tendência é refletida por uma curva. Cada ponto da curva corresponde ao valor do parâmetro em um momento específico. Você pode analisar os dados de VCe, VM, pico de pressão, FiO2, EtCO2, Platô, PEFP, Pmédia e Freqüência dentro de um tempo de funcionamento máximo de 24 horas. Quando a máquina de anestesia é reiniciada, o gráfico de tendências é registrado novamente.

Pressione a tecla Menu. Selecione [**Manutenção**] → [Tend. e diário >>] → [Gráfico de **tendência>>**] para acessar a janela mostrada abaixo.

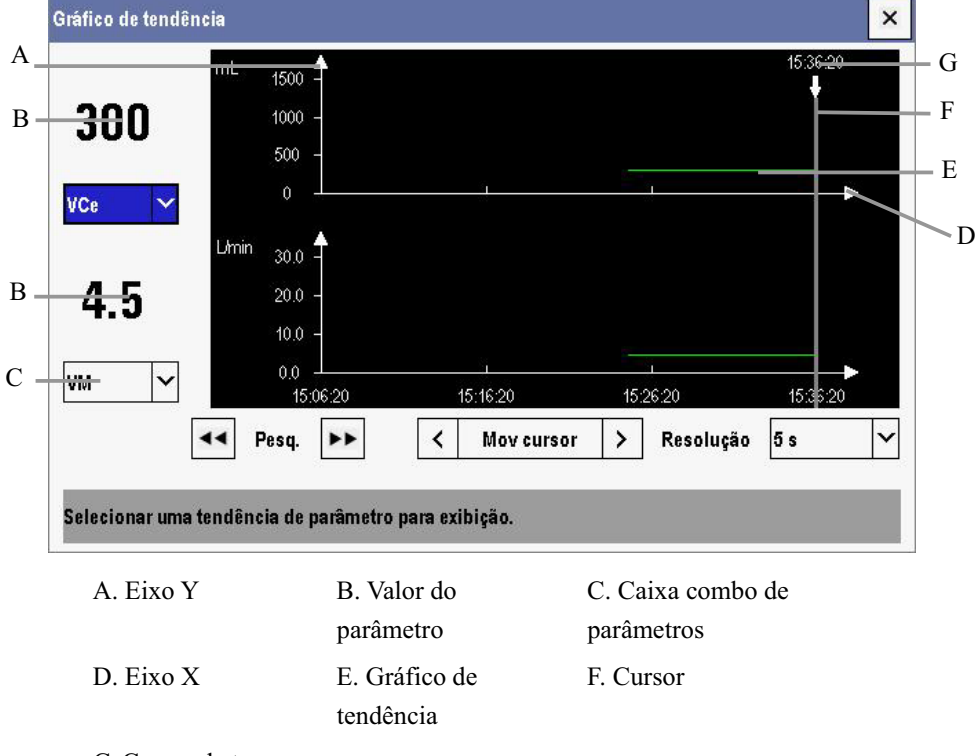

- G. Cursor de tempo
- Para selecionar o parâmetro para recuperação, realce a caixa combo de parâmetros. Pressione o botão de controle para selecionar o parâmetro desejado entre VCe, VM, pico de pressão, FiO2 e EtCO2.
- Selecione **11** ou  $\blacktriangleright$  em ambos os lados de [Pesq.] para mover o cursor uma página à esquerda ou à direita para navegar pelo gráfico de tendência em alta resolução.